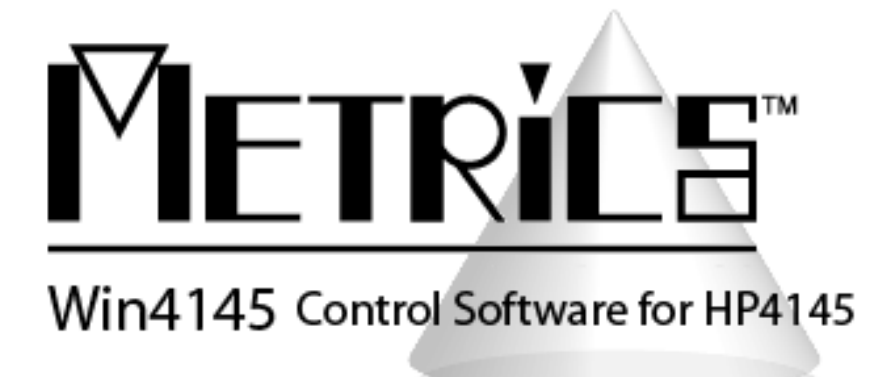

# **Technical Reference Guide**

**Metrics Win4145**

**Version 4.1.0**

**© Copyright 1999-2015, Metrics Technology, Inc. All rights reserved.**

# **Table of Contents**

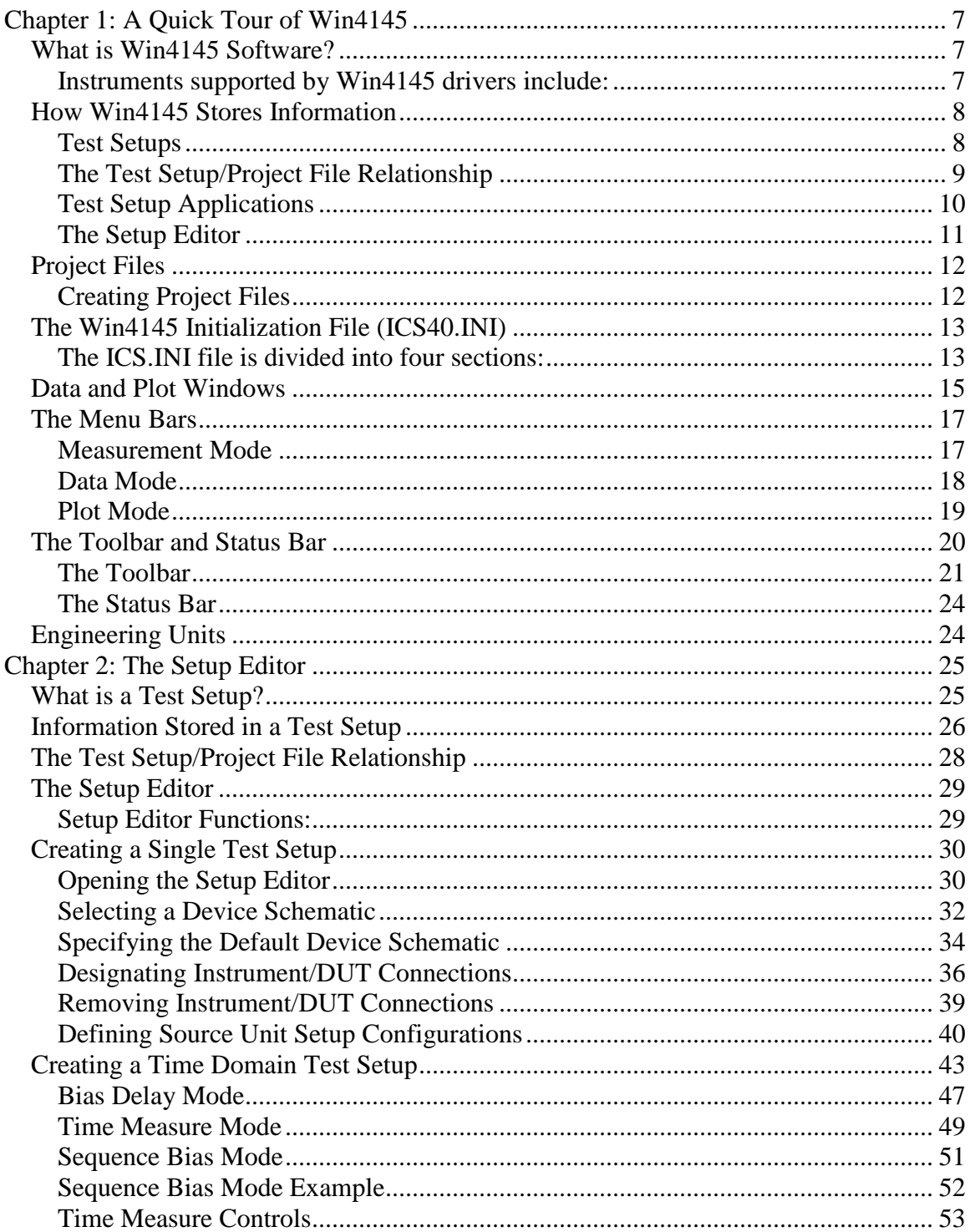

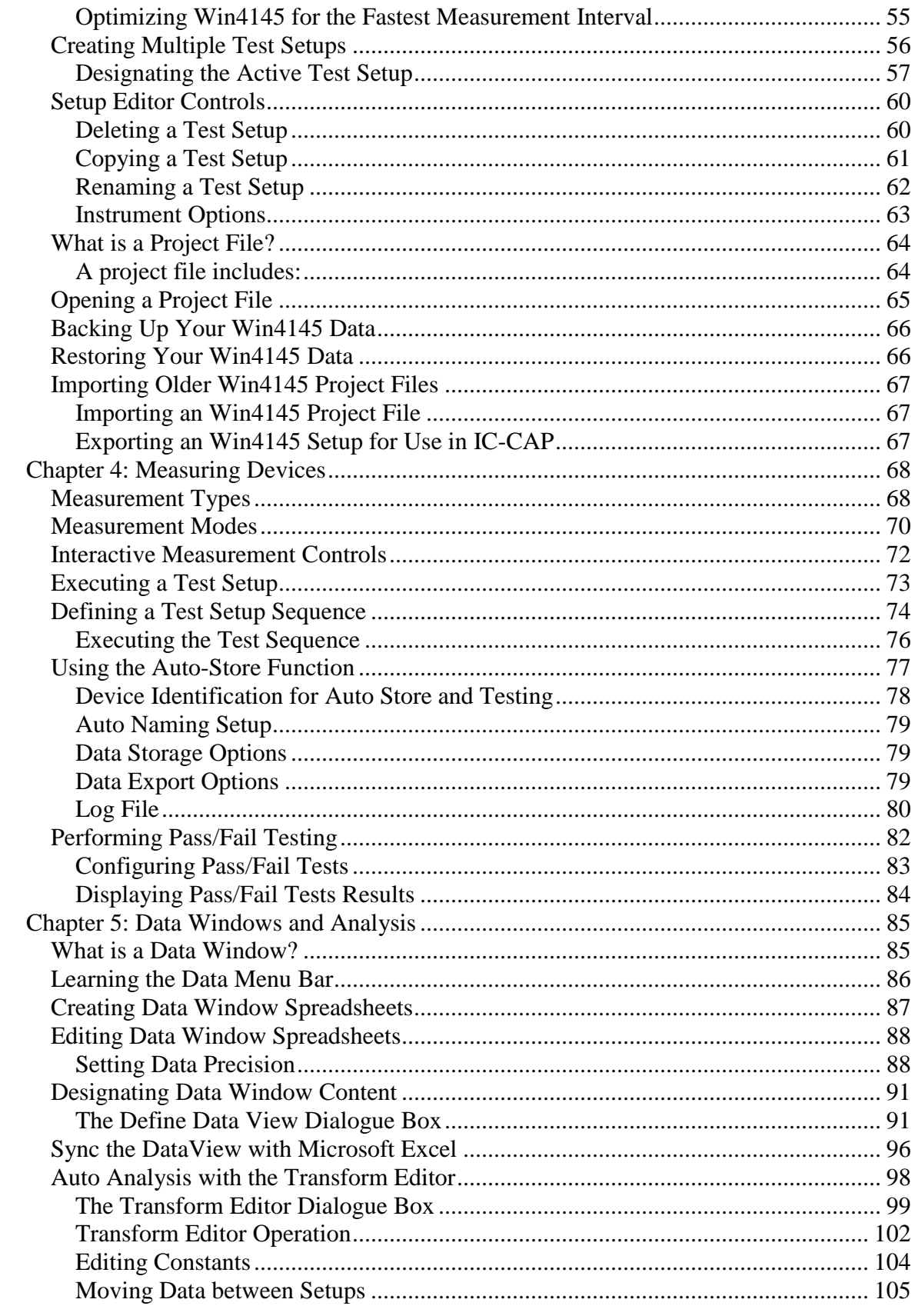

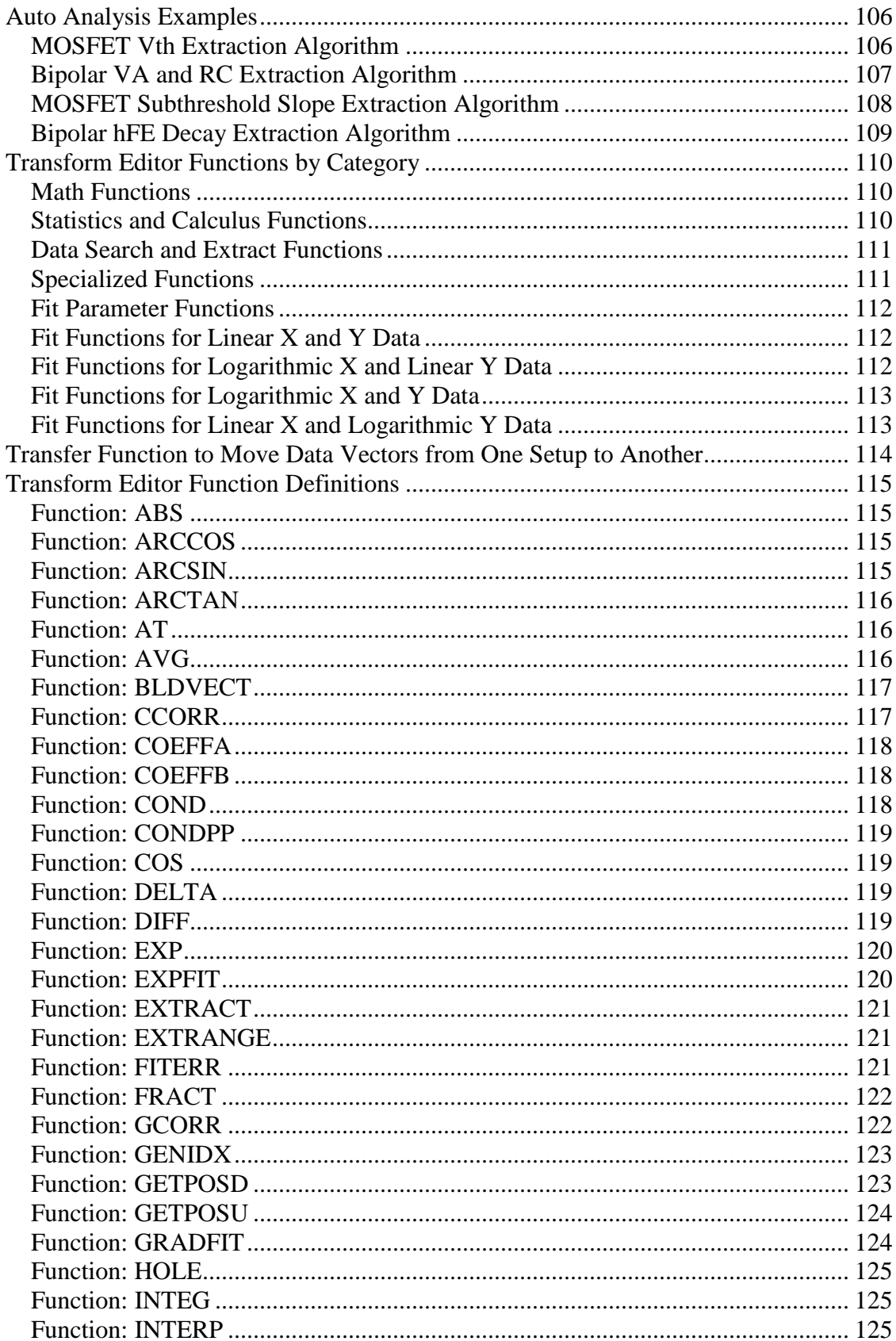

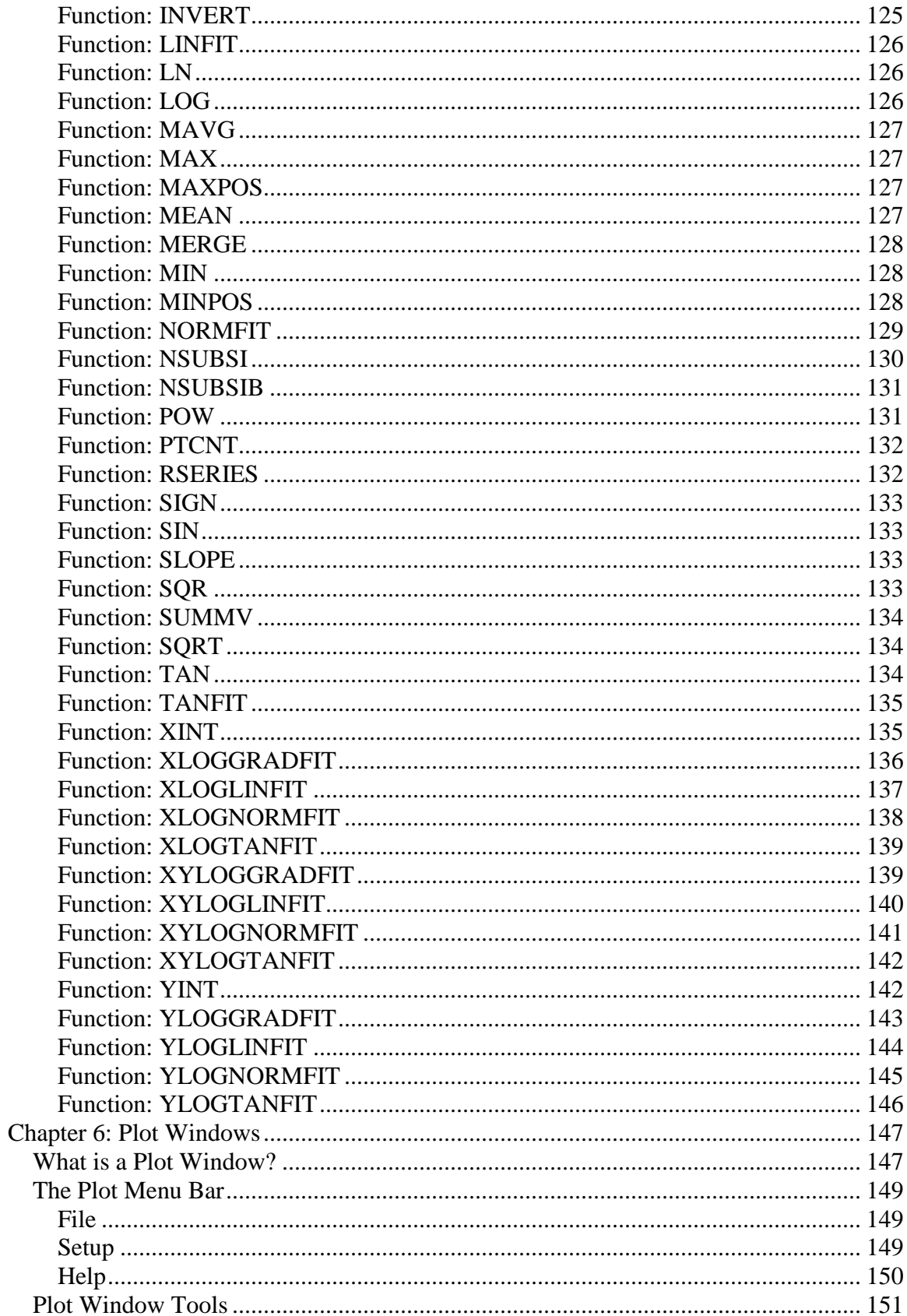

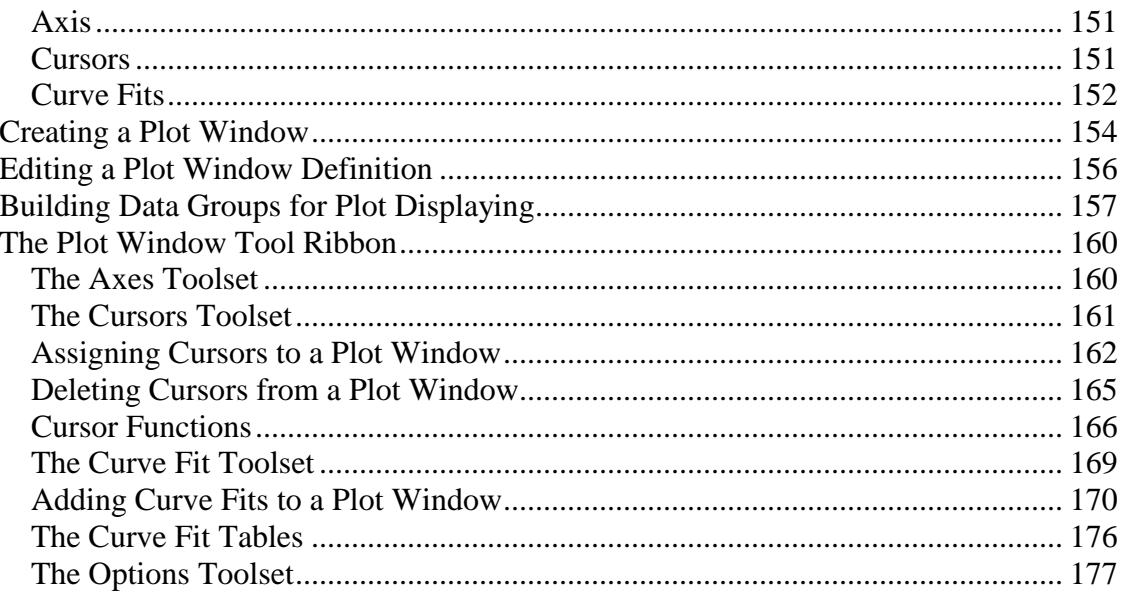

# <span id="page-6-0"></span>**Chapter 1: A Quick Tour of Win4145**

# <span id="page-6-1"></span>*What is Win4145 Software?*

Win4145 is a uniquely powerful instrumentation control and data analysis software package. Win4145 is designed to control semiconductor test equipment used for device characterization and other microelectronics testing.

Win4145 operates in the Microsoft Windows 7 or Windows XP Professional environment. Win4145 eliminates the need for any programming or front-panel interaction with the instrument. Each instrument supported by Win4145 is controlled from a user-interface configured by point-and-click editing.

#### <span id="page-6-2"></span>*Instruments supported by Win4145 drivers include:*

- Semiconductor Parameter Analyzers
	- o HP4145A
	- o HP4145B

Win4145 delivers more than programming-free instrumentation control. Win4145' spreadsheet windows and scientific plotting capability allow you to view and analyze data easily. Win4145 also includes valuable scientific and engineering data reduction tools necessary for interpreting test results, such as cursor assignments and curve fitting routines. Metrics Win4145' versatility is established by the most full featured driver available for the HP4145 Semiconductor Parameter Analyzer.

# <span id="page-7-0"></span>*How Win4145 Stores Information*

All of the information that is either specified or measured in Win4145 is stored in one of three possible locations:

- 1. A Test Setup
- 2. A Project File
- 3. The ICS40.INI File

Once all the necessary specifications are configured for a given hardware arrangement, these specifications never have to be configured again unless you add new hardware or change your existing hardware arrangement This means that all you have to do to re-measure a test setup from a cold start of Win4145 is:

- 1. Select the appropriate Project File
- 2. Select the desired Test Setup
- 3. Execute the measurement

#### <span id="page-7-1"></span>*Test Setups*

**A test setup stores the instrument setup configurations required for a particular measurement.** If the Setup Editor is used as recommended, the test setup will also document the hardware connections between the instrument and the device required for the associated measurement. Examples of some test setups include the collector characteristics of a bipolar transistor, collector breakdown voltage, gate threshold voltage, etc.

#### **Information Stored in a Test Setup**

A test setup includes three pieces of information:

#### **1. A Test Setup Defines the Instrument Setup Configuration of Each Source Unit:**

Win4145 provides the capability to configure the setup of each instrument source unit in a graphics-oriented workspace. This workspace eliminates front-panel interaction with the instrument and eliminates the need for any programming.

#### **2. A Test Setup Documents the Connections Between the Instrument and DUT:**

The Setup Editor workspace is provided as a tool to document the hardware connections or device orientation required for the corresponding device measurement. While it is recommended that the connections designated in the Setup Editor correspond to the reality of your hardware arrangement, it is not necessary. If the required instrument/DUT connections are accurately designated in the Setup Editor, make certain that the instrument and the device are physically connected as designated before executing the test setup.

## **3. A Test Setup Identifies What Data is Returned and How It Is Labeled:**

A source unit conventionally sources voltage and measures current, or sources current and measures voltage. Win4145 provides the capability to return both voltage and current regardless of which quantity is forced. When a test setup combines *swept* sources with *stepped* sources, Win4145 can record an entire family of data vector curves.

For example, a source unit may apply a voltage sweep across the drain of a MOSFET and return both the voltage sweep and the measured current, while a different source unit applies a voltage bias to the gate. After the first source unit sweeps the drain, the source unit at the gate will step to a new bias voltage in preparation for a second drain sweep. The result of this test setup is a family of drain current data vectors labeled Ids1, Ids2, Ids3, etc. Each data vector corresponds to a single curve. Win4145 allows you to specify what data each source unit will return, and it allows you to specify a root label for each family of returned data (sequence numbers are automatically appended by Win4145).

# <span id="page-8-0"></span>*The Test Setup/Project File Relationship*

A test setup defines the instrument configurations for a specific device measurement. Test setups are created in the Setup Editor. A project file stores one or more test setups as a single unit. Project files are defined in the File Manager. A project file will normally contain all of the test setups corresponding to a single device. All of the data associated with a test setup is written to a single data window spreadsheet. Each data window spreadsheet corresponds to a single test setup.

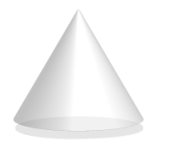

It is not recommend that the user create more than 50 test setups in a single project file in Windows. If this limit is exceeded the stability of the operating system may deteriorate.

Test setups are only accessible from the project file in which they were created. A test setup cannot be copied and moved to another project file.

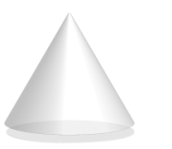

A test setup cannot be copied to another project file.

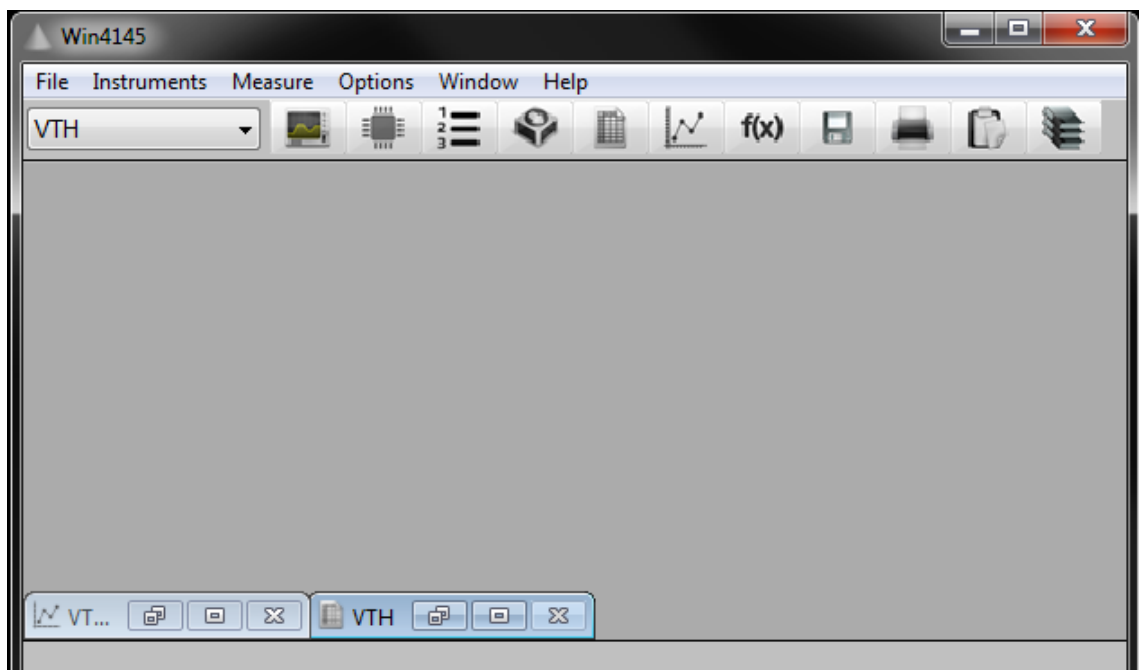

**Figure 1-2:** Test Setups corresponding to a Project File are displayed along the bottom of the Desktop.

# <span id="page-9-0"></span>*Test Setup Applications*

Consider the need to characterize the performance of a device under different electrical and environmental conditions. You may create a group of test setups in which each test setup represents a different set of characteristic curves. For example, one test setup may measure drain family characteristics, another gate transfer, and still another sub-threshold drain characteristics.

# <span id="page-10-0"></span>*The Setup Editor*

Each test setup is uniquely created, named, edited, or deleted with the use of the Setup Editor. The Setup Editor is a graphic environment that is completely icon- and menu-driven.

### **Through point-and-click control, the Setup Editor provides the capability to:**

- 1. Specify the instrument setup configurations of each source unit.
- 2. Document the connections between the instrument and device.
- 3. Specify what data is returned and how it is labeled, and

The graphic environment of the Setup Editor completely eliminates the need for programming of any sort!

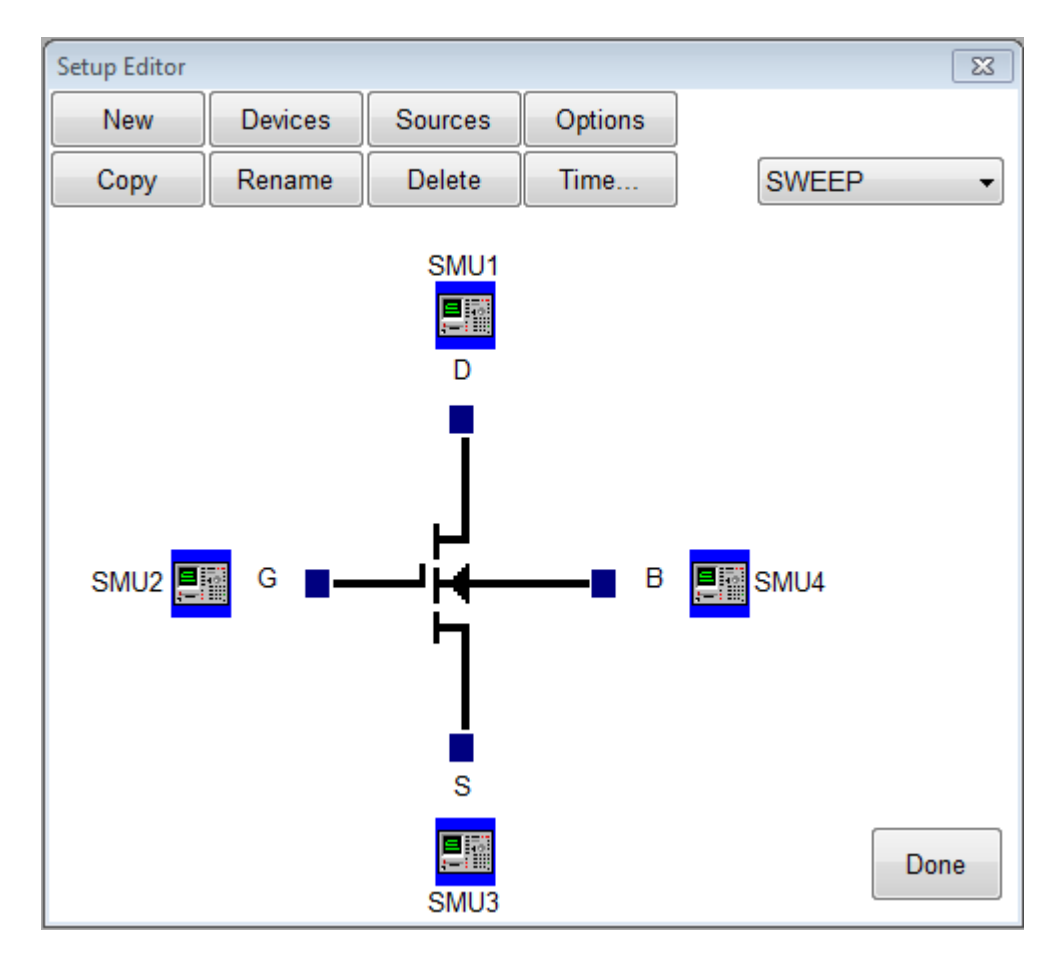

**Figure 1-3:** The Setup Editor is Used to Create Test Setups

# <span id="page-11-0"></span>*Project Files*

**A project file is collection of one or more test setups stored as a single unit.** A project file provides a second level of organization allowing you to store a group of test setups that share a common association. By creating a project file, you can manipulate a group of related test setups as a single entity. A project file can be individually saved, deleted, imported, or exported.

### **A project file stores three categories of information:**

- 1. A project file stores the associated test setup(s).
- 2. A project file stores any of the measured data and plots corresponding to the test setups.
- 3. A project file stores the Instrument Driver selection(s) required to execute the test setup(s).

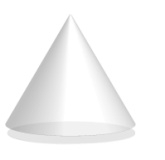

When a project file is opened, the necessary instrument drivers are automatically connected to Win4145. Any of the defined test setups can be executed immediately. Thus, it is important to make sure when transporting project files between two systems that both systems have the same drivers available.

#### <span id="page-11-1"></span>*Creating Project Files*

Win4145 uses the Windows file management system that allows you to create a project file within any directory structure desired.

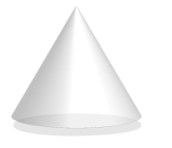

In Win4145, a project file is defined by specifying a filename.

# <span id="page-12-0"></span>*The Win4145 Initialization File (ICS40.INI)*

The ICS.INI file is stored in the Windows root directory. The ICS40.INI file is created during the installation of the Win4145 Program. The file is updated automatically as a result of certain procedures executed within Win4145.

The ICS40.INI file is read by Win4145 each time Win4145 is started or a new driver is connected. The items defined in the ICS40.INI file DO NOT have to be specified each time Win4145 is started.

#### **The ICS.INI file will be updated when:**

- 1. The communications hardware installed in your computer changes.
- 2. The communications address of any instrument changes.
- 3. The available source units of a particular instrument change.
- 4. Any plug-in source unit modules are installed into different mainframe slots.
- 5. Win4145 is customized by changing the workspace controls.

#### <span id="page-12-1"></span>*The ICS.INI file is divided into four sections:*

#### **1. Environment Specifications**

The specifications included in this section specify the locations of the Win4145 directories and sub-directories. These specifications are defined by the user during the installation of the Win4145 Program.

#### **2. Communications Interface Specifications**

These specifications identify the communications type installed on your computer. This section also includes a few functional specifications necessary for the proper operation of the communications interface. These specifications are initially configured during the installation of the Win4145 Program, but they can be reconfigured while running Win4145. If you replace the communications card installed in your computer, you can update the ICS40.INI file without the need to reinstall Win4145.

### **3. Instrument Designations**

Once specified, GPIB addresses are written to the ICS40.INI file. Each time an instrument driver is connected, any corresponding GPIB addresses are set automatically.

Some measurement systems consist of stand-alone SMUs or plug-in SMU modules. The first time that an instrument driver of this type is connected to Win4145, the hardware identity of each available SMU must be mapped to an Win4145 SMU designation. Once defined, the SMU map is written to the ICS40.INI file and never has to be designated again until the available SMUs change, or the SMU modules are installed into different mainframe slots (if applicable).

### **4. Workspace Controls**

The workspace controls are those specifications that define the customized features of Win4145, such as the default plot colors. These specifications are configured in the Workspace dialogue box opened by selecting OPTIONS/WORKSPACE from the Win4145 menu bar.

# <span id="page-14-0"></span>*Data and Plot Windows*

As soon as a test setup is defined, a corresponding data window spreadsheet will be created and minimized at the bottom of the Win4145 desktop. Win4145 will identify the corresponding data window spreadsheet with the same name as the test setup; however, the data window spreadsheet will be empty prior to executing any measurement.

The example presented below shows a data window for the test setup entitled "CV". Any minimized windows arranged along the bottom of the desktop are additional data window spreadsheets that belong to the project file.

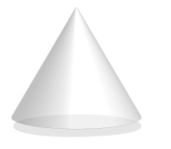

Each data window spreadsheet corresponds to a single test setup, and only one test setup can correspond to a single data window spreadsheet.

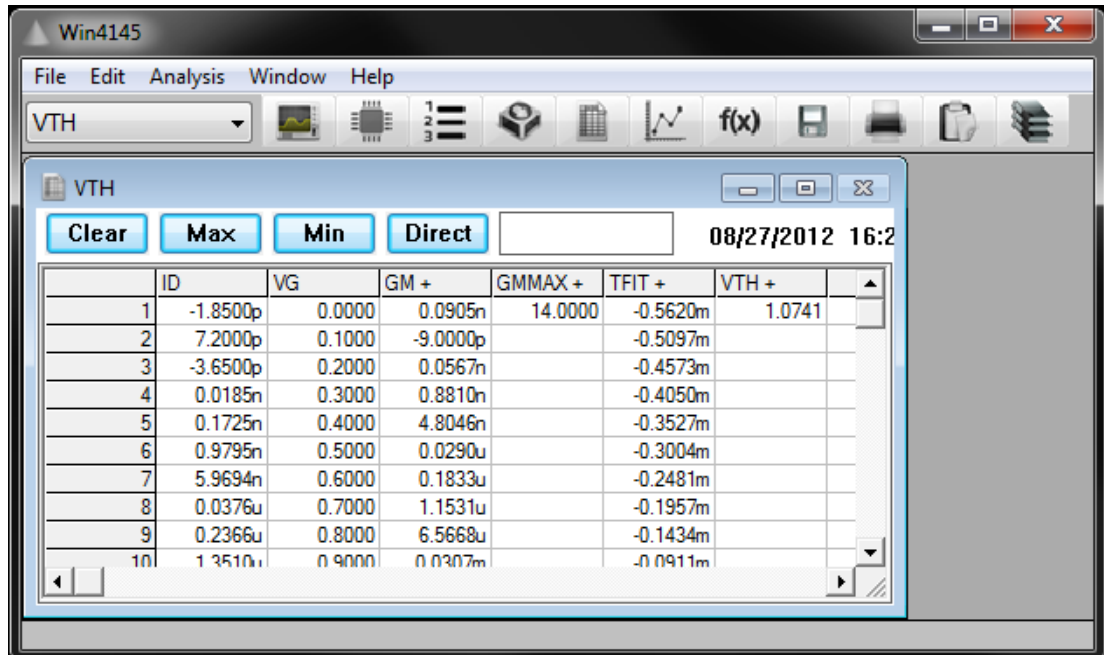

**Figure 1-4:** An Example of an Win4145 Data Window Spreadsheet.

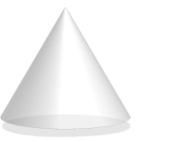

Plot windows are created by the user from the measured or calculated values contained in a corresponding data window spreadsheet. Up to ten plot windows can be associated with a single data window.

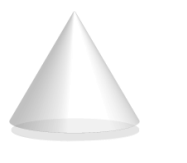

Each plot window is dynamically linked to its corresponding data window. This means that once a plot window is created, the contents of the plot window will be updated each time the test setup is executed.

The plot window can also be updated upon user command each time the data window is edited. Similarly, the contents of a data window will be updated each time the associated test setup is executed.

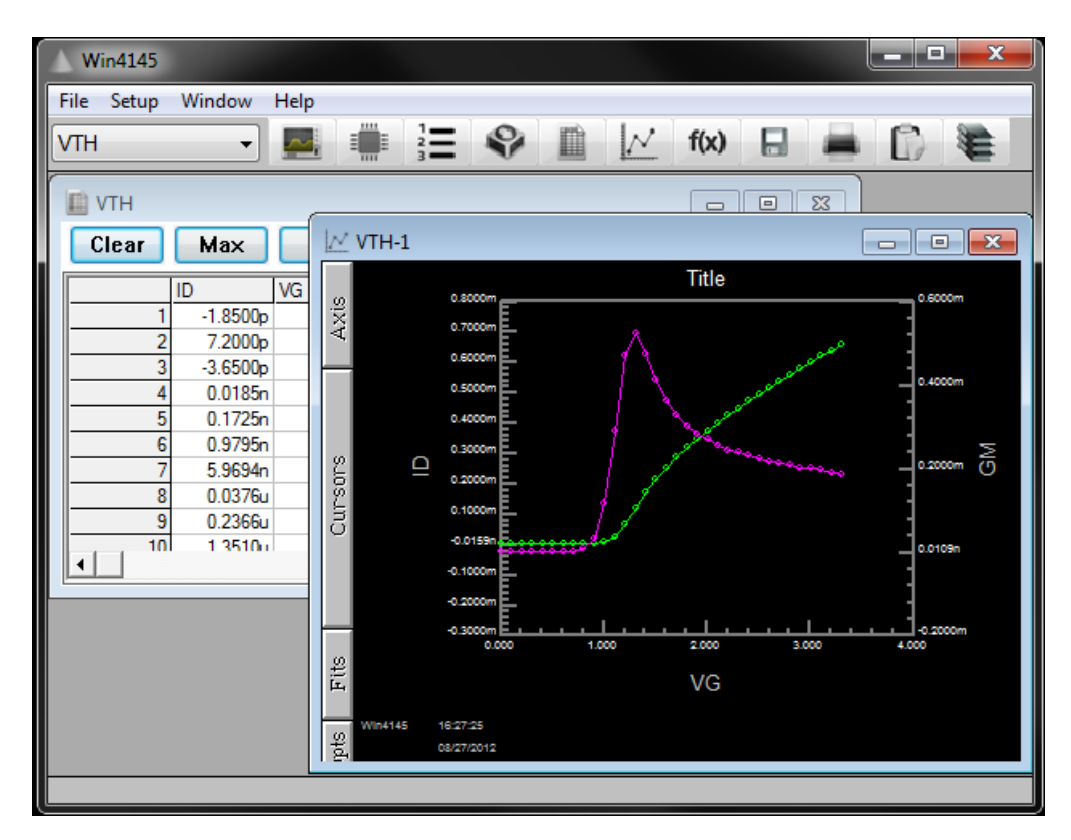

**Figure 1-5:** A Plot Window is Dynamically Linked to the Corresponding Data Window Spreadsheet.

# <span id="page-16-0"></span>*The Menu Bars*

Win4145 operates in one of three functional modes: the Measurement Mode, the Data Mode, and the Plot Mode. The primary difference between each functional mode is the group of activities that each mode supports. The visual distinction between each functional mode is the choice of menu options available in each mode's menu bar. These menu choices provide different capabilities for different phases of device testing. Each functional mode will present slightly different menu choices; however, all three modes include the File, Window, and Help pull-down menus.

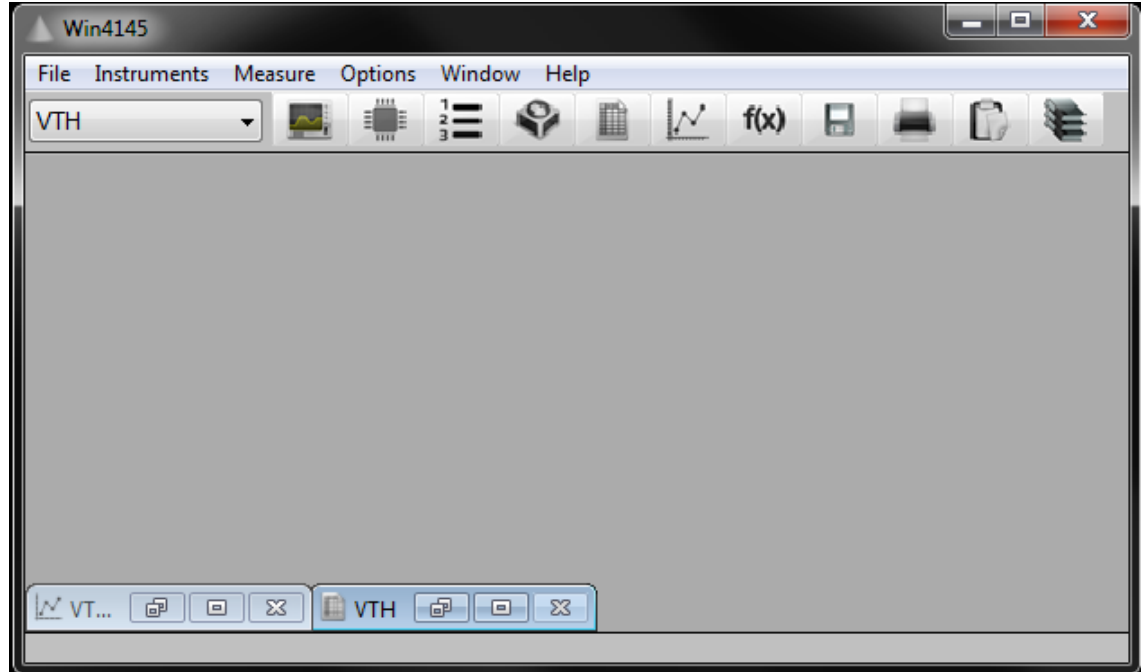

# <span id="page-16-1"></span>*Measurement Mode*

**Figure 1-6:** The Measurement Mode Menu Bar.

When Win4145 is started, Win4145 defaults to the measurement mode. The measurement mode is the mode from which test setups are executed. The measurement mode is also the mode from which all of the test options are defined. Defining GPIB addresses, selecting instrument drivers, and creating test setups are all completed while in the measurement mode.

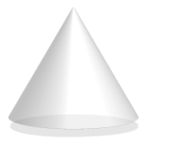

Regardless of what menu bar is active, the measurement mode menu bar can always be activated by clicking on the right mouse button. If data or plot windows are active, the measurement mode menu bar can also be accessed by clicking the mouse anywhere in the desktop.

# <span id="page-17-0"></span>*Data Mode*

The data mode menu bar is displayed when a data window is active. The drop-down menus that are unique to the data mode menu bar include the Edit, Options, and Analysis menus. The data mode can be activated by clicking on any data window.

|                                                                                         | <b>Win4145</b>                          |                      |         |                     |         |            |                 |   | $\mathbf x$<br>æ |  |
|-----------------------------------------------------------------------------------------|-----------------------------------------|----------------------|---------|---------------------|---------|------------|-----------------|---|------------------|--|
|                                                                                         | File Edit<br>Analysis<br>Window<br>Help |                      |         |                     |         |            |                 |   |                  |  |
| $\equiv$ $\degree$<br>≞<br>曰<br>W<br>f(x)<br>E I<br>E<br><b>VTH</b><br>€<br><b>HILL</b> |                                         |                      |         |                     |         |            |                 |   |                  |  |
|                                                                                         | O VTH<br>----<br>$\Sigma$               |                      |         |                     |         |            |                 |   |                  |  |
|                                                                                         | Clear                                   | Max                  | Min     | <b>Direct</b>       |         |            | 08/27/2012 16:2 |   |                  |  |
|                                                                                         |                                         | ID                   | VG      | $GM +$              | GMMAX+  | TFIT+      | $VTH +$         |   |                  |  |
|                                                                                         |                                         | $-1.8500p$           | 0.0000  | 0.0905n             | 14.0000 | $-0.5620m$ | 1.0741          |   |                  |  |
|                                                                                         |                                         | 7.2000 <sub>p</sub>  | 0.1000  | $-9.0000p$          |         | $-0.5097m$ |                 |   |                  |  |
|                                                                                         | 3                                       | $-3.6500p$           | 0.2000  | 0.0567 <sub>n</sub> |         | $-0.4573m$ |                 |   |                  |  |
|                                                                                         |                                         | 0.0185n              | 0.3000  | 0.8810 <sub>n</sub> |         | $-0.4050m$ |                 |   |                  |  |
|                                                                                         | 5                                       | 0.1725n              | 0.4000  | 4.8046n             |         | $-0.3527m$ |                 |   |                  |  |
|                                                                                         | 6                                       | 0.9795n              | 0.5000  | 0.0290u             |         | $-0.3004m$ |                 |   |                  |  |
|                                                                                         |                                         | 5.9694n              | 0.6000  | 0.1833u             |         | $-0.2481m$ |                 |   |                  |  |
|                                                                                         | 8                                       | 0.0376u              | 0.7000  | 1.1531u             |         | $-0.1957m$ |                 |   |                  |  |
|                                                                                         | 9                                       | 0.2366u              | 0.8000  | 6.5668u             |         | $-0.1434m$ |                 |   |                  |  |
|                                                                                         | 10 <sup>1</sup>                         | 1.3510 <sub>11</sub> | n sonn! | 0.0307m             |         | $-0.0911m$ |                 |   |                  |  |
|                                                                                         |                                         |                      |         |                     |         |            |                 | ▶ |                  |  |
|                                                                                         |                                         |                      |         |                     |         |            |                 |   |                  |  |
|                                                                                         |                                         |                      |         |                     |         |            |                 |   |                  |  |

**Figure 1-7:** The Data Mode Menu Bar.

# <span id="page-18-0"></span>*Plot Mode*

The plot mode menu bar is displayed when a plot window is active. The drop-down menus that are unique to the plot mode menu bar are the Setup, Options, and Analysis menus. The plot mode Options and Analysis menus do not contain the same choices as the Options and Analysis selections in the data mode. The plot mode can be activated by clicking on any plot window. An example of the plot mode menu bar is shown on the following page.

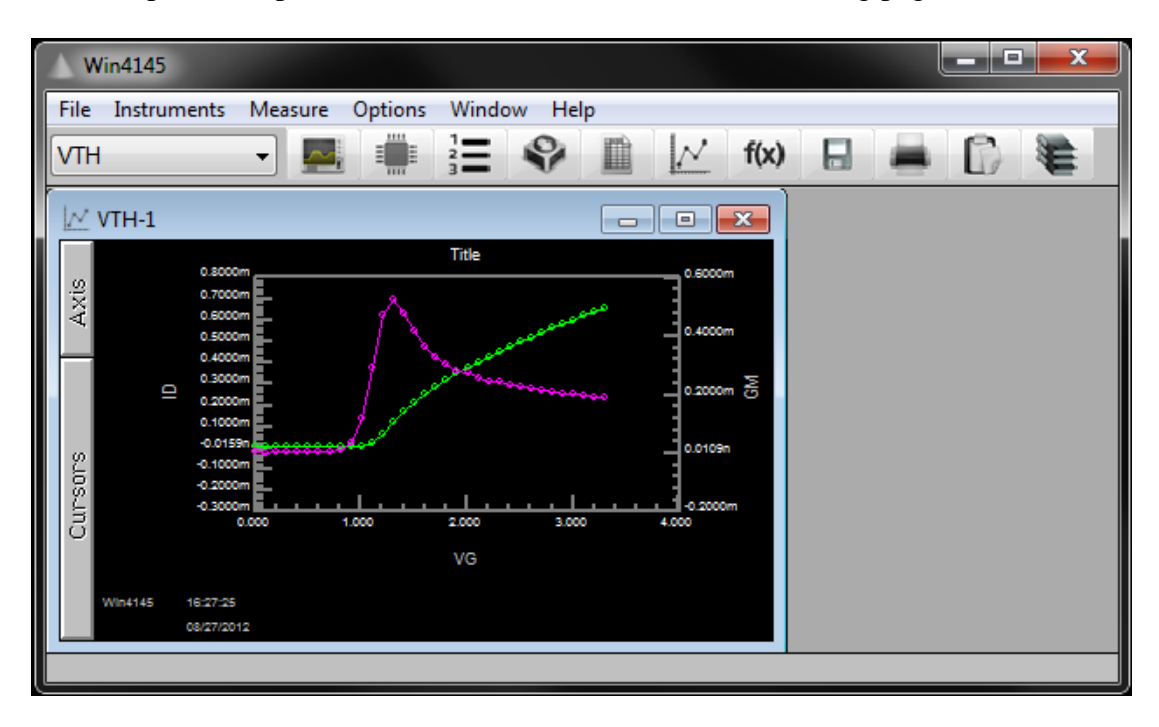

**Figure 1-8:** The Plot Mode Menu Bar.

# <span id="page-19-0"></span>*The Toolbar and Status Bar*

Win4145 is shipped with the toolbar and status bar displays defaulted to ON. Both the toolbar and status bar can be independently toggled between ON/OFF. The toolbar and status bar displays can be toggled for the current execution of Win4145. The *default* display configurations can also be changed in the Workspace Controls dialogue box.

#### **How to Toggle the Toolbar and Status Bar Displays During the Current Execution of Win4145:**

- 1. From the measurement mode menu bar, select OPTIONS/TOOLBAR, or OPTIONS/STATUS BAR.
- 2. Selecting either the toolbar or status bar option will immediately toggle the respective feature to the opposite state.
- 3. The selection designated from the OPTIONS menu will remain active until Win4145 is restarted. When Win4145 is restarted, the state of the toolbar and status bar displays will be configured according to the selections designated in the Workspace dialogue box.

#### **How to Toggle the Default Toolbar and Status Bar Displays:**

- 1. From the measurement mode menu bar, selection of the menu item OPTIONS/WORKSPACE. This will open the Workspace dialogue box.
- 2. In the Tools section of the dialogue box, configure the toolbar and status bar switches. If a switch is selected, the corresponding tool will default to ON.
- 3. This will close the Workspace dialogue box. The selections just configured will be take affect the next time Win4145 is started.

### <span id="page-20-0"></span>*The Toolbar*

The toolbar is designed to provide easy access to the features most likely needed while using Win4145. Each of the toolbar features are accessible through the appropriate drop-down list located in one of the menu bars, but the toolbar allows you to access the corresponding feature with a click of a single button.

The toolbar includes a setup window and eleven buttons. The functions of the setup window and each button are described below.

#### **Setup Window**

The setup window displays the active test setup. Click the corresponding scroll arrow to display a list of available test setups. The active test setup can be changed by selecting one of the available options.

#### **Connect Instruments**

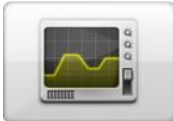

This button will open the Connect Instruments dialogue box. The Connect Instruments dialogue box is used to connect an instrument driver to Win4145.

#### **Setup Editor**

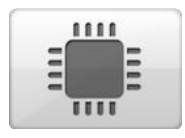

This button activates the Setup Editor. The Setup Editor will initially display the active test setup.

#### **Sequence Editor**

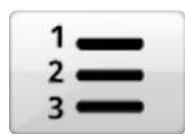

This button will open the Sequence Editor dialogue box. The Sequence Editor dialogue box is used to switch Win4145 between Single Test or Multiple Test mode as well as define a test setup sequence.

#### **Measure**

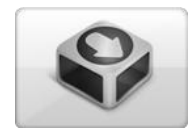

The measure button actuates the Measurement Remote Control dialogue box which is used to initiate all type of measurement.

#### **Data View**

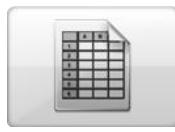

This button opens the Data View Setup dialogue box. The Data View Setup dialogue box is used to specify what data vectors returned from the instrument driver are to be displayed in the data spread sheet and save to the project file.

#### **New Plot**

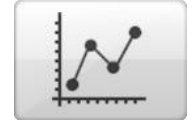

This button opens the Setup Data dialogue box. The Setup Data dialogue box is used to create a new plot.

# **Transform Editor**

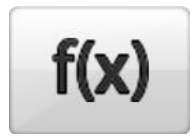

This button activates the Transform Editor. The Transform Editor is used to add new data vectors to a data window spreadsheet. These calculated data vectors are analytical expressions of measured data vectors.

#### **Save As**

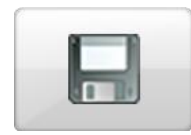

This button opens the File Manager dialogue box allowing the user to define a new project file. A project file is defined by specifying up to six project file attributes.

#### **Active Window to Printer**

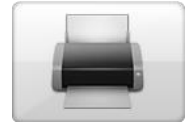

This button is used to send the contents of the active window to the printer.

#### **Active Window to Clipboard**

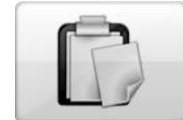

This button is used to send the contents of the active window to the clipboard.

### **On-Line Help**

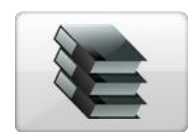

This button is used to access the on-line help feature.

# <span id="page-23-0"></span>*The Status Bar*

The status bar is located at the base of the Win4145 desktop. The status bar displays messages throughout the operation of Win4145. These messages either indicate what feature or function of Win4145 is currently active, or the messages prompt the user for an action.

# <span id="page-23-1"></span>*Engineering Units*

Win4145 supports the use of engineering units in any of the numerical entry fields **except the Transform Editor**. For example, if the user designates "250u" in a numerical field, Win4145 will recognize this designation as 0.00025. Each engineering unit is a multiplier that acts on the numerical component of the field entry. When the user specifies "250u", Win4145 multiplies 250 by  $10^{-6}$  to arrive at the numerical value of the field entry. A list of the engineering units recognized by Win4145 is summarized in the table below.

| <b>Notation</b> | <b>Multiplier</b> |
|-----------------|-------------------|
| f               | $E-15$            |
| р               | $E-12$            |
| n               | $E-9$             |
| u               | $E-6$             |
| m               | $E-3$             |
| k               | $E+3$             |
| M               | $E+6$             |
| G               | $E+9$             |

**Table 1-1:** Engineering Notation Recognized by Win4145

# <span id="page-24-0"></span>**Chapter 2: The Setup Editor**

<span id="page-24-1"></span>*What is a Test Setup?*

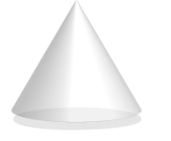

A test setup stores the instrument setup configurations required for a particular measurement.

If the Setup Editor is used as recommended, the test setup will also document the hardware connections between the instrument and the device required for the associated measurement. Examples of some test setups include the collector characteristics of a bipolar transistor, collector breakdown voltage, gate threshold voltage, etc.

# <span id="page-25-0"></span>*Information Stored in a Test Setup*

A test setup includes three pieces of information:

# **A Test Setup Defines the Instrument Setup Configuration of Each Source Unit:**

Win4145 provides the capability to configure the setup of each instrument source unit in a graphics-oriented workspace. This workspace eliminates front-panel interaction with the instrument and eliminates the need for any programming.

### **A Test Setup Documents the Connections Between the Instrument and DUT:**

The Setup Editor workspace is provided as a tool to document the hardware connections or device orientation required for the corresponding device measurement. While it is recommended that the connections designated in the Setup Editor correspond to the reality of your hardware arrangement, it is not necessary. If the required instrument/DUT connections are accurately designated in the Setup Editor, make certain that the instrument and the device are physically connected as designated before executing the test setup.

### **A Test Setup Identifies What Data is Returned and How It Is Labeled:**

A source unit conventionally sources voltage and measures current, or sources current and measures voltage. Win4145 provides the capability to return both voltage and current regardless of which quantity is forced. When a test setup combines *swept* sources with *stepped* sources, Win4145 can record an entire family of data vectors.

For example, a source unit may apply a voltage sweep across the drain of a MOSFET and return both the voltage sweep and the measured current, while a different source unit applies a voltage bias to the gate. After the first source unit sweeps the drain, the source unit at the gate will step to a new bias voltage in preparation for a second drain sweep. The result of this test setup is a family of drain current data vectors labeled Ids1, Ids2, Ids3, etc. Each data vector corresponds to a single curve. Win4145 allows you to specify what data each source unit will return, and it allows you to specify a root label for each family of returned data (sequence numbers are automatically appended by Win4145).

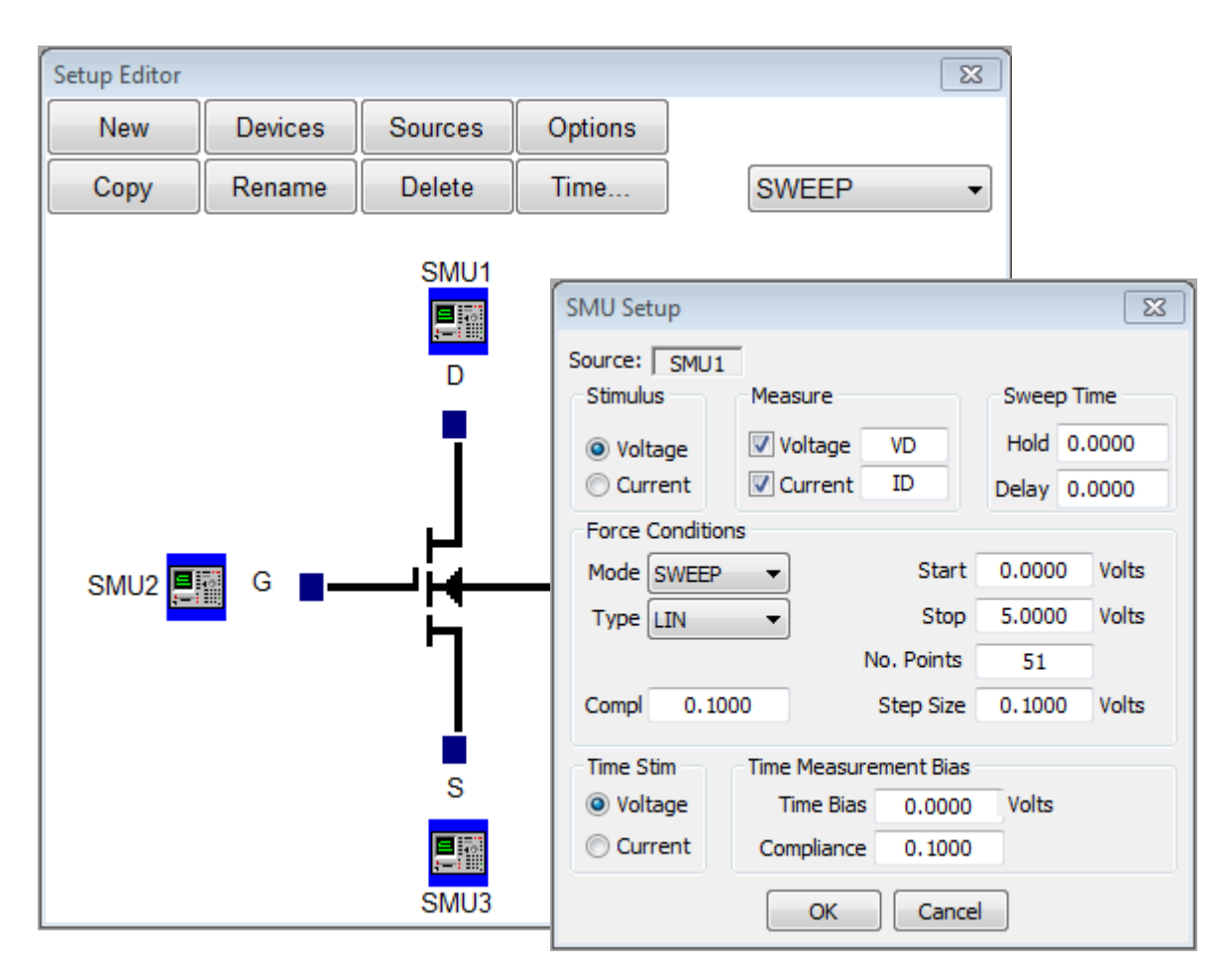

**Figure 2-1:** The test setup stores instrument setup conditions, documents the instrument/DUT connections, and stores what data is returned and how it is labeled.

# <span id="page-27-0"></span>*The Test Setup/Project File Relationship*

A test setup defines the instrument configurations for a specific device measurement. Test setups are created in the Setup Editor. A project file stores one or more test setups as a single unit. Project files are defined in the File Manager. A project file will normally contain all of the test setups corresponding to a single device or wafer.

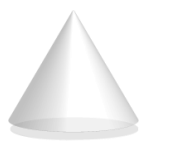

All of the data associated with a test setup is written to a single data window spreadsheet. Each data window spreadsheet corresponds to a single test setup. It is not recommend that the user create more than ten test setups in a single project file. If this limit is exceeded the stability of the operating system may deteriorate.

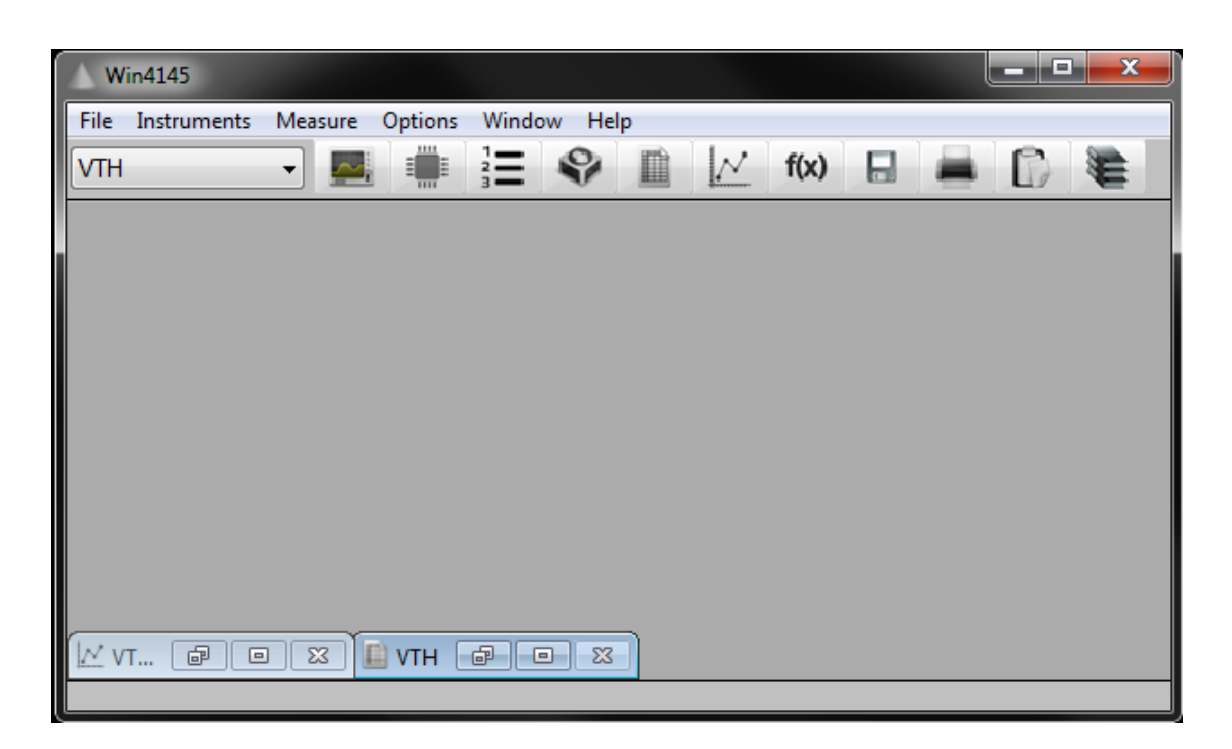

**Figure 2-2:** Test Setups Corresponding to a Project File are Displayed Along the Bottom of the Desktop.

# <span id="page-28-0"></span>*The Setup Editor*

Each test setup is uniquely created, named, edited, or deleted with the use of the Setup Editor. The Setup Editor is a graphic environment that is completely iconand menu- driven. Through point-and-click control, the Setup Editor provides the capability to:

### *Setup Editor Functions:*

- <span id="page-28-1"></span>1. Specify the instrument setup configurations of each source unit.
- 2. Document the connections between the instrument and device.
- 3. Specify what data is returned and how it is labeled, and

The graphic environment of the Setup Editor completely eliminates the need for programming of any sort!

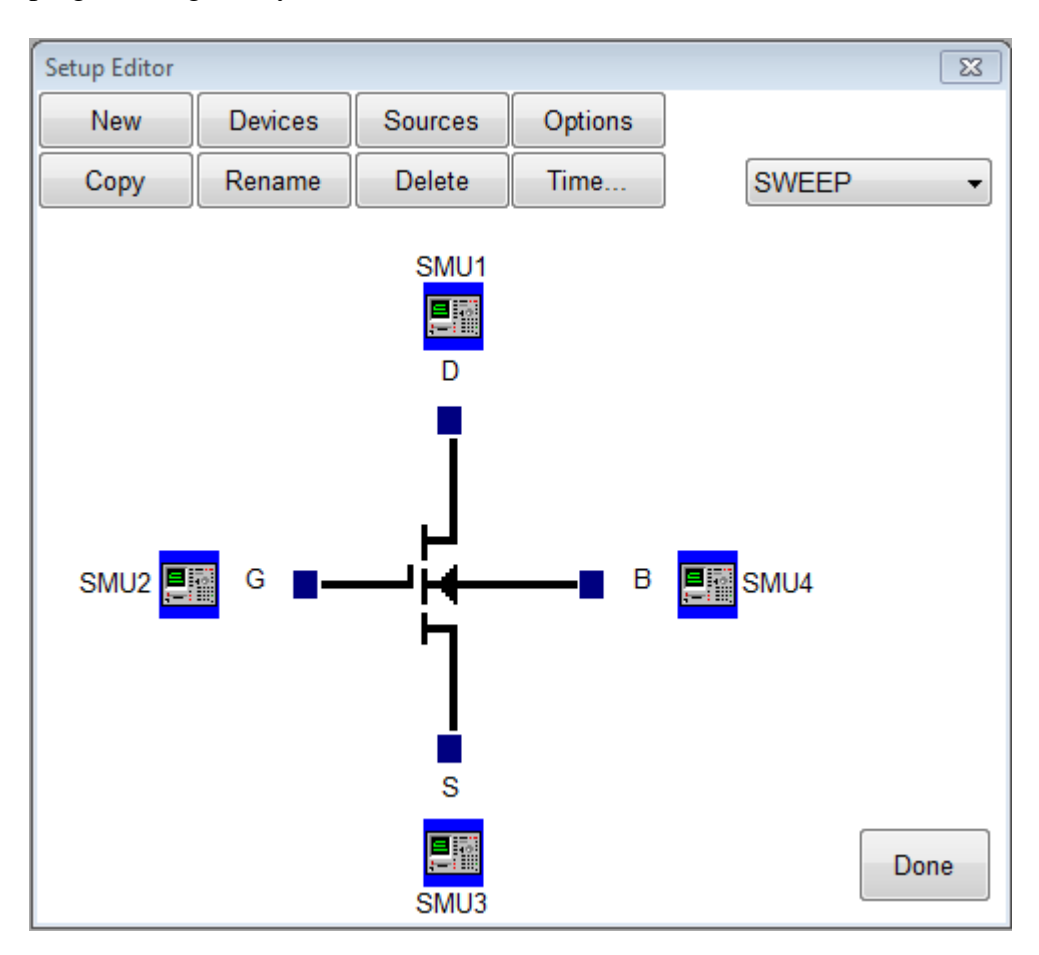

**Figure 2-3:** The Setup Editor is Used to Document Instrument/DUT Connections and Configure Instrument Setup Conditions.

A test setup specifies the instrument configuration necessary to execute a device measurement. Each test setup is named by the user and specifies the test instrument, device type, source unit connections, and the setup conditions of each instrument source unit used in the test setup. A test setup is a collection of instructions specific to a single device measurement.

# <span id="page-29-0"></span>*Creating a Single Test Setup*

Below is a description of the test setup definition process. Each step listed below is addressed in greater detail in the sections that follow.

# **How to Create a Test Setup:**

- 1. Open the Setup Editor. Click the NEW button and specify a test setup name at the prompt.
- 2. Click the DEVICE button and choose a device schematic that corresponds to the Device Under Test (DUT).
- 3. From the Setup Editor, open the Source Units dialogue box by selecting the SOURCES button. Designate the connections between the instrument source units and the device.
- 4. Configure the source/measure controls of each source unit connected to the device.

# <span id="page-29-1"></span>*Opening the Setup Editor*

A test setup is created or edited with the use of the Setup Editor. The Setup Editor is an icon-driven workspace that allows you to construct a test setup solely with the use of point and click editing.

# **How to Open the Setup Editor:**

- 1. Click the Setup Editor tool bar button, or
- 2. Select MEASUREMENT/EDIT SETUP from the measurement mode menu bar.

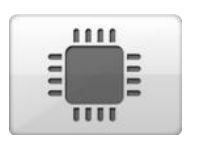

The Setup Editor can be opened by clicking the Setup Editor tool bar button.

The most obvious feature of the Setup Editor is the device schematic. The device schematic is a graphic representation of the component family selected for testing. The device schematic also includes a text field at each terminal location. The text fields display a lead or pin abbreviation. The lead or pin abbreviations cannot be edited.

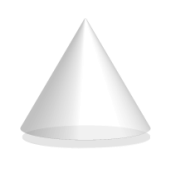

The top right-hand corner of the Setup Editor includes a scroll box that displays the name of the current test setup. Clicking the scroll arrow will display a list of all the test setups defined in the current project file. This allows the user to rapidly switch between setups by choosing the desired setup name from the list.

When creating a test setup in a new project file, the drop-down list will be empty. The remaining buttons along the top of the Setup Editor dialogue box are used for creating and editing test setups.

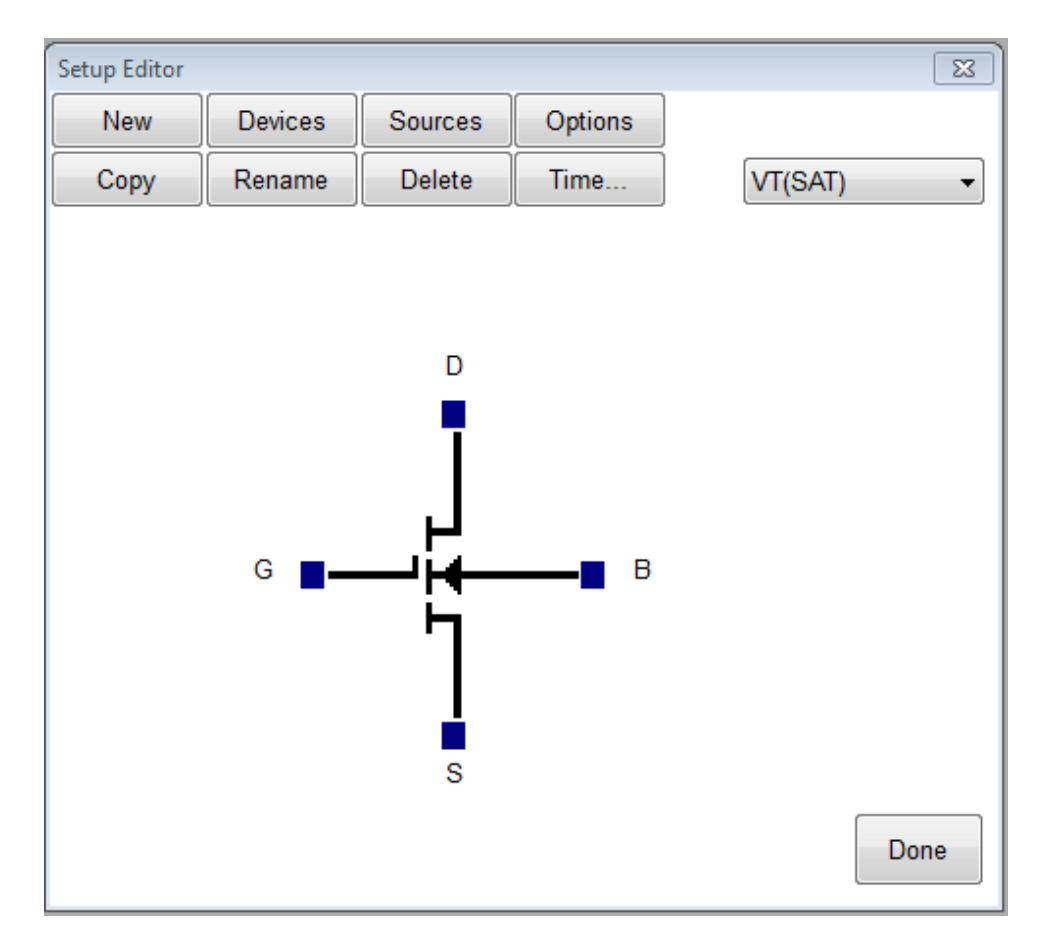

**Figure 2-4:** This view shows the Setup Editor dialogue box after the specification of a setup name. No source unit/DUT connections have been designated.

### <span id="page-31-0"></span>*Selecting a Device Schematic*

The most significant feature of the Setup Editor is the device schematic. The device schematic is intended to represent the layout of the instrument's test fixture.

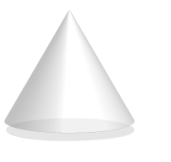

By selecting the appropriate device schematic, the user can designate the hardware connections between the instrument and the device. This allows the user to create a visual record of the hardware configuration required for the corresponding test setup.

While it is recommended that the user select a device schematic corresponding to the layout of the instrument's test fixture, it is not necessary. The visual presentation of the Setup Editor is designed to document the hardware arrangements required for the corresponding device measurement.

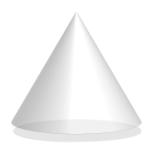

There is no active relationship between the Setup Editor display and the actual connections between the instrument test fixture and the device. Win4145 actuates the source units according to the setup configurations specified by the user, regardless of how the source units are connected to the DUT or test fixture.

For example, you may select a BJT schematic and designate two source unit connections: one at the collector and another at the emitter. In reality, the source units designated in the Setup Editor may be cabled to each end of a diode test fixture. As long as the source/measure configuration of each source unit is configured for a diode measurement, it makes no difference what is visually designated in the Setup Editor display. The resultant data will correspond to the diode test.

A source unit connection must be designated in the Setup Editor in order to access the dialogue box used to control the source/measure configuration of the respective source unit. Therefore, the device schematic selected in the

Setup Editor must include enough terminals to accommodate the number of source units required for the device measurement.

**Devices** 

As a default the Setup Editor will load the MOSFET device schematic each time a new test setup is created. If necessary, select a different device schematic by clicking the Setup Editor DEVICE button.

Please note that if you change the device in a setup after you have added and configured the Source units you will lose all setup information.

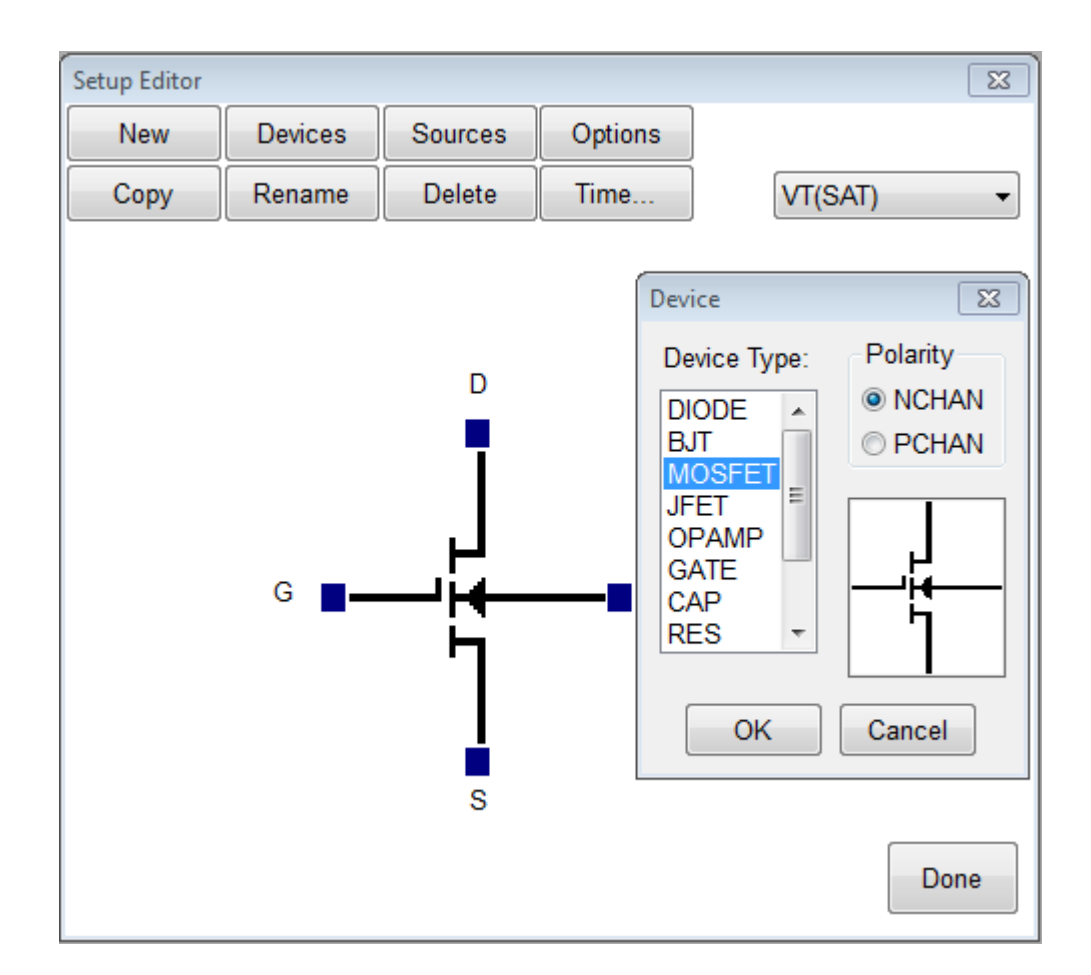

**Figure 2-4:** How to Select the Device Schematic.

### **How to Select a Device Schematic:**

- 1. Click the DEVICE button on the right-hand side of the Setup Editor. Clicking the DEVICE button will open the Device dialogue box.
- 2. Highlight the desired DEVICE TYPE.
- 3. Click on the appropriate POLARITY choice, if applicable.
- 4. Click the OK button. This will close the Device dialogue box and restore control to the Setup Editor. The Setup Editor will display the selected device schematic.

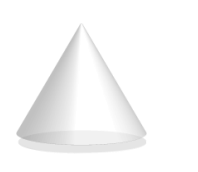

There are twelve device schematics available in the Setup Editor Device dialogue box. The device schematics are visual aids only; there is no connection between the selected device schematic and the physical arrangement of the instrument's test fixture.

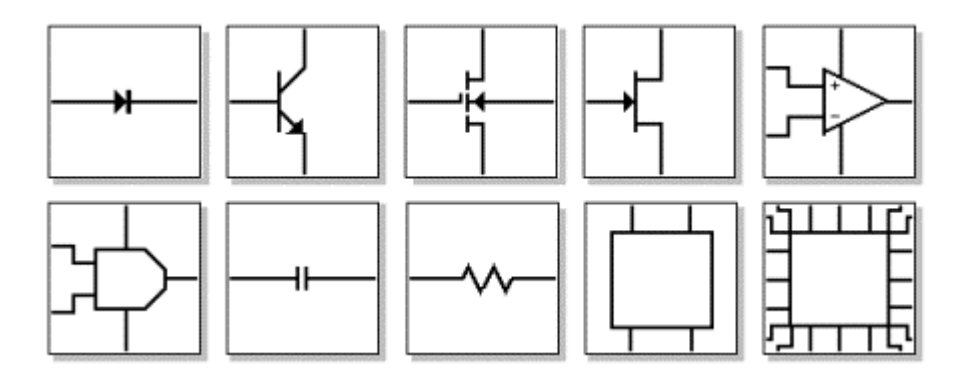

**Figure 2-5:** Above are a sample of the eleven Device Schematics That Can Be Selected From the Device Dialogue Box.

# <span id="page-33-0"></span>*Specifying the Default Device Schematic*

As a default, the Setup Editor will load the MOSFET schematic each time a test setup is created. If the default schematic is not appropriate, select an alternative schematic by clicking the Setup Editor DEVICE button. If desired, the user can designate any of the available device schematics as the default selection.

The default device schematic is designated in the Workspace dialogue box.

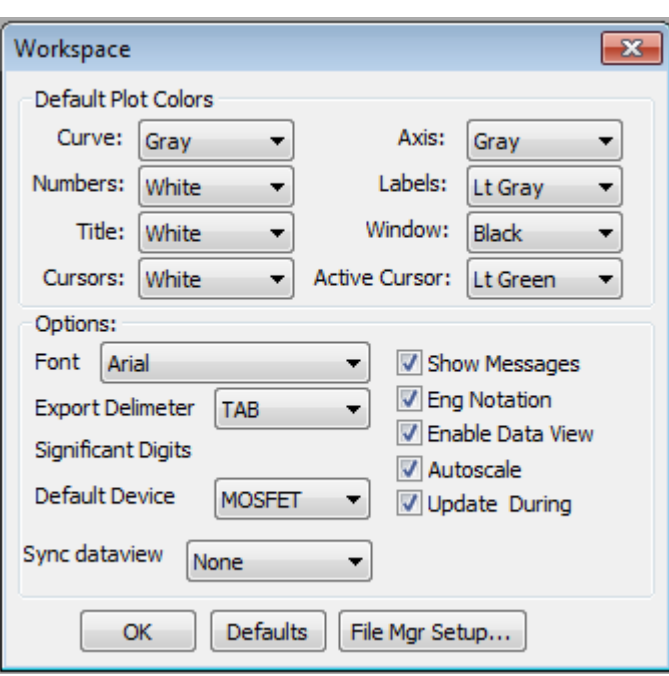

**Figure 2-6:** How to Specify the Default Device Schematic

# **How to Specify the Default Device Schematic**

- 1. Select OPTIONS/WORKSPACE from the measurement mode menu bar. This will open the Workspace dialogue box.
- 2. Select the desired schematic designation in the Default Device field. Click the scroll arrow in the Default Device field to display a list of available options. Click on the desired designation.
- 3. Click OK. The new designation will take effect the next time the Setup Editor is displayed.

## <span id="page-35-0"></span>*Designating Instrument/DUT Connections*

The connections between the instrument and the device can be designated in the Setup Editor. While it is recommended that the connections designated in the Setup Editor correspond to the reality of your hardware arrangement, it is not necessary.

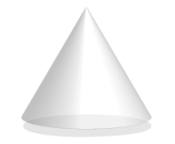

The visual presentation of the Setup Editor is designed to document the hardware arrangements required for the corresponding device measurement. However, there is no active relationship between the Setup Editor display and the actual connections between the instrument test fixture and the device. Win4145 actuates the source units according to the setup configurations specified by the user, regardless of how the source units are connected to the DUT or test fixture.

For example, you may select a MOSFET schematic and designate two source unit connections: one at the drain and another at the gate. In reality, the source units designated in the Setup Editor may be cabled to each end of a diode test fixture. As long as the source/measure configuration of each source unit is configured for a diode measurement, it makes no difference what is visually designated in the Setup Editor display. The resultant data will correspond to the diode test.

Connections are designated by first selecting a source unit from the Source Units dialogue box. After the source unit is selected, click the blue pad next to the desired schematic pin. An instrument icon, along with the name of the connected source unit, will appear above the schematic pin indicating the connection.
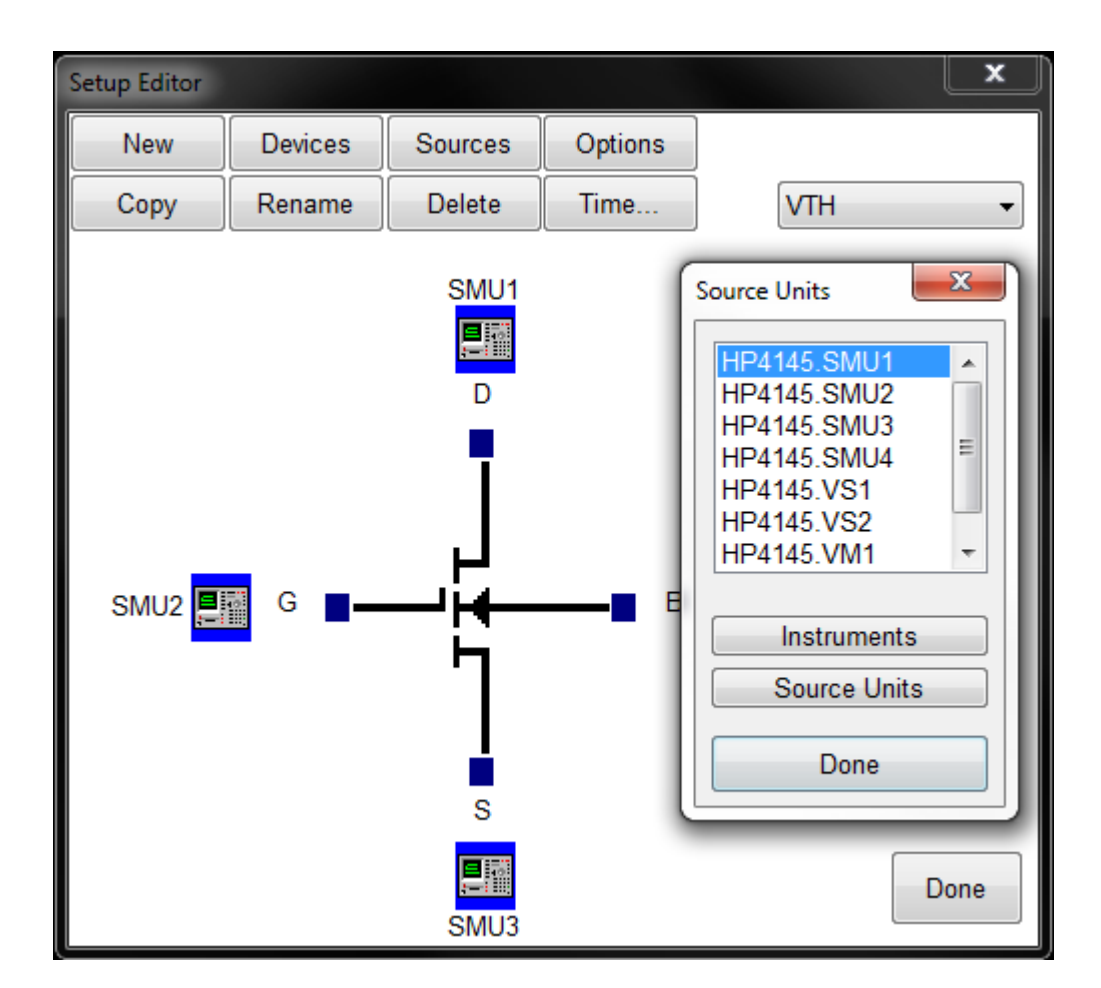

**Figure 2-7:** How to Designate a Connection Between the Instrument and the DUT.

#### **How to Designate the Instrument/DUT Connections:**

- 1. Open the Source Units dialogue box from the Setup Editor.
	- a. If more than one instrument driver is connected to the project file, the Source Units dialogue box will display a list of corresponding instrument designations. Continue with Step #2.
	- b. If only one instrument driver is connected to the project file, the Source Units dialogue box will display a list of available instrument supplies. Continue with Step #3.
- 2. Open the menu of available source units by highlighting the corresponding instrument designation and clicking the SOURCE UNITS button at the bottom of the dialogue box. The source units list can also be displayed by double clicking on the instrument designation. Source units are unique to each design of test instrumentation. For this reason, the available source units depend upon the connected instrument driver(s).
- 3. Highlight the desired source unit.
- 4. Designate a connection by clicking on the blue pad next to the desired schematic pin. An instrument icon will appear above the connection.
- 5. Two source units can be assigned to a single pin. To designate a second source unit connection, repeat Steps #3 and #4. Both source units must be from the same instrument. When two source units are assigned to the same schematic pin, the name of the source unit connected first will be listed above the instrument icon.

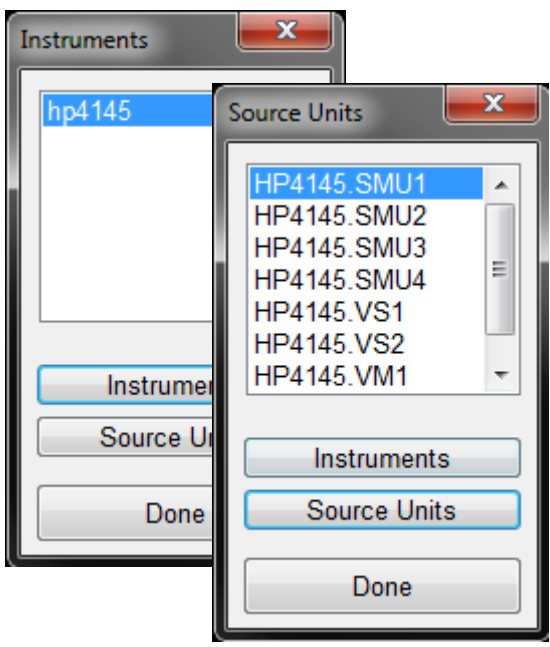

When more than one instrument driver is connected to the active project file, the Source Units dialogue box will display the corresponding instrument designations. Highlight the desired instrument designation and click the SOURCE UNITS button at the bottom of the dialogue box to display a list of the corresponding source units. When only one instrument driver is connected to the active project file, the Source Units dialogue box will automatically display a list of the available source units.

#### *Removing Instrument/DUT Connections*

If the connection between an instrument source unit and the device is designated in error, the Setup Editor designation can be disconnected. To disconnect a designated instrument connection, select the appropriate source unit identity in the Source Units dialogue box. After the source unit is identified, click the blue pad next to the schematic pin where the source unit connection is mistakenly attached. Win4145 will display a message box asking you to confirm your desire to undesignate the connection. Click YES to complete the procedure.

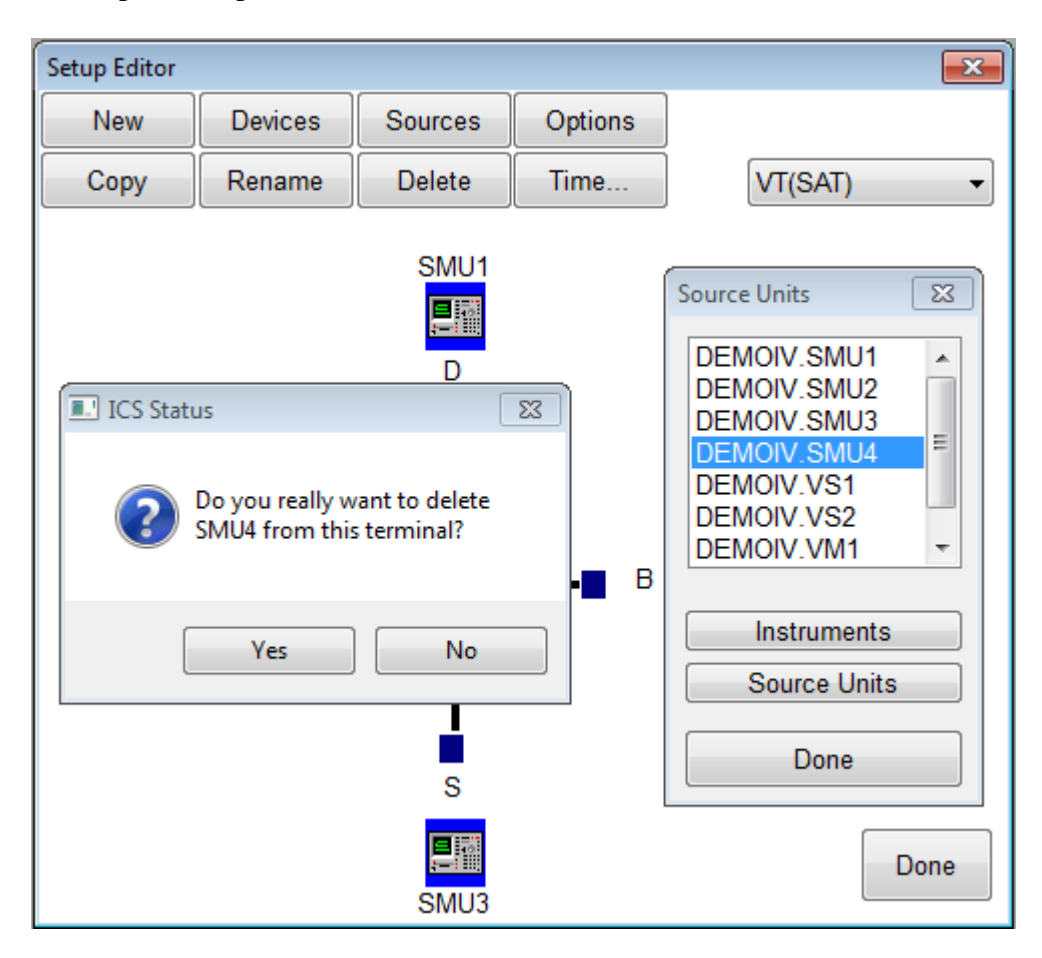

**Figure 2-8:** How to Remove an Instrument/DUT Connection

#### **How to Remove an Instrument/DUT Connection**

1. Click the Setup Editor SOURCES button. This will open the Source Units dialogue box. If more than one instrument driver is connected, select the appropriate instrument and click the SOURCE UNITS button at the bottom of the Source Units dialogue box. If only one instrument driver is connected, the available source units and instrument supplies will be displayed immediately.

- 2. Select the identity of the source unit or supply you wish to disconnect from the Setup Editor schematic.
- 3. Click the blue pad next to the schematic pin where the source unit connection is mistakenly attached. If more than one source unit is connected to the selected schematic pin, click the instrument icon to display a list of attached source units.
- 4. Win4145 will display a message box asking you to confirm your desire to remove a connection. Click YES to complete the procedure and restore control to the Setup Editor.

#### *Defining Source Unit Setup Configurations*

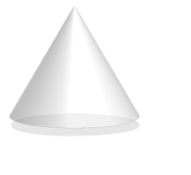

The setup configuration of each source unit is controlled from the Source Unit Setup dialogue box. Each source unit has its own Setup dialogue box. The content and layout of each Source Unit Setup dialogue box varies according to the different instrument models.

For detailed instructions that explain how to configure a source unit, please refer to the chapter of this manual corresponding to the specific instrument driver in question.

#### **How to Display a Source Unit Setup Dialogue Box:**

- 1. In order to display a Source Unit Setup dialogue box, the corresponding source unit must be attached to one of the device schematic pins displayed in the Setup Editor. If the source unit is not connected, refer to *Designating Instrument/DUT Connections*.
- 2. If only one source unit is connected to the device schematic pin, click once on the instrument icon. If more than one source unit is connected, proceed to Step #2.
- 3. If more than one source unit is connected to the device schematic pin, click once on the instrument icon to display a list of the source units connected to the selected pin.
- 4. Highlight the desired source unit by clicking the source unit name once. Double-click on the highlighted source unit to open the corresponding Source Unit Setup dialogue box.

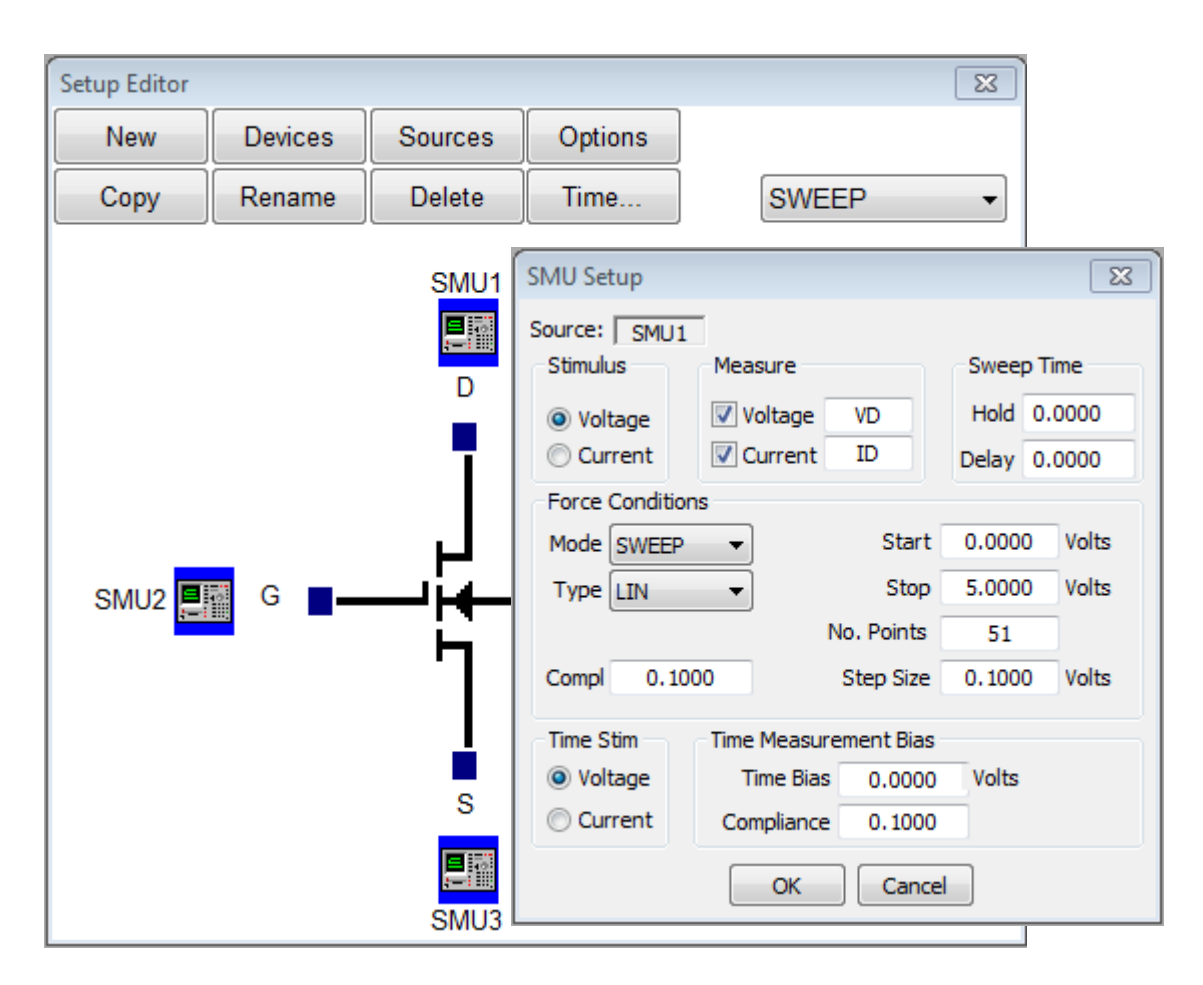

**Figure 2-9:** How to Display a Setup Dialogue Box When a Single Source Unit is Connected to the Device Schematic Pin.

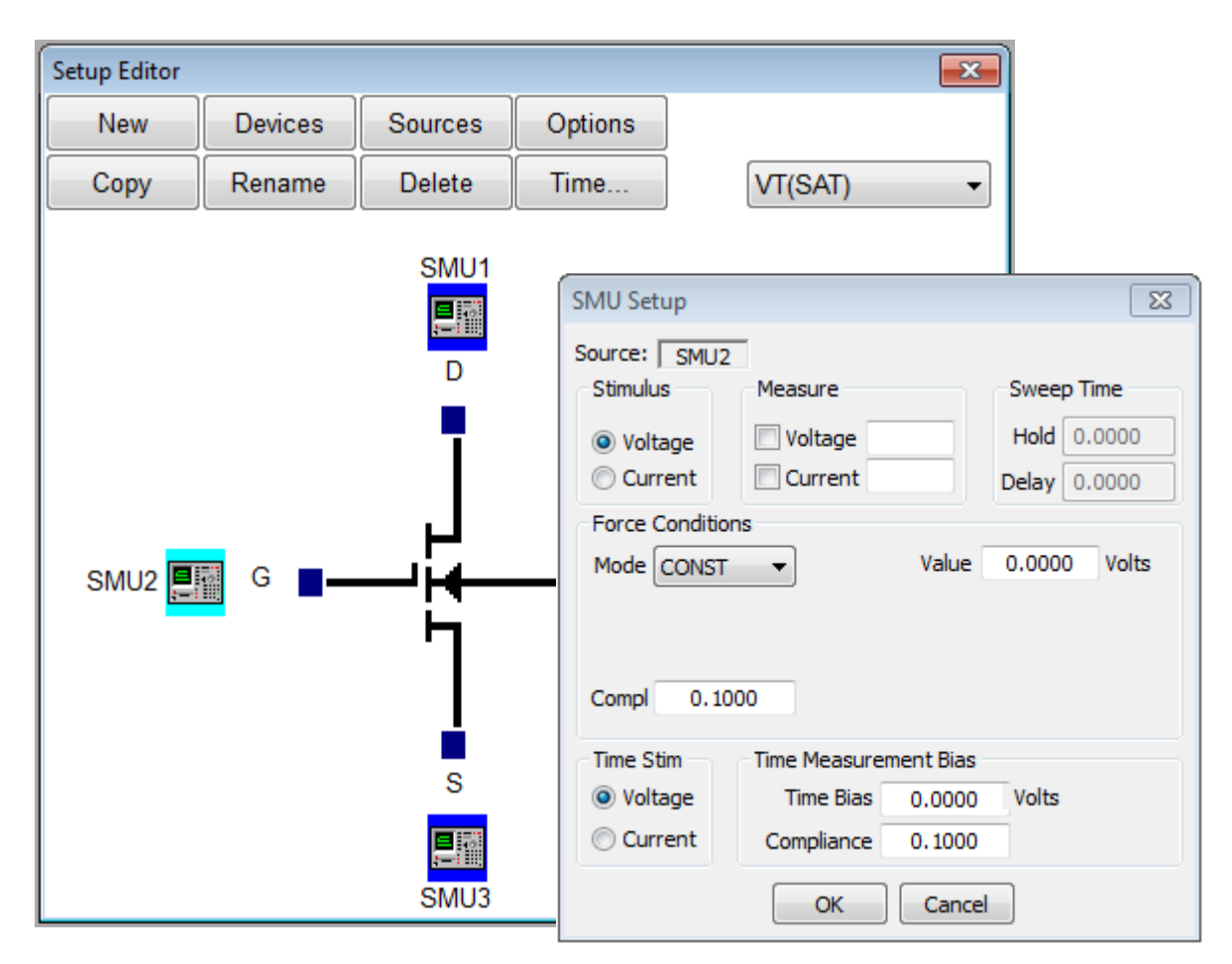

**Figure 2-10:** How to Display a Setup Dialogue Box When Multiple Source Units are Connected to the Device Schematic Pin.

## *Creating a Time Domain Test Setup*

Time domain capability allows the user to include time in the definition of a test setup. For example, the user can specify a bias delay in which a constant bias signal is applied to the device under test. After the specified length of time, the bias signal is removed and the device measurement is executed. Alternatively, the user can apply a constant signal to the device under test and return a device measurement at designated intervals of time. Time domain capability is an enhancement to the functionality of most instruments. Many of the instruments supported by Win4145 do not provide this capability when controlled from the front panel.

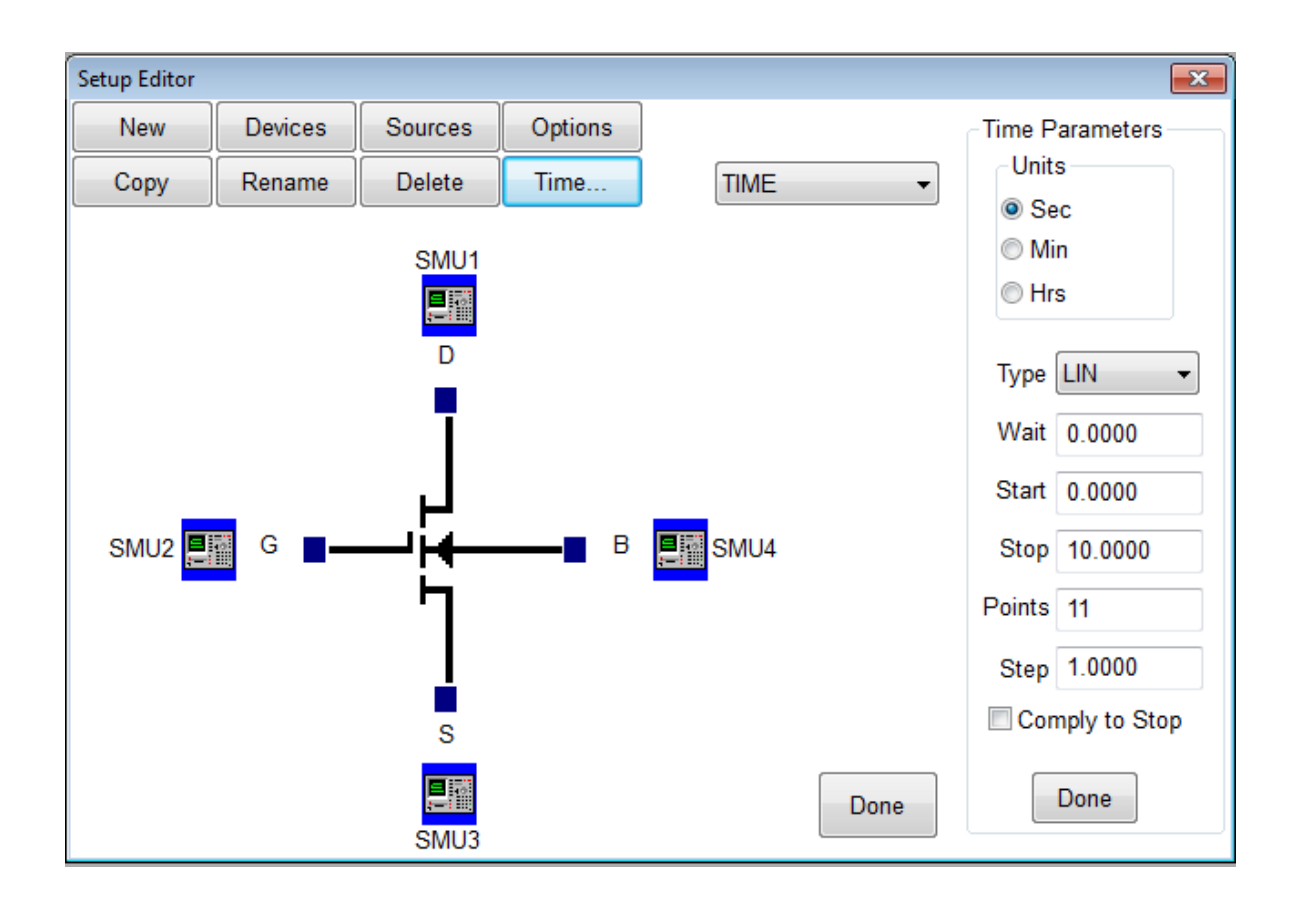

The time domain utility is normally turned OFF. The time domain utility is turned ON by selecting a measurement mode of Bias Delay or Time Measure in the Measurement Remote Control dialogue box. The Setup Time controls are made visible by clicking the Time button in the Setup Editor. When the time domain utility is implemented in a test setup, the time domain icon will appear in the upper right of the Setup Editor.

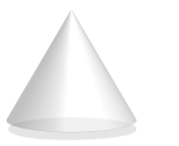

The time domain utility can be configured in one of two possible modes: Bias Delay mode or Time Measure mode.

Bias Delay Mode allows the user to stress the device with a constant bias signal before performing a single device measurement. From the perspective of a source unit, the Bias Delay mode consists of two parts: the bias delay and the device measurement. Thus there is a point between the bias delay and the measurement where the device is NOT under bias.

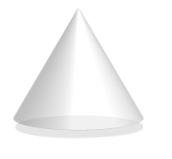

In Bias Delay mode, each source unit setup includes two different setup configurations: Time Measurement parameters used to designate the constant bias signal applied during the bias delay, and the standard measurement configuration used to designate the source unit setup for the post-delay device measurement.

Time Measure mode allows the user to stress the device with a constant bias signal while measuring the device at designated time intervals. In Time Measure mode, the same source unit configuration is applied to the device for the duration of the test setup.

The setup configuration of each source unit, for Bias Delay and Time Measurements, is defined in the Time Measurement Bias Group of controls in the respective Source Unit Setup dialogue box.

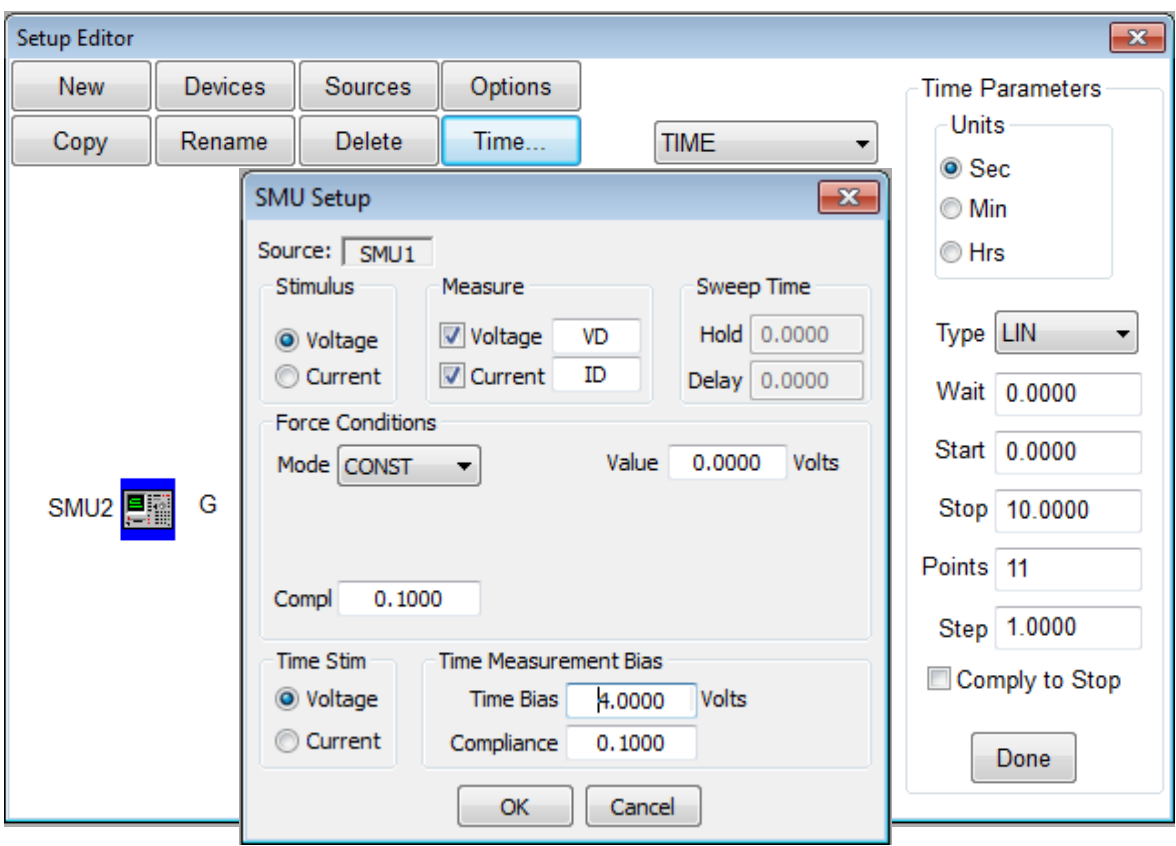

**Figure 2-11:** Configuring Source Units for Win4145 Time Measurements.

#### **How to Setup Win4145 Time Measurement Parameters:**

- 1. Display the Win4145 Time Measurement controls by clicking on the TIME button.
- 2. Specify the Bias Delay, Time Measurement, or Sequence Stress time parameters in the TIME PARAMETERS controls.
- 3. Open the Source Unit Setup dialogue box by clicking on the source unit icon.
- 4. Specify the Time Measurement source stimulus in the TIME STIM controls for Bias Delay or Time Measurement modes.
- 5. Specify the Time Measurement bias and compliance conditions in the TIME MEASUREMENT BIAS controls for Bias Delay or Time Measurement modes.
- 6. Specify standard measurement parameters for Bias Delay mode.

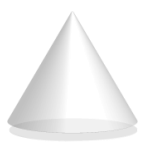

Source unit outputs are limited to constant signals during the Time Measure mode and during the bias delay portion of the Bias Delay mode. There are no restrictions to the source unit configurations applied during the device measurement portion of the Bias Delay mode.

The minimum time that can be specified in any of the timing fields is a function of the instrument and specific measurement configuration. If any time specification is less than 100ms, Win4145 will return an warning message stating that the time interval may not be met.

The designations in any of the timing fields can be specified with engineering units, such as "1m" representing "1 milli-". The multiplier represented by the engineering unit will be applied to the scale designated at the top of the Setup Time dialogue box. For example, if the time scale is configured in seconds, a "1m" specification in any timing field represents 1 millisecond. If the time scale is configured in hours, the "1m" specification represents "1 millihour". To avoid any confusion, consider limiting the use of engineering units to test setups in which the time scale is configured in seconds.

Time domain test setups can be saved in project files that include static test setups. When designating a test setup sequence, both time domain and static test setups can be designated in the same test setup sequence.

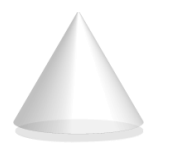

#### *Bias Delay Mode*

The Bias Delay mode allows the user to stress the device at a constant bias before the device measurement is performed. When the time utility is configured in Bias Delay mode, the user must specify a delay time.

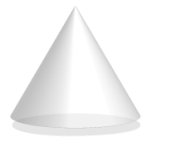

During the bias delay time, each designated source unit will apply a constant signal to the device under test. After the delay time, the device is debiased and the device measurement is performed as defined in the Setup Editor. A typical source unit output signal for a source unit controlled in Bias Delay mode is shown on the following page.

For example, if the same SMU is used to force a constant bias during the delay and generate a ramped sweep during the device measurement, there will be a discontinuity in the SMU output when the ramped sweep is configured to start at the previous bias value.

When the time domain utility is configured in Bias Delay mode, each Source Unit Setup dialogue box can store two different setup configurations: one configuration for the bias delay portion of the test setup, and another for the device measurement portion of the test setup.

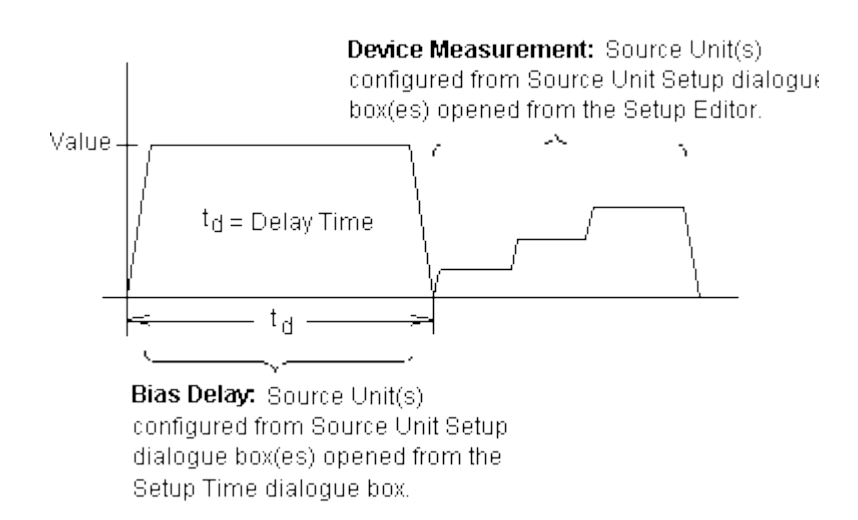

**Figure 2-12:** An Example of a Source Unit Output Signal Configured in Bias Delay Mode.

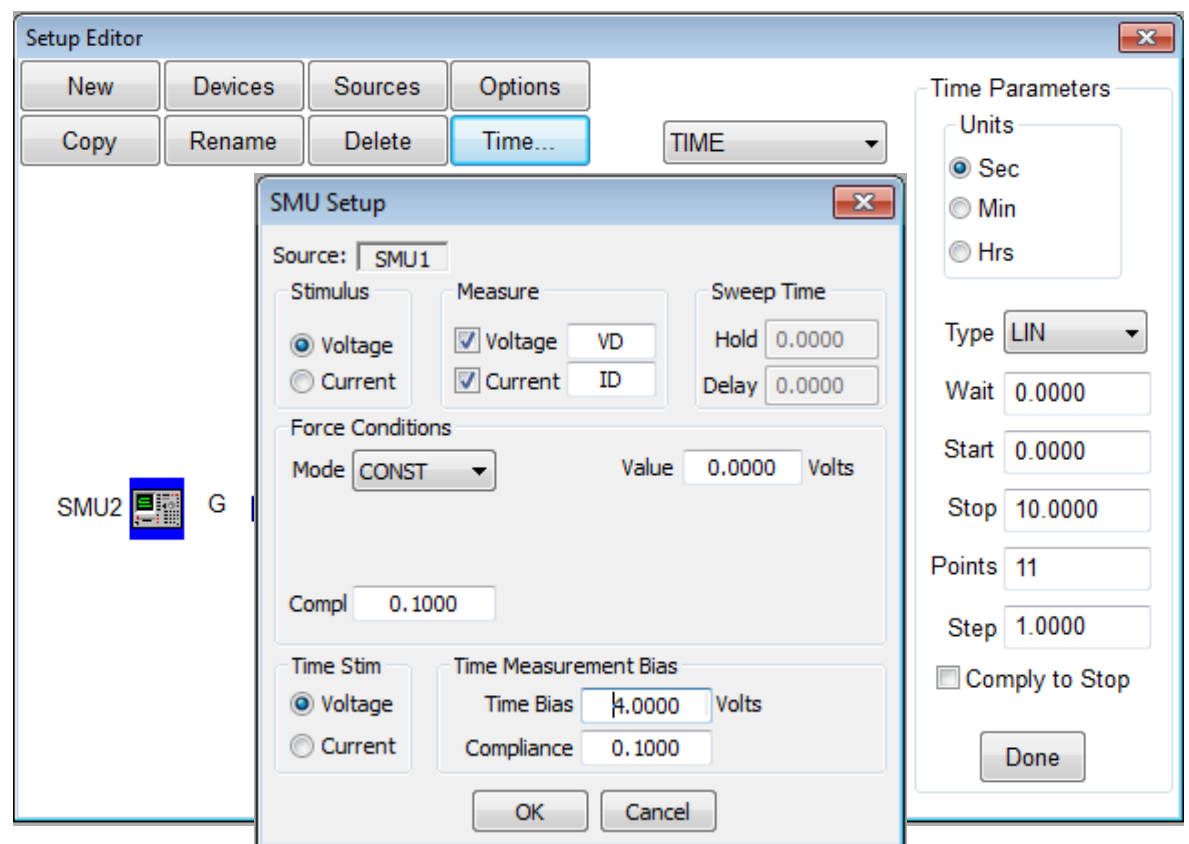

**How to Setup Win4145 Bias Delay Measurement Parameters:**

- 1. Display the Win4145 Time Parameters control by clicking on the TIME button.
- 2. Specify the Bias Delay time parameters in the TIME PARAMETERS control.
- 3. Open the Source Unit Setup dialogue box by clicking on the source unit icon.
- 4. Specify the source stimulus in the TIME STIM controls for the constant bias portion of the Bias Delay mode.
- 5. Specify the Time Measurement bias and compliance conditions in the TIME MEASUREMENT BIAS controls for the constant bias portion of the Bias Delay mode. (1.5 V for this example).
- 6. Specify standard measurement parameters for the measurement portion of Bias Delay mode by completing the Sweep, Stimulus, and Measure controls of the SMU Setup.

#### *Time Measure Mode*

Time Measure mode allows the user to stress the device with a constant bias signal while measuring the device at designated time intervals.

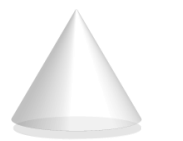

Instrument outputs WILL NOT be de-biased between measurement intervals.

In Time Measure mode, the same source unit configuration is applied to the device for the duration of the test setup. The setup configuration of each source unit must be configured in the corresponding Source Unit Setup dialogue box opened from the Setup Time dialogue box. Any setup conditions configured in the Source Unit Setup dialogue boxes opened from the Setup Editor will be ignored. A typical source unit output signal for a source unit controlled in Time Measure mode is shown below.

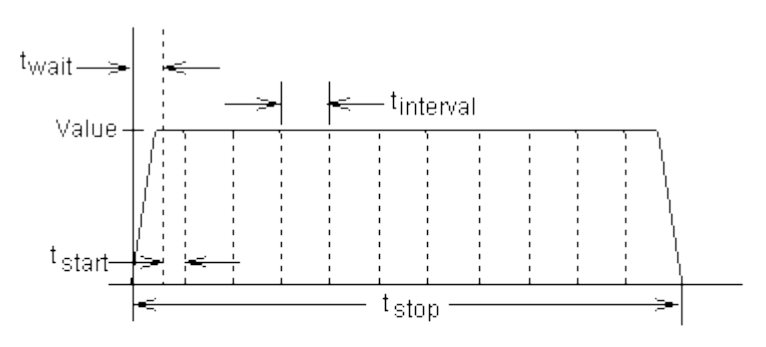

Time Measure: Source Unit(s) configured from Source Unit Setup dialogue box(es) opened from the Setup Time dialogue box. Any setups configured from the Setup Edito. will be ignored.

**Figure 2-13:** An Example of a Source Unit Output Signal Configured in Time Measure Mode.

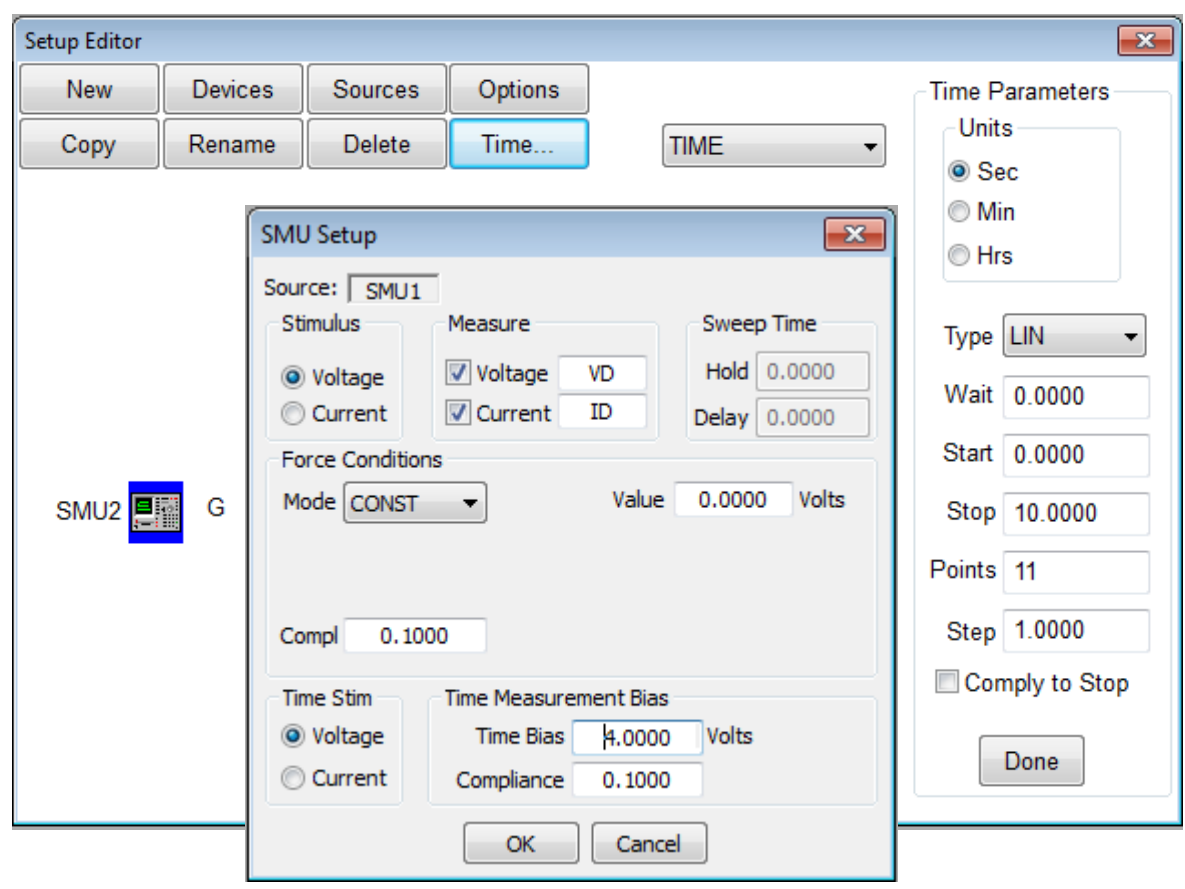

#### **How to Setup Win4145 Time Measurement Parameters:**

- 1. Display the Win4145 Time Measurement controls by clicking on the TIME button.
- 2. Specify the Time Measurement parameters in the TIME PARAMETERS controls.
- 3. Open the Source Unit Setup dialogue box by clicking on the source unit icon.
- 4. Specify the Time Measurement source stimulus in the TIME STIM controls.
- 5. Specify the Time Measurement bias and compliance conditions in the TIME MEASUREMENT BIAS controls. (1.5 V for this example).

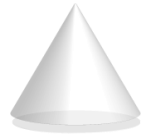

Please note that the actual measurement during the Time Measurement execution takes a finite amount of time, thus the total time for test execution may exceed the total time specified in the Time Parameters control. This may be avoided by checking the Comply to Stop button at the bottom of the Time Parameters control. By doing so the test will end at the specified stop time regardless of whether all data points have been taken.

#### *Sequence Bias Mode*

The Sequence Bias mode allows the user to use two instruments to perform a single measurement. One instrument is used only as a power supply and cannot be used for measuring during the Sequence Bias measurements.

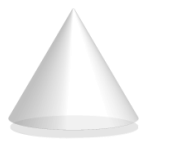

During the Sequence Bias measurement, each designated source in the Sequence Bias setup will apply a constant signal to the device under test while all of the other measurements in the sequence are performed.

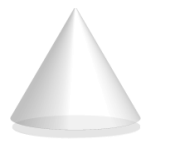

The Sequence Bias sources are debiased after the completion of the sequence or when the instruments used as the sequence bias source is used for a different type of measurement in the sequence.

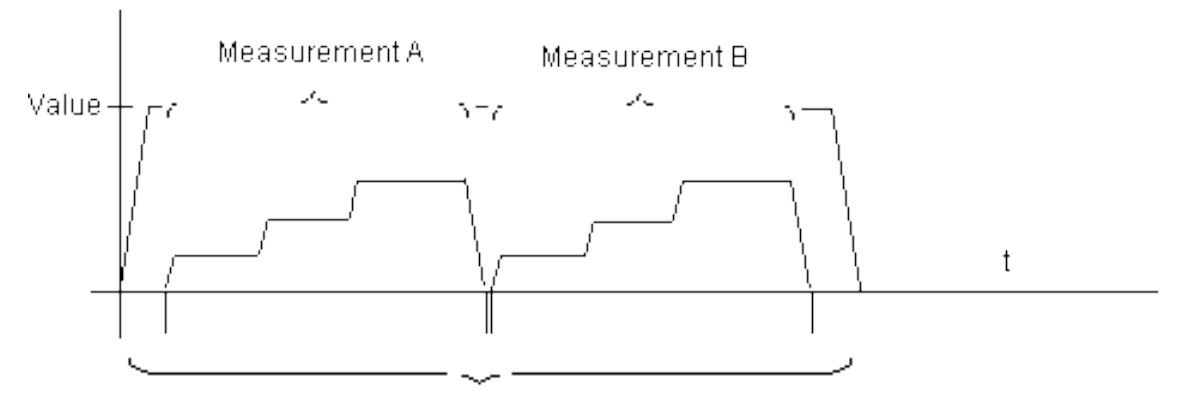

Sequence Bias Measurement

**Figure 2-14:** An Example of a Source Unit Output Signal Configured in Sequence Bias Mode.

#### *Sequence Bias Mode Example*

Imagine that you have a three-pin structure which you need to make capacitance measurements between pins one and two while holding pin three at constant bias. This is the test that is described below.

#### **Test Setup**

- 1. Create an Win4145 setup which contains a single constant source for pin three to be used in Sequence Bias Mode as bias only instrumentation. This setup is now referred to as the Bias Setup.
- 2. Set the Measure remote control to Seq Bias.
- 3. Create an Win4145 measurement to perform a capacitance measurement between pin one and pin two.
- 4. Open the Sequence editor and create a sequence with the Bias Setup followed by the capacitance measurement. (For a complete description of Sequence Measure modes, please refer to *Chapter 4: Measuring Devices*.)

#### **Test Execution**

After setting up the above test press the Sequence measurement button to cause the following to occur:

- 1. Execution of Bias setup. The bias conditions will remain on until either the end of the sequence is reached or until the instrument setup for Bias setup is used in another measurement in the sequence.
- 2. Execution of CV measurement with the Bias setup as a bias source.
- 3. After the CV measurement is completed the Bias setup will debias it's instrumentation.

#### *Time Measure Controls*

When the time domain utility is configured in Time Measure mode, a group of specification fields will be displayed in the Setup Time dialogue box that are relevant to the Time Measure mode only.

#### **Type**

The Type field is used to designate whether the measurement interval is linearly or logarithmically calculated. Click the Type field scroll-arrow to display a list of the two options. Click on the desired designation. If a logarithmic measurement interval is designated in the Type field, the Interval field is unavailable since the specification of an interval time is no longer relevant. The log type uses the start and stop times along with the number of points to determine the number of time periods per decade.

#### **Wait Time**

Wait time is specified in the Wait field. The wait time is the length of time the instrument will wait at bias before measuring the start time. Specifying a wait time allows the user to soak the device at the constant bias level before initiating any measurements.

#### **Start Time**

The Start field is used to designate the length of time that will elapse from the end of the wait time to the initiation of the first measurement. Instrument outputs are held at the bias value throughout the duration of the START time. If both WAIT and START values are specified, the total soak time at bias before the first measurement is obtained is equal to the sum of the WAIT and START times. No debiasing occurs in the transition between WAIT time and START time. If a logarithmic measurement interval is specified in the Type field, a "100m" default specification will appear in the Start field.

#### **Stop Time**

The Stop field is used to designate the duration of the test setup. If the Interval field is edited after all of the Time Measure fields are specified, the Stop field will be updated automatically to accommodate the change.

#### **Points**

The Points field is used to specify the total number of measurements that will be performed throughout the duration of the test setup. If a linear measurement interval is specified in the Type field, configuring the Points field will automatically calculate the measurement interval displayed in the Interval field.

#### **Measurement Interval**

The Interval field is used to specify the length of time between consecutive measurements. Instrument outputs WILL NOT be de-biased between measurement intervals. The Interval field is only displayed if a linear measurement interval is designated in the Type field. The Interval field is automatically calculated once the Start, Stop, and Points fields are specified. If the Interval field is edited, the Stop field will be updated automatically to accommodate the change.

#### **Comply to Stop**

The Comply to Stop switch is used to specify whether Win4145 should stop the measurement at the stop time even if the number of points or measurements have not been completed.

#### *Optimizing Win4145 for the Fastest Measurement Interval*

Depending upon the instrumentation and GPIB hardware, the GPIB overhead required to obtain each time measure data point could be anywhere in the range of tens to hundreds of milliseconds. Time domain activity is timed with the CPU clock.

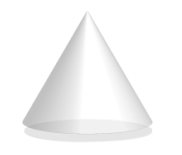

If you specify a time interval of 100ms or less, Win4145 will display a warning message acknowledging that data may not be obtainable at the specified interval. Win4145 will always measure the specified number of points, even if Win4145 cannot maintain the specified time interval. The resultant TIME values displayed in the time measure data window are ACTUAL times, not specified times.

Despite the limitations inherent to the time measure mode, here are a few things you can do to achieve the shortest time interval possible:

- 1. Eliminate all disk I/O activity. This is done from the controls in the Output Data Control dialogue box. The Output Data Control dialogue box is opened by selecting OPTIONS/ Output Data Control from the measurement mode menu bar:
	- A. Turn OFF the Auto-store switch.
	- B. Turn OFF the Logging switch.
- 2. To the degree the instrument allows, do not AUTORANGE the stimulus/measure signals. When possible, configure the stimulus/measure controls to operate on a FIXED range.

# *Creating Multiple Test Setups*

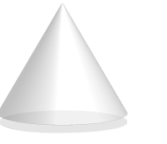

It is not recommend that the user create more than ten test setups in a single project file. If this limit is exceeded the stability of the operating system may deteriorate.

#### **How to Create a Second Test Setup:**

- 1. Click the NEW button located on the top left-hand side of the Setup Editor dialogue box. Win4145 will clear the active setup and open the New Setup dialogue box.
- 2. Enter a name in the New Setup dialogue box and click the OK button. This will close the dialogue box and load the default device schematic. The test setup name just specified will appear in the Setup Editor setup window.
- 3. Continue with Steps #2 through #4 listed under the instructions entitled *Creating a Single Test Setup* presented earlier in this section.

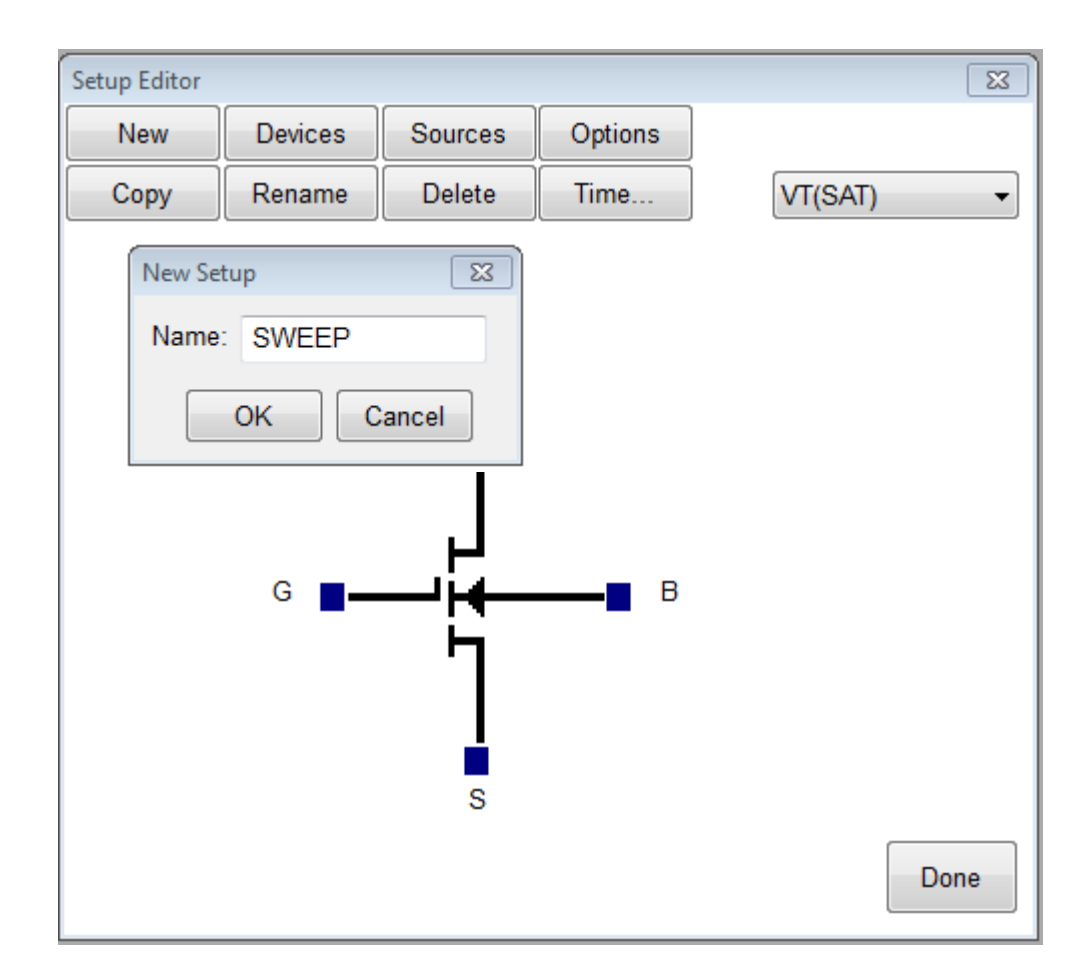

**Figure 2-15:** How to Create a New Test Setup.

#### *Designating the Active Test Setup*

The active test setup can also be designated from a list of project file test setups displayed in the toolbar or Setup Editor.

The active test setup is the test setup that will be executed when the instrument is actuated in Single Measure mode. (For a complete description of Single Measure and Sequence Measure modes, please refer to *Chapter 4: Measuring Devices*.) The active test setup can be designated by clicking once on the corresponding data window spreadsheet icon. Clicking once on a data window spreadsheet icon will also open a pop-up system menu. Click anywhere on the desktop to close the system menu.

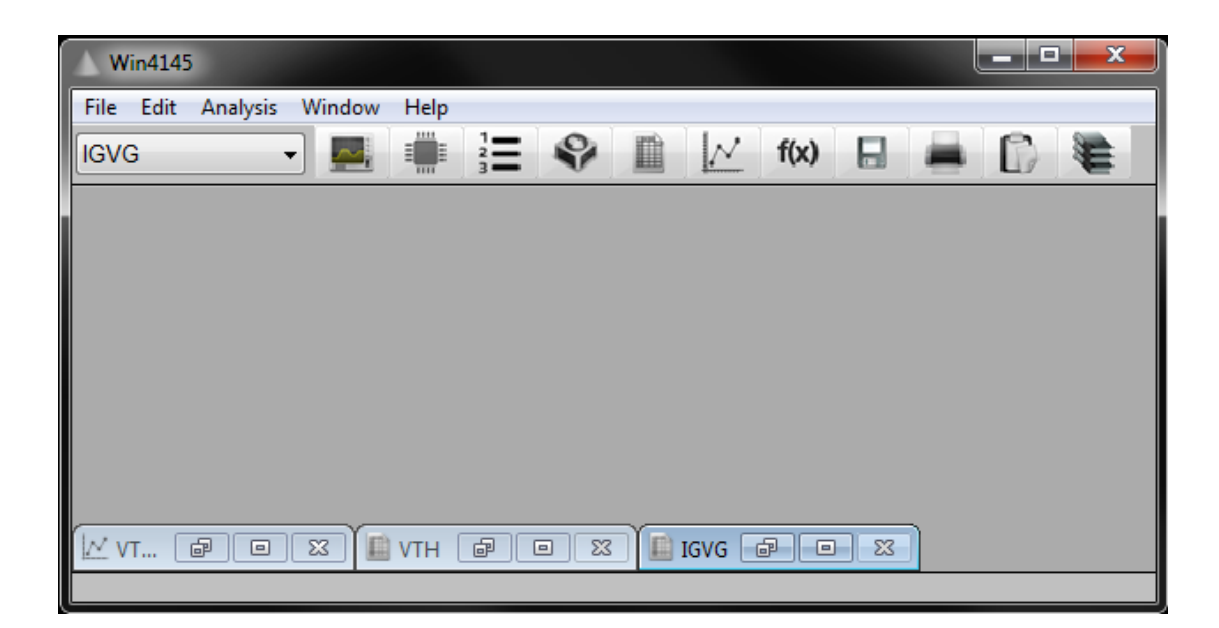

**Figure 2-16:** Each Data Window Spreadsheet Minimized At the bottom of the desktop corresponds to a Test Setup.

#### **How to Designate a Test Setup:**

- 1. Both the toolbar and Setup Editor setup windows display the active test setup. Click the scroll arrow in either setup window to display a list of defined test setups.
- 2. Designate the active test setup by clicking once on the setup name. This will close the drop-down list and replace the contents of the setup window with the new selection.
- 3. If you choose not to change the active setup, click the scroll arrow again to make the list disappear.

| <b>Win4145</b>                                                         |                         |                                             |                        |             | $\mathbf x$<br>ه ره |
|------------------------------------------------------------------------|-------------------------|---------------------------------------------|------------------------|-------------|---------------------|
| File Edit<br>Analysis<br>Window                                        | Help                    |                                             |                        |             |                     |
| <b>IGVG</b><br>$\overline{\phantom{a}}$                                | ∎<br>$\overline{1111}$  | $\equiv$ $\heartsuit$<br>≞                  | $\mathcal{L}'$<br>f(x) | 日           | B<br>猴              |
|                                                                        |                         |                                             |                        |             |                     |
|                                                                        |                         |                                             |                        |             |                     |
|                                                                        |                         |                                             |                        |             |                     |
|                                                                        |                         |                                             |                        |             |                     |
|                                                                        |                         |                                             |                        |             |                     |
|                                                                        |                         |                                             |                        |             |                     |
|                                                                        |                         |                                             |                        |             |                     |
| $\mathbb{M}$ VT<br>$\oplus$<br>$\boldsymbol{\Sigma}$<br>$\boxdot$<br>Ш | O VTH<br>$\blacksquare$ | $\Box$ IGVG<br>$\parallel$ o<br>$\Sigma\!3$ | $\blacksquare$         | $\Sigma\!3$ |                     |
|                                                                        |                         |                                             |                        |             |                     |

**Figure 2-17:** How to Designate a Test Setup from the Tool Bar.

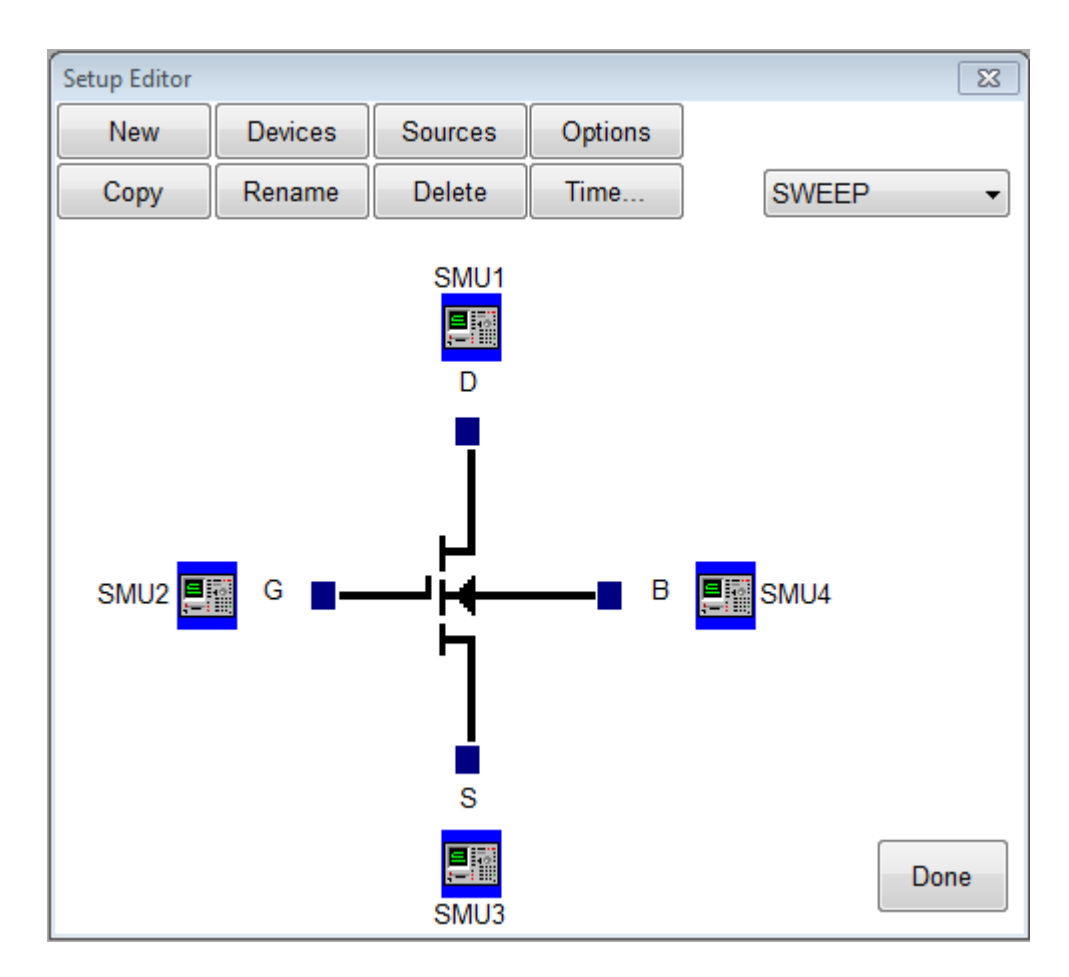

**Figure 2-18:** How to Designate a Test Setup from the Setup Editor.

## *Setup Editor Controls*

#### *Deleting a Test Setup*

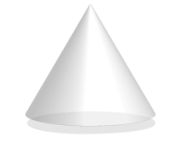

Test setups can only be deleted from the Setup Editor. Deleting a test setup will also delete the corresponding data window spreadsheet and any corresponding plot windows.

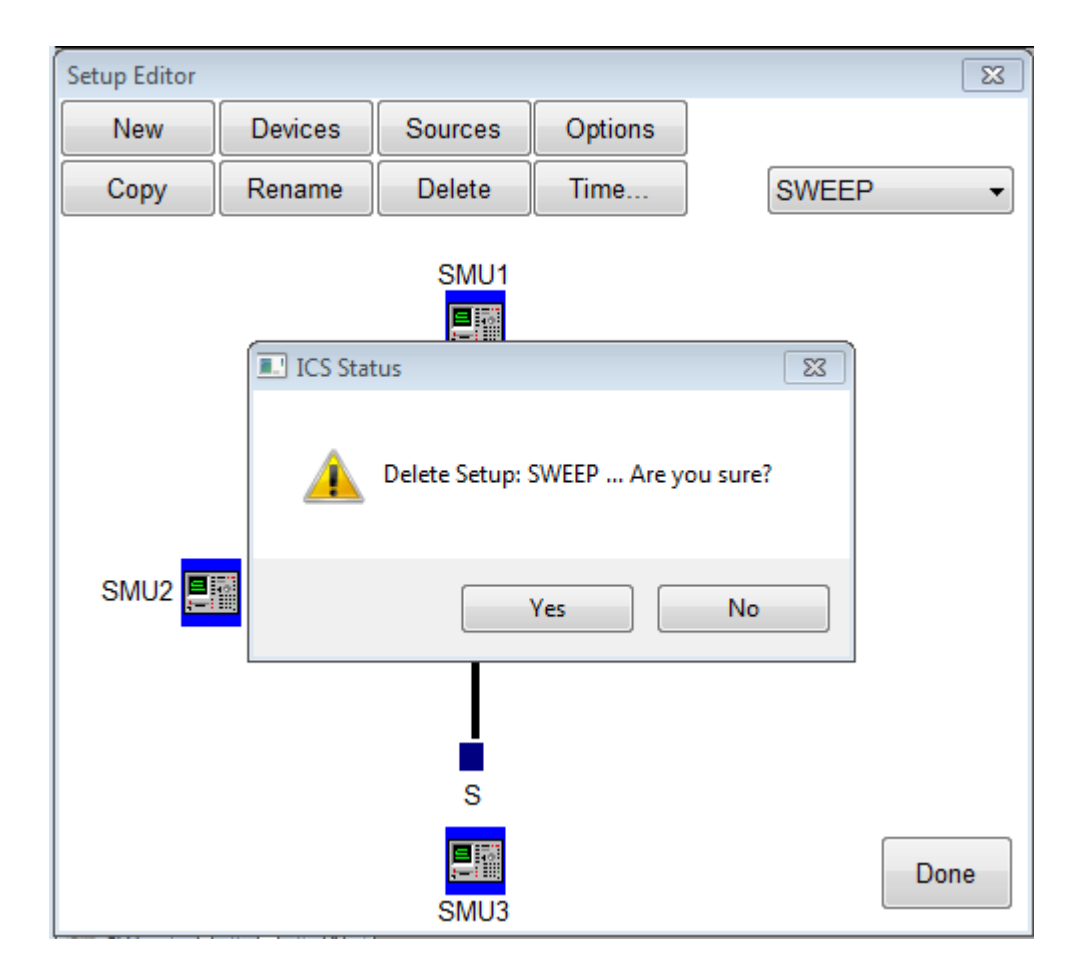

**Figure 2-19:** How to Delete a Test Setup.

#### **How to Delete a Test Setup:**

- 1. From the Setup Editor setup window, select the obsolete test setup.
- 2. Click the DELETE button along the right-hand side of the Setup Editor dialogue box.

3. Win4145 will require a confirmation before deleting the test setup. Answer YES or NO in the displayed message box.

#### *Copying a Test Setup*

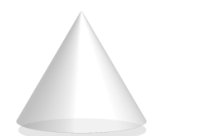

Test setups can only be copied within the same project file. Test setups CANNOT be copied to alternative project files.

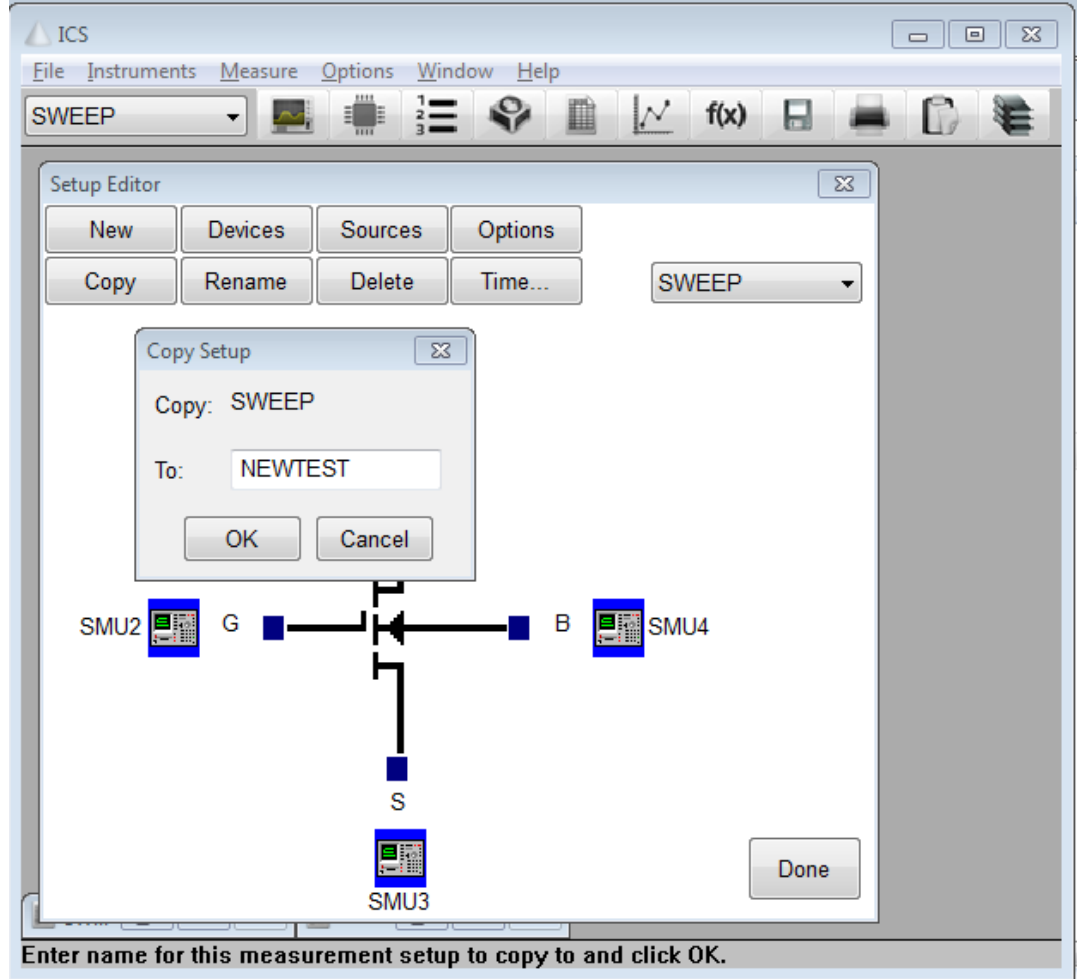

**Figure 2-20:** How to Copy a Test Setup.

#### **How to Copy a Test Setup:**

- 1. From the Setup Editor setup window, select the desired test setup.
- 2. Click the Setup Editor COPY button. This will open the Copy Setup dialogue box.
- 3. Specify a unique setup name in the dialogue box text field.
- 4. Click the OK button to close the Copy Setup dialogue box and restore control to the Setup Editor. Only the designated instrument/DUT connections and the source unit setup configurations will be copied to the new test setup. The data and plot windows corresponding to the original test setup will not be copied.

#### *Renaming a Test Setup*

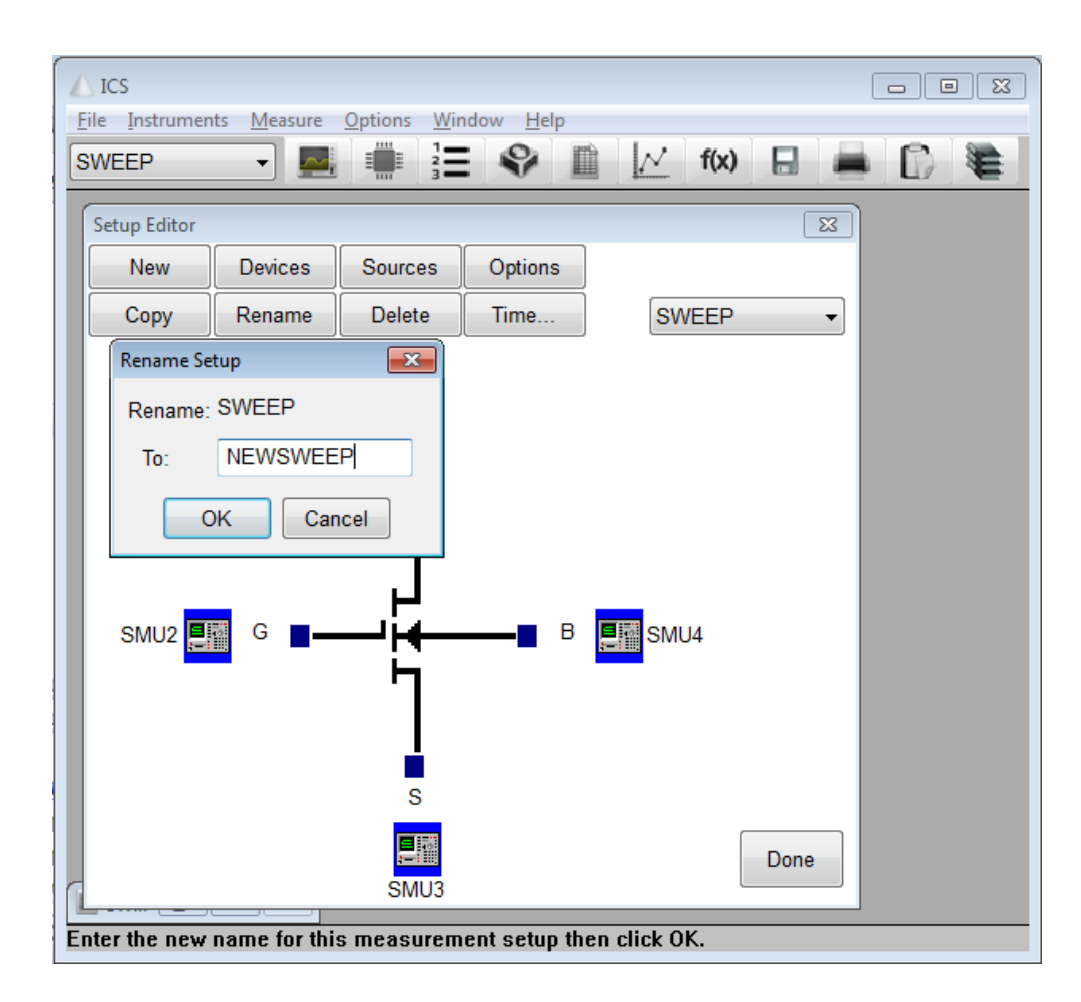

**Figure 2-21:** How to Rename a Test Setup.

#### **How to Rename a Test Setup:**

- 1. From the Setup Editor setup window, select the desired test setup.
- 2. Click the Setup Editor RENAME button. This will open the Rename Setup dialogue box.
- 3. Specify a unique setup name in the dialogue box text field.
- 4. Click the OK button to close the Rename Setup dialogue box and restore control to the Setup Editor. If an identically name plot window corresponds to the original title of the renamed test setup, the name of the plot window will not be updated.

#### *Instrument Options*

The final button in the Setup Editor is used to set the instrument specific options available. Please refer to the chapter describing your specific instrument for more information regarding these options.

Chapter 3: The File Manager

## *What is a Project File?*

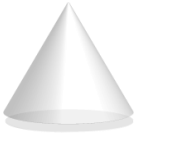

A project file is a collection of one or more test setups stored as a single unit. A project file provides the capability to store a group of test setups that share a common association.

#### *A project file includes:*

- 1. A project file includes the associated test setup(s).
- 2. A project file includes any of the measured data and plots corresponding to the test setups.
- 3. A project file includes the Instrument Driver selection(s) required to execute the test setup(s).

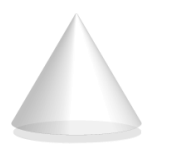

When a project file is opened, the necessary instrument driver(s) are automatically connected to Win4145. Any of the existing test setups can be executed immediately.

# *Opening a Project File*

Only one project file can be opened at a time. Project files are opened by selecting the file name and directory specified when the project file was saved.

#### **How to Open a Project File:**

- 1. Select FILE/OPEN from the measurement mode menu bar. This will open the File Open dialogue box.
- 2. Select the directory the file was saved within and highlight the file name.
- 3. Click the OK button to open the specified project file and restore control to the desktop. All of the corresponding data window spreadsheets and plot windows will be minimized along the bottom of the desktop.

| <b>File Open</b>                  |                                                                                                    |                    |                                                        |                                        |             | $\mathbf{x}$ |
|-----------------------------------|----------------------------------------------------------------------------------------------------|--------------------|--------------------------------------------------------|----------------------------------------|-------------|--------------|
|                                   | Computer $\triangleright$ BOOTCAMP (C:) $\triangleright$ dev $\triangleright$ metrics $\triangleright$ bin $\triangleright$ ics $\triangleright$ projects |                    |                                                        | Search projects<br>$+$<br>$\mathbf{v}$ |             | م            |
| New folder<br>Organize v          |                                                                                                    |                    |                                                        |                                        | 888 ▼<br>m  | $\odot$      |
| ۸<br><b>X</b> Favorites           | ≖<br>Name                                                                                                    | Date modified      | Type                                                   | <b>Size</b>                            |             |              |
| Desktop                           | b1505-diode                                                                                                    | 9/29/2011 7:29 PM  | iCalendar File                                         | 13 KB                                  |             |              |
| <b>L</b> Downloads                | 酾<br><b>B2900test</b>                                                                                                    | 7/27/2012 10:31 AM | iCalendar File                                         | <b>15 KB</b>                           |             |              |
| Recent Places                     | <b>B2900test2</b><br>而                                                                                                    | 7/28/2012 11:15 AM | iCalendar File                                         | <b>10 KB</b>                           |             |              |
|                                   | $\overline{11}$ ics2600-mos                                                                                                    | 7/11/2012 10:31 AM | iCalendar File                                         | 26 KB                                  |             |              |
| Libraries<br>Ξ                    | ics4145-mos                                                                                                    | 8/6/2012 12:59 PM  | iCalendar File                                         | <b>18 KB</b>                           |             |              |
| <b>Documents</b><br>Eà            | ics4156-diode                                                                                                    | 6/27/2012 4:45 PM  | iCalendar File                                         | <b>12 KB</b>                           |             |              |
| Music                             | $\overline{\phantom{1}}$ ics5270vt                                                                                                    | 11/21/2011 8:43 AM | iCalendar File                                         | 9 KB                                   |             |              |
| <b>Pictures</b><br>$\blacksquare$ | ics5270vt2                                                                                                    | 11/21/2011 1:28 PM | iCalendar File                                         | <b>18 KB</b>                           |             | 티            |
| Subversion                        | $\overline{111}$ icsat4145                                                                                                    | 8/6/2012 2:23 PM   | iCalendar File                                         | <b>11 KB</b>                           |             |              |
| <b>N</b> Videos                   | icsb2900-mos                                                                                                    | 7/24/2012 2:16 PM  | iCalendar File                                         | 9 KB                                   |             |              |
|                                   | icsb2912-mos                                                                                                    | 7/25/2012 9:56 AM  | iCalendar File                                         | <b>16 KB</b>                           |             |              |
| Computer                          | ital ics-demo                                                                                                    | 8/7/2012 5:36 PM   | iCalendar File                                         | <b>25 KB</b>                           |             |              |
| escher (\\terastnl                | icsKI2600-fast                                                                                                    | 7/24/2012 1:34 PM  | iCalendar File                                         | <b>17 KB</b>                           |             |              |
| <b>BOOTCAMP</b> (C:)              | $\overline{111}$ icv4142                                                                                                    | 3/5/2009 12:24 PM  | iCalendar File                                         | <b>58 KB</b>                           |             |              |
| Macintosh HD (E                   | $\overline{111}$ icv4145                                                                                                    | 3/5/2009 12:24 PM  | iCalendar File                                         | <b>56 KB</b>                           |             |              |
| $\bigoplus$ GMax (F:)             | $\overline{111}$ icv4156                                                                                                    | 3/5/2009 12:24 PM  | iCalendar File                                         | <b>42 KB</b>                           |             |              |
| dev.AdvancedIns                   | <b>Hal</b> icv4284                                                                                                    | 3/5/2009 12:24 PM  | iCalendar File                                         | <b>20 KB</b>                           |             |              |
| prod.Images (\\C                  | icvK82                                                                                                    | 3/5/2009 12:24 PM  | iCalendar File                                         | 31 KB                                  |             |              |
| $\overline{\phantom{a}}$          | <b>Filli</b> Louvinn                                                                                                    | 37573000 13-34 DMA | iCalandar Eila                                         | 72VD                                   |             |              |
| File name:                        |                                                                                                    |                    | <b>ICS Project (*.ics)</b><br>$\overline{\phantom{a}}$ |                                        |             |              |
|                                   |                                                                                                    |                    |                                                        | Open                                   | Cancel<br>▼ |              |

**Figure 3-1:** Opening an Win4145 File

# *Backing Up Your Win4145 Data*

Metrics Win4145 contains a backup feature that allows the backup of your data in one easy step. In order for your files to be backed up they must be stored within the Metrics\ICS directory or a subdirectory of this root.

The ICS40.ini file, the .dat and .ics files within the Metrics\ICS\projects directory, and the .vbs and .svbs files within the Metrics\ICS\vbscripts directory will be compressed and saved into a zipped file.

#### **How to Backup ICS:**

1. Select Backup from the measurement mode menu bar. This will open the Backup ICS Files To dialogue box. Select the directory and filename. Click the open button to begin the backup.

## *Restoring Your Win4145 Data*

Metrics Win4145 contains a restore feature that allows the restoration of your backup data in one easy step.

#### **How to Restore Win4145:**

1. Select Restore from the measurement mode menu bar. This will open the Backup Win4145 Files To dialogue box. Select the directory and filename. Click the open button to begin the restoration.

# *Importing Older Win4145 Project Files*

For those who have upgraded their software from previous versions of Win4145, the change in the file system is very significant. Access is still provided to the Win4145 tests previously created by File/Import features. The following functions are available for access to old tests developed in Win4145.

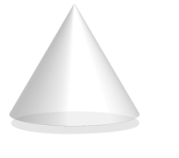

**Note! The following discussion about the File Manager does not apply for new test setups. New Project Files are saved within the Windows File System beginning with Win4145 version 4.1.0**

#### *Importing an Win4145 Project File*

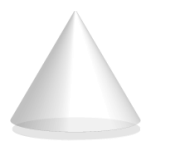

**Note! The following discussion about the File Manager does not apply for new test setups. New Project Files are saved within the Windows File System beginning with Win4145 version 4.1.0**

Importing a Project File that was created and Exported from an older version of Win4145 can be performed using Import from the File Menu. Once the file is imported into Win4145 it can then be saved using the File | Save option to save it into the Windows file system. **Once a file is created in Win4145 version 4.1.0 it cannot be exported for use with older versions of Win4145**.

*Exporting an Win4145 Setup for Use in IC-CAP*

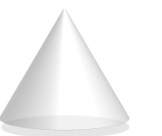

**Note! The following discussion about exporting applies to all test setups. Note that only the active setup will be exported.**

Exporting a Test Setup that was created and Executed for use with the Agilent (HP) IC-CAP tools is performed by using Export function from the File Menu. Select the IC-CAP Data Format to create a file compatible with IC\_CAP. **Only the currently selected setup will be exported.**

# **Chapter 4: Measuring Devices**

## *Measurement Types*

Win4145 can be configured to execute single, repeat, append, sequential, or manual types of measurements. The measurement type is selected from the SINGLE, REPEAT, APPEND, AUTO SEQ, and MANUAL buttons on the Measurement Remote Control dialogue box.

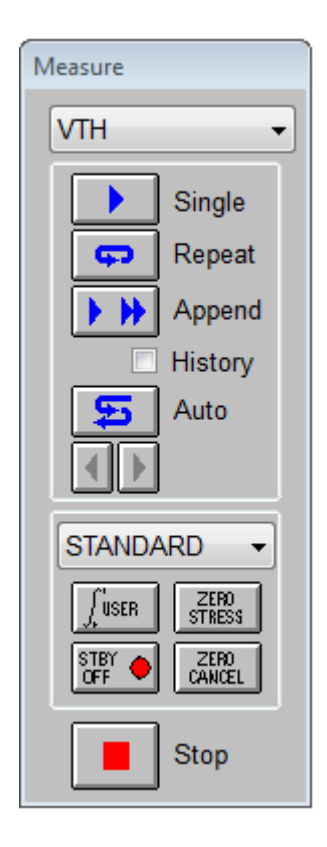

**Figure 4-1:** Measurement Types Available in Win4145.

#### **Single Measurement Type**

Single measurements execute the current setup one time and update the data and plot windows with the data returned from the driver for the measurement.

#### **Repeat Measurement Type**

Repeat measurements execute the current setup continuously and updates the data and plot windows with the data returned from the driver for the measurement until the Stop button is pressed.

#### **Append Measurement Type**

Append measurements execute the current setup one time and appends the data from the current measurement to the data from previous measurements. The data and plot windows are then updated with the old and appended data.

#### **Auto Sequence Measurement Type**

Auto Sequence measurements execute each of the setups in the sequence or setups defined in the Measure Sequence dialogue one time and updates respective data and plot windows with the data returned from the driver for the measurements.

#### **Manual Measurement Type**

Manual measurements are only valid when the measurement mode is Interactive. The left manual measurement button executes a single point measurement for the current setup and attempts to bias the device at the previous point's bias values. The right manual measurement button executes a single point measurement for the current setup and attempts to bias the device at the next point's bias values. After completion of the single point measurement the data and plot windows are updated with the point's measured values.

# *Measurement Modes*

Win4145 can be configured to execute standard, bias delay, time measure, real time, interactive, sequence bias, or sequence stress modes measurements. The measurement type is selected in the mode control, on the Measurement Remote Control dialogue box, and may be executed for Single, Repeat, Append, Auto Seq, and Manual measurement types. Sequence Bias and Sequence Stress measurements are only executed during Auto Sequence measurement types.

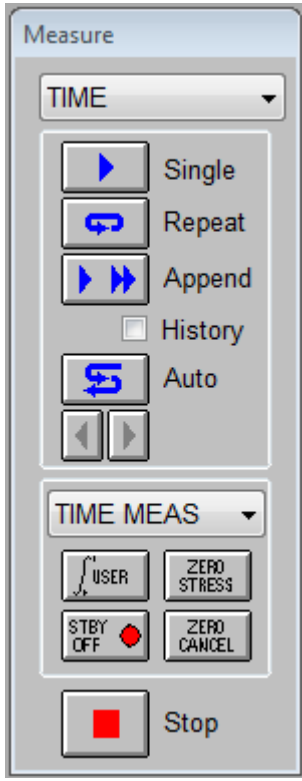

**Figure 4-2:** Measurement Modes Available in Win4145.

#### **Standard Measurement Mode**

Executes the standard measurement portion of the setup as one complete measurement.

#### **Bias Delay Measurement Mode**

Executes the time measurement portion of the setup in a bias delay manner. Refer to Creating a Time Domain Test Setup in Chapter 2 for a description of Bias Delay Measurements.

#### **Time Measure Measurement Mode**

Executes the time measurement portion of the setup in a time based measurement manner. Refer to Creating a Time Domain Test Setup in Chapter 2 for a description of Time Measurement mode measurements.

#### **Real Time Measurement Mode**

Executes the standard measurement portion of the setup, one point at a time, as fast as possible and updates the data and plot windows as point measurements are executed.

#### **Interactive Measurement Mode**

Executes the standard measurement portion of the setup, one point at a time. The execution of a point measurement is initiated by the selection of either the left or right manual measurement type buttons. The left manual measurement button executes a single point measurement for the current setup and attempts to bias the device at the previous point's bias values. The right manual measurement button executes a single point measurement for the current setup and attempts to bias the device at the next point's bias values. After completion of the single point measurement the data and plot windows are updated with the point's measured values.

#### **Sequence Bias Measurement Mode**

Executes the standard portion of the setup as a power supply to be used with the other setups selected to be executed in a sequence. The Sequence Bias setup will cause the associated instrument to remain biased during the execution of all other setups in the sequence. *Refer to Creating a Time Domain Test Setup in chapter 2 for a description of Sequence Bias Measurements.*

### *Interactive Measurement Controls*

Win4145 can interactively change Measurement Integration, Measurement Standby mode, perform Zero Cancel functions, and Zero the accumulated stress from the Measurement Remote control dialog by a press of the corresponding button. These functions must be supported by your instrumentation.

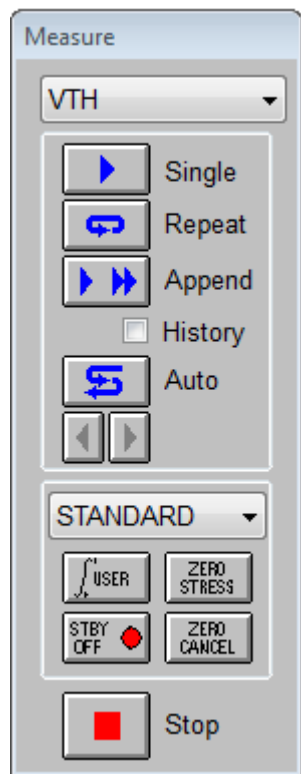

**Figure 4-3:** Interactive Measurement Controls Available in Win4145.
# *Executing a Test Setup*

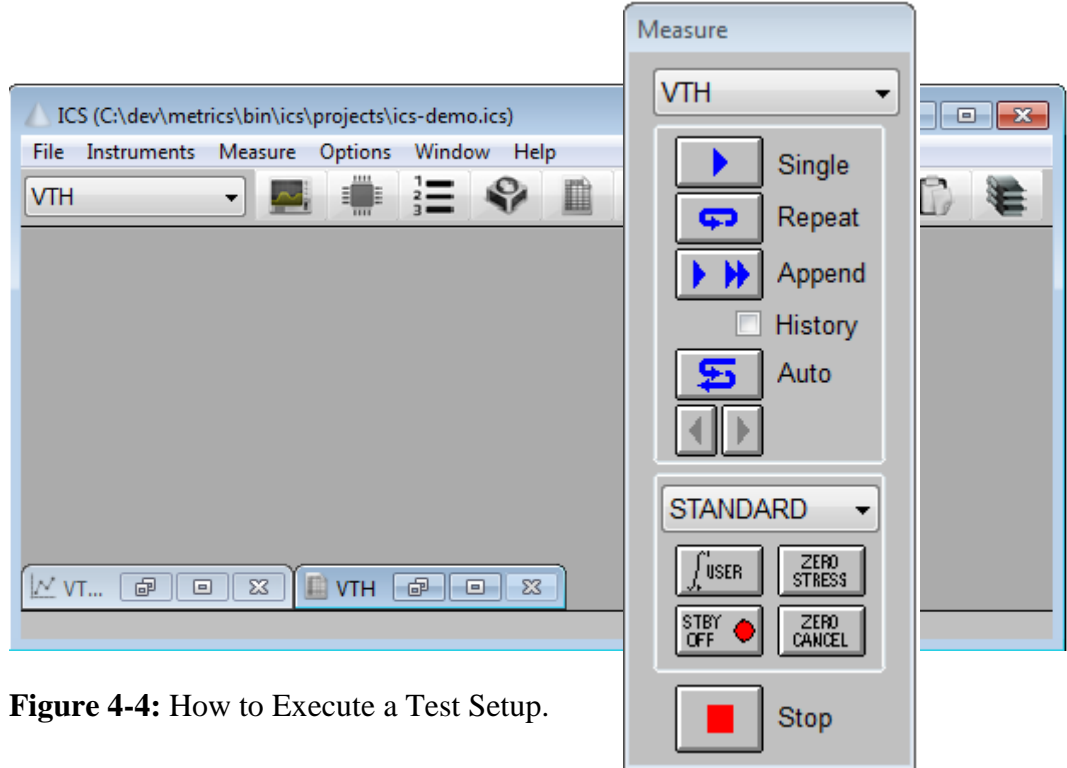

#### **How to Execute Test Setup:**

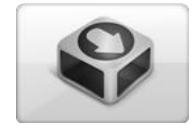

- 1. Click the toolbar Measure button to display the Measurement Remote Control.
- 2. Select the active test setup from the Setup list combo box located at the top of the Measurement Remote Control.
- 3. Select the desired measurement mode from the measurement mode combo box.
- 4. Click on the measurement type button corresponding to the desired measurement type to be performed.

# *Defining a Test Setup Sequence*

Win4145 allows you to execute a sequence of project file test setups. To execute a sequence of test setups, define the test setup sequence in the Measure Sequence dialogue box and select the AUTO SEQ button on the Measurement Remote Control. When the AUTO SEQ button is clicked, Win4145 will execute the test setup sequence identified in the Measure Sequence dialogue box.

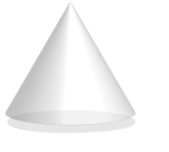

Win4145 can store and execute any combination of test setups as long as all of the test setups are selected from the same project file. Win4145 can store one test sequence definition per project file.

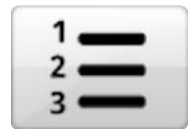

The Measure Sequence dialogue box can be opened by selecting the toolbar Sequence button or by optionally selecting MEASURE/SELECT SEQUENCE from the measurement mode menu bar.

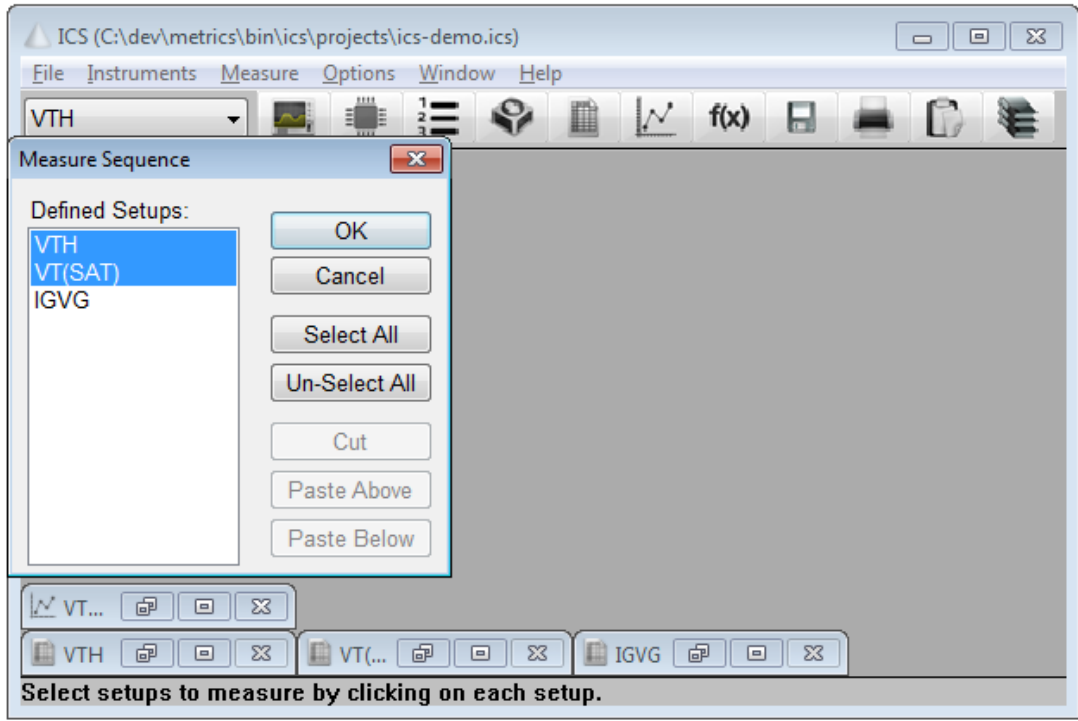

**Figure 4-5:** How to Define a Test Setup Sequence.

#### **How to Define a Test Setup Sequence:**

- 1. Click the toolbar Sequence button to open the Measure Sequence dialogue box. The Measure Sequence dialogue box can also be opened by selecting MEASURE/SELECT SEQUENCE from the measurement mode menu bar.
- 2. All of the test setups included in the project file are displayed in the Defined Setups window. Define a test sequence by selecting the desired test setups. A test setup is selected by highlighting the setup name. Setup selections can be canceled by clicking on the setup name a second time. The setups do not have to be adjacent to each other in order to be selected.
- 3. The test sequence will be executed from the top down, not the order in which the setups were selected. To change the test setup order, select the test setup that will be repositioned. Make sure this is the only test setup highlighted. Click the CUT button. Highlight the test setup that will be either above or below the inserted test setup. Click the appropriate paste button, either PASTE ABOVE or PASTE BELOW, to insert the test setup. Make sure that the selected setups rely upon compatible test fixture hardware arrangements. Win4145 will not pause between setup executions to provide the opportunity to reconfigure device orientation or test fixture configuration.

4. After the desired test setups have been selected and ordered, click OK to close the Measure Sequence dialogue box and restore control to the Win4145 desktop.

#### *Executing the Test Sequence*

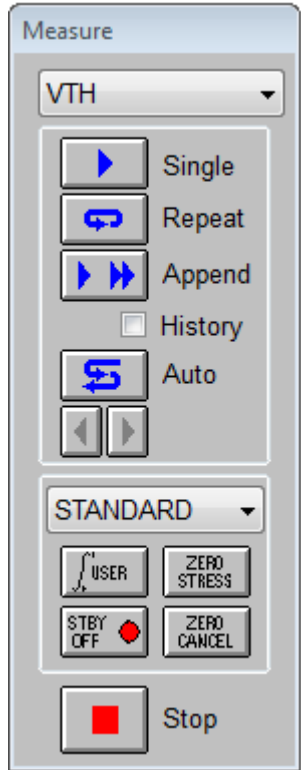

**Figure 4-6:** How to Execute Sequential Test Setups.

#### **How to Execute Sequential Test Setups:**

- 1. Click the toolbar Measure button to display the Measurement Remote Control.
- 2. Select the active test setup from the Setup list combo box located at the top of the Measurement Remote Control.
- 3. Select the STANDARD measurement mode from the measurement mode combo box.
- 4. Click on the AUTO SEQ measurement type button.

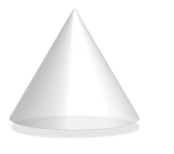

When Win4145 is configured in Sequence Measure mode, the active test setup corresponding to Single Measure mode will remain displayed in the toolbar Setup Window. This display is ignored when the test sequence is executed. The sequence will be executed as defined in the Sequence Measure dialogue box.

### *Using the Auto-Store Function*

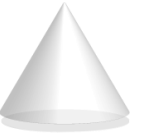

The Auto-Store function provides the capability to test an entire device lot, or any group of identical devices, while storing the data for each device in a unique project file.

When the Auto-Store function is active, measurement results will be written to a unique project file every time the test instrument is actuated. The Auto-Store function creates a new project file by automatically incrementing the numerical value of the Device/Serial#, or by using the probe die location, switch scan level, or the sequence loop count while copying the contents of the remaining attribute fields from a specified master file to the new project file.

Since the project files generated with the Auto-Store function are based upon a master project file, the need to configure a test setup sequence allows the user to generate a family of project files that consist of a selected group of test setups rather than the entire desktop. (It is still possible to include every project file test setup in the generated project files by implementing a test sequence that is comprised of the entire desktop.)

The Auto-Store function creates a new project file each time a measurement is executed. Each project file created with Auto-Store will have all of the project file attribute fields in common, except for the designated unique fields.

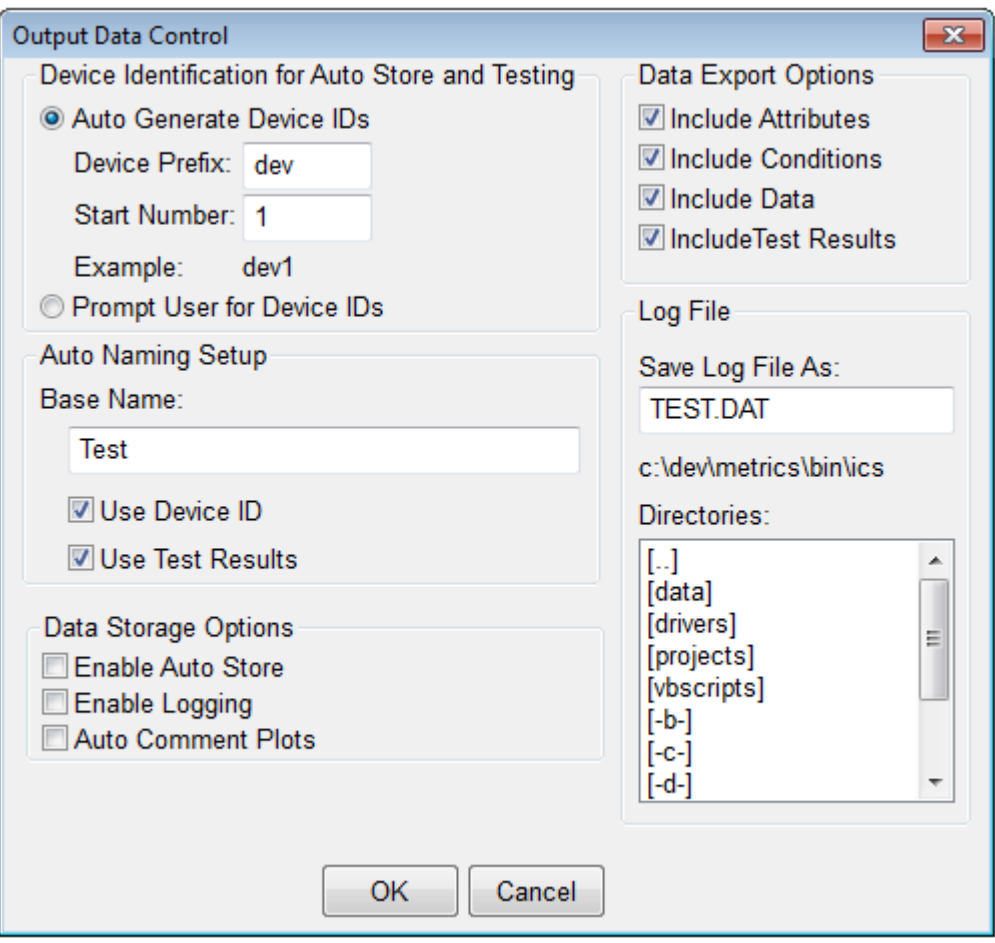

**Figure 4-7:** The Global Control Dialogue Box.

The Auto-Store controls are located in the Global Control dialogue box. The Global Control dialogue box is opened by selecting the GLOBAL CONTROL toolbar button.

#### *Device Identification for Auto Store and Testing*

The Device Identification controls allow the user to either be prompted for a device identification or allows Win4145 to automatically generate a device identification based upon a prefix and base number. Auto generation of device identification occurs by incrementing the base number and appending the base number to the prefix for each measurement.

#### *Auto Naming Setup*

The Auto Naming controls allow the user to specify what information is to be used for generating an Win4145 data file name. **Win4145 saves any files generated by the Auto Store feature in the Metrics\ICS\DATA directory**. The file name is generated by using one of the following:

**Base Name**- The beginning of the file name. This value does not change.

**Use Device ID**- Manual or Auto generated device ID.

**Use Test Result**- Global Pass/Fail test result

The filename is generated as:

Metrics\ICS\DATA\<Base Name> <DeviceID> <Test Result>.ics

#### *Data Storage Options*

The Data Storage Options allow the user to customize how and when data is stored or logged.

**Enable Auto Store**- Turns the auto store feature on or off.

**Enable Logging**- Turns the ASCII log feature on or off. See Chapter 7, ASCII Auto Export for a full description of this feature.

**Auto Comment Plots**- Automatically comment plots after measurement execution using the current attributes.

#### *Data Export Options*

The Data Export Options allow the user to customize the data output when exporting ASCII data and auto logging ASCII data.

#### *Log File*

The Log File controls describe the location of the ASCII log file.

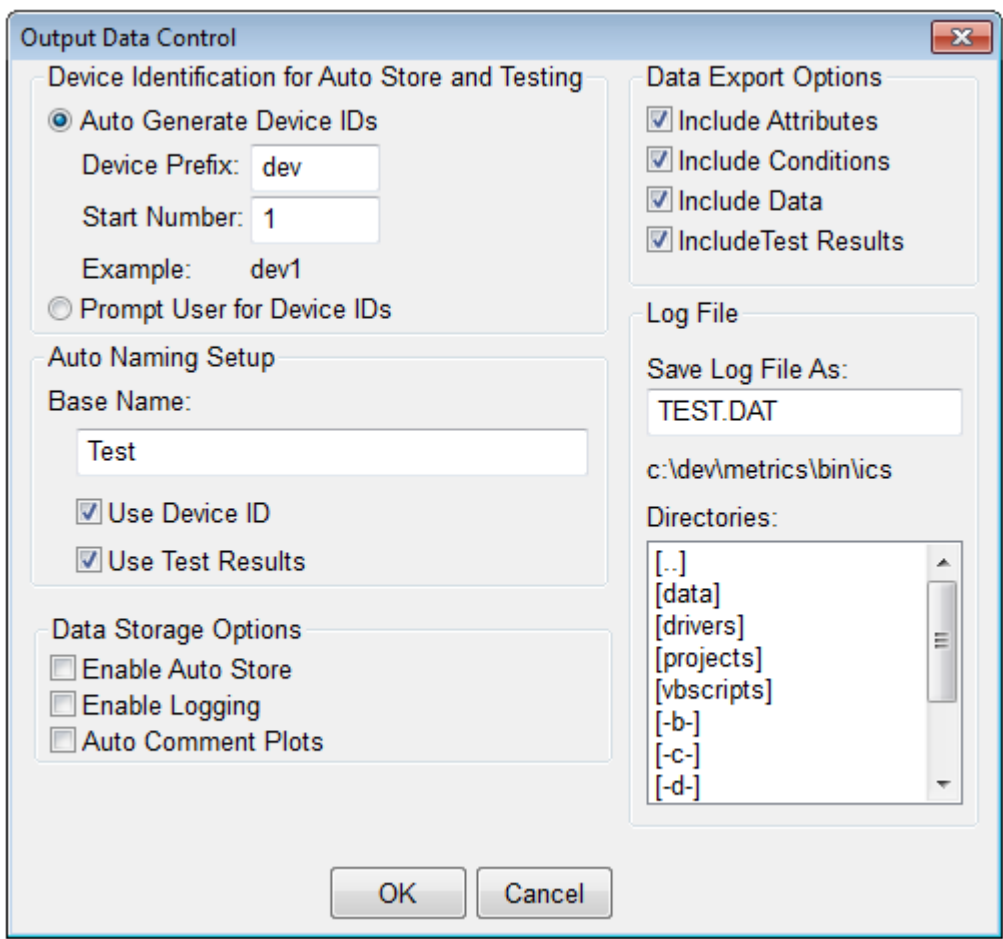

**Figure 4-8:** How to Use the Auto-Store Function.

#### **How to Use the Auto-Store Function:**

- 1. Click on the GLOBAL CONTROL (DATA) button on the toolbar to display the Global Control dialogue box.
- 2. Activate the Auto-Store function by clicking on the Enable Auto-Store switch.
- 3. Specify the Base Name of the data file.
- 4. Select the Use Device ID switch.
- 5. If automatic ID generation is desired, enter an alphanumeric prefix in the DEVICE PREFIX window. The designation in the DEVICE

PREFIX window will preface the incremental value written to the Device/Serial# field in every project file generated by the Auto-Store function. Enter the serial number of the first device in the STARTING NUMBER window. This is the value at which the Auto-Store function will begin incrementing the name field each time a test setup or test sequence is executed.

- 6. If user prompting of IDs is required select the Prompt User option.
- 7. If a Pass/Fail Test has been setup, the results can be part of the file name. This is selected by click the Use Test Results switch.
- 8. Click OK to close the Global Control dialogue box and restore control to the Win4145 desktop.

Each time you execute a test setup or test sequence while the Auto-Store function is active, Win4145 will store the data. Each project file will be uniquely identified by the filename, which is generated as:

Metrics\ICS\DATA\<Base Name> <DeviceID> <Test Result>.ics

To terminate the Auto-Store function, open the Global Control dialogue box and turn off the Auto-Store switch.

# *Performing Pass/Fail Testing*

Win4145 can be configured to execute Pass/Fail tests which are based upon the comparison of data values against test thresholds. Multiple Pass/Fail tests may be configured for a single setup. Win4145 also allows the flow of a sequence measurement to be interrupted based upon Pass/Fail test results.

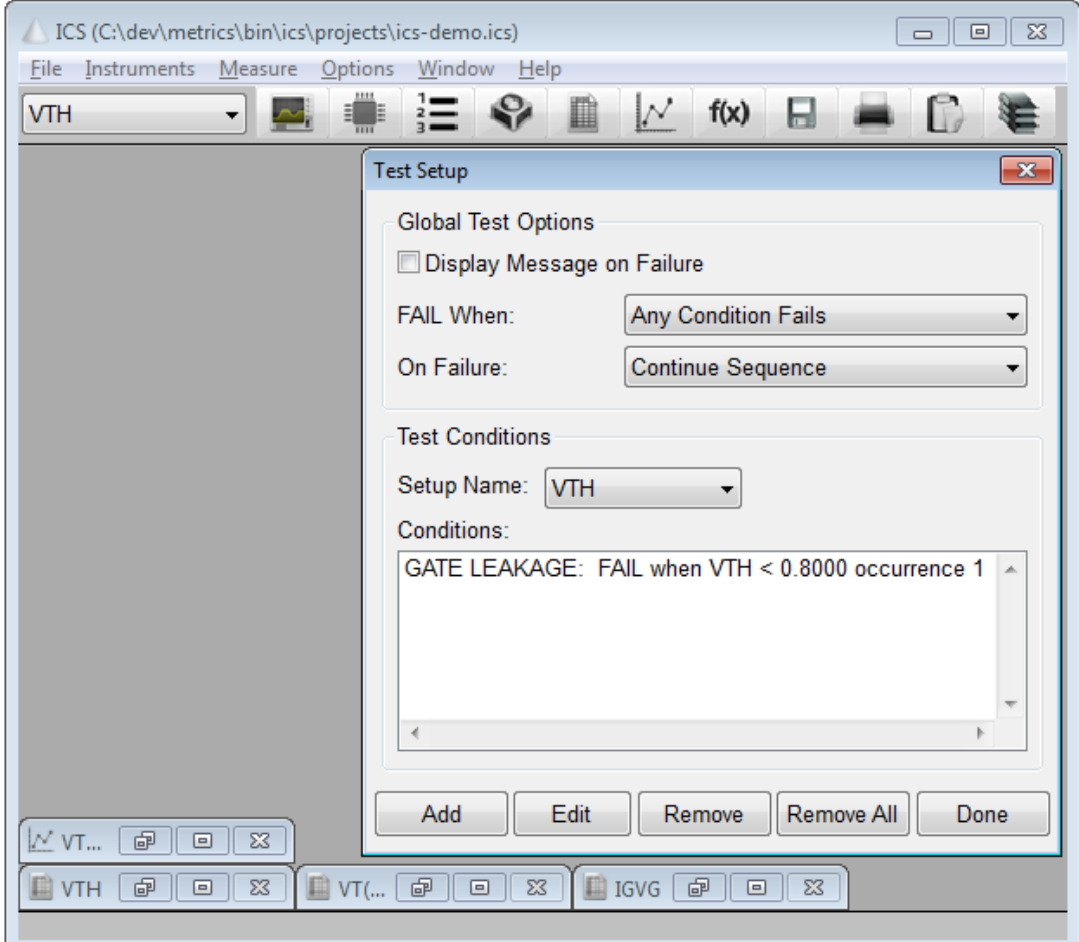

#### *Configuring Pass/Fail Tests*

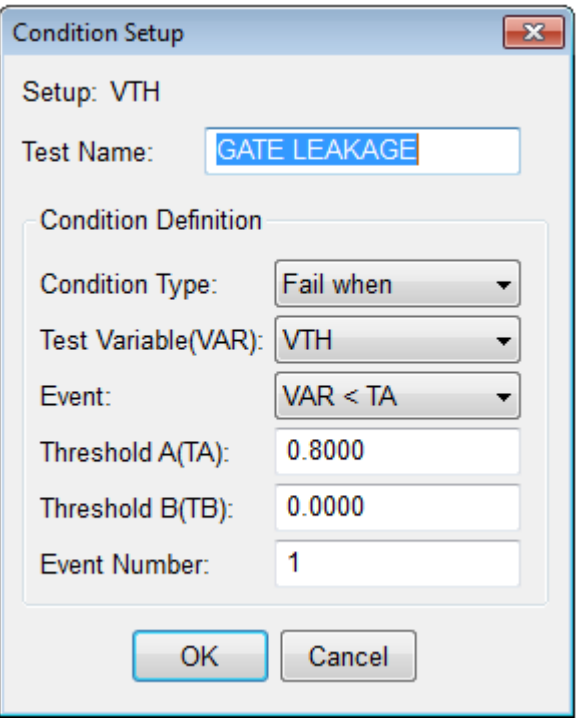

Figure **4-9:** How to Use Configure a Pass/Fail Test.

#### **How to Configure a Pass/Fail Test:**

- 1. Click on the Measure/Setup Pass/Fail Test menu items to display the Test Setup dialogue box.
- 2. Specify the Global Test options. These options apply to all tests for all setups.
- 3. Select the target setup for the test from the Setup Name control.
- 4. Press the Add button to display the Condition Setup dialog box.
- 5. Enter a name for the test in the Test Name control.
- 6. Select the data variable on which the test is to be performed from the Data Variable control.
- 7. Select the desired test event to be used from the Event control.
- 8. Specify the A and B thresholds if required in the Threshold A and Threshold B controls.
- 9. Specify the event number on which the condition should be considered a failure in the Event Number control.
- 10. Press the OK button to complete the Condition Setup.
- 11. Press the OK button to complete the Test Setup.

#### *Displaying Pass/Fail Tests Results*

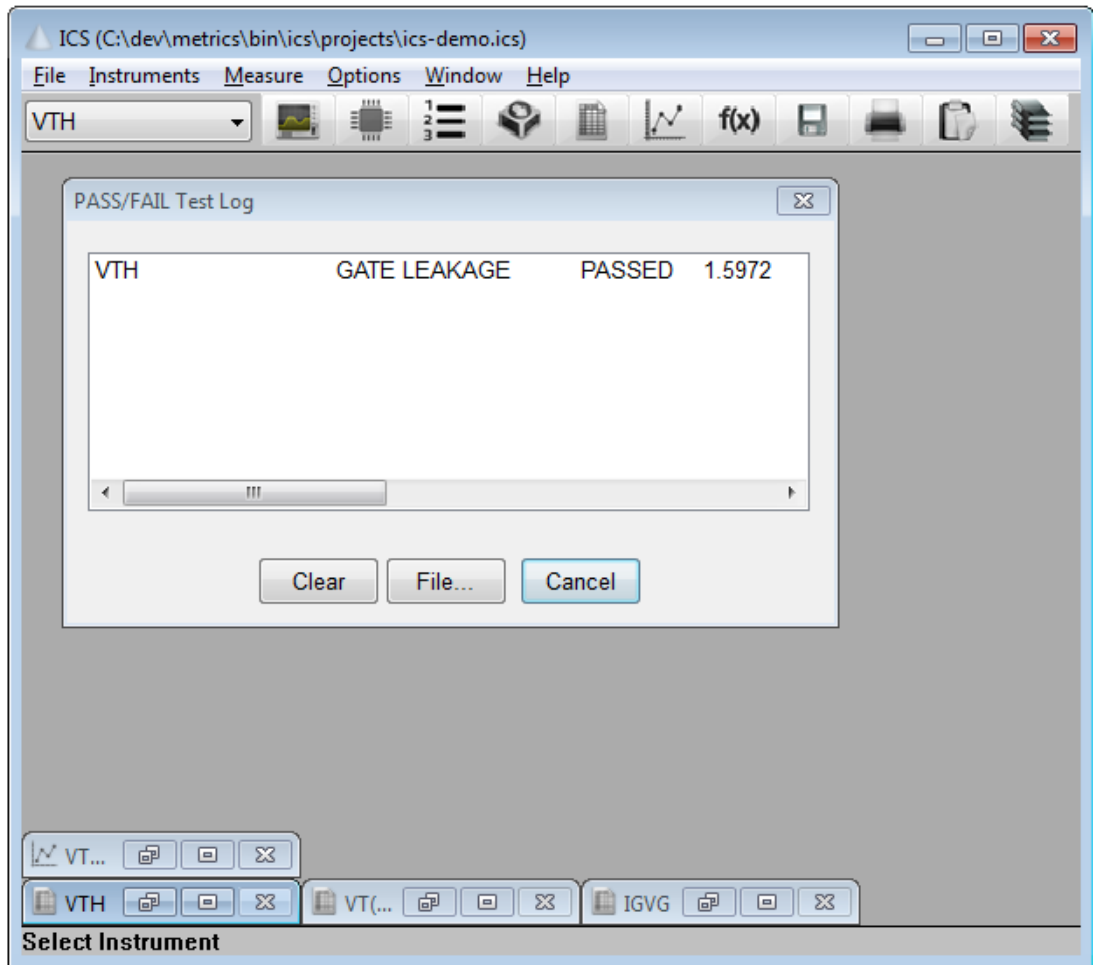

**Figure 4-10:** How to Display Pass/Fail Test Results.

#### **How to Display Pass/Fail Test Results:**

- 1. Click on the Measure/Show Pass/Fail Results menu items to display the Pass/Fail Test Log dialogue box. The dialog will remain displayed until the Cancel button is pressed. Win4145 may be used while the dialog is being displayed.
- 2. Current test results are displayed in the log window.
- 3. Press the Clear button to clear the contents of the log window.
- 4. Press the File button to write the test results to a file.
- 5. Press the Cancel button to close the log window.

# **Chapter 5: Data Windows and Analysis**

### *What is a Data Window?*

Data window spreadsheets provide the capability to record and edit measurement results. Each data window spreadsheet corresponds to a specific test setup.

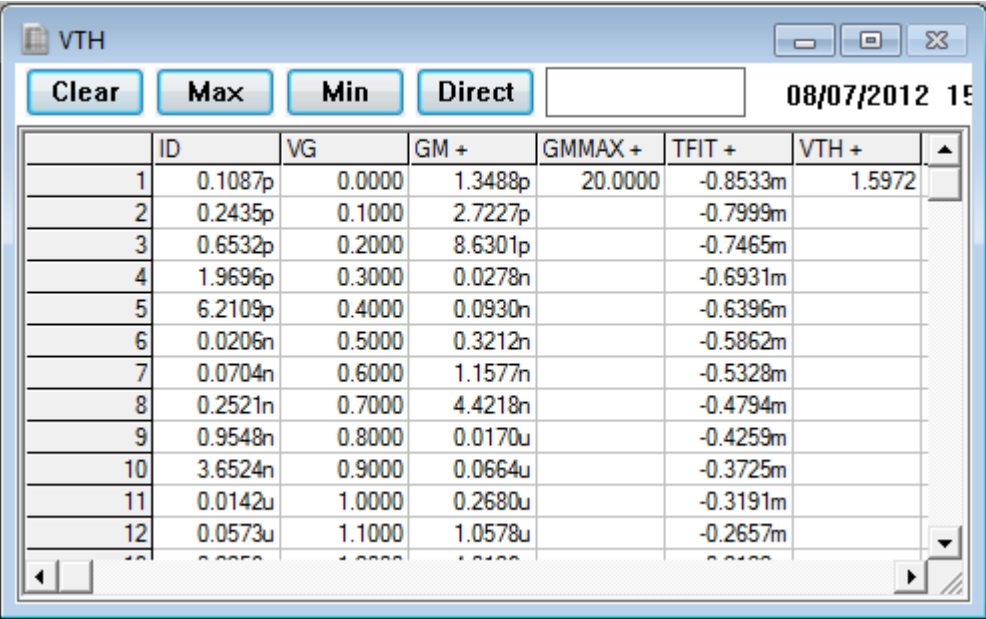

**Figure 5-1:** Example of a Data Window Spreadsheet.

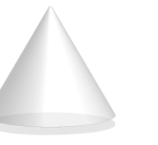

A data window spreadsheet stores the measured and calculated data that corresponds to a single test setup. Each test setup is associated with a single data window spreadsheet.

The contents of a data window spreadsheet will be automatically updated each time the corresponding test setup is executed, and a data window spreadsheet can also be edited by the user. When a data window spreadsheet is updated by re-executing the test setup, the plot window will be updated automatically. If the data window spreadsheet is edited, the plot window can be updated upon user command.

As soon as a test setup is created, a corresponding data window spreadsheet by the same name will be created in minimized form along the bottom of the Win4145 desktop. *Minimizing* a data window will reduce the window to an icon positioned along the base of the desktop.

A data window icon is restored to an open view by clicking twice on the window icon. Clicking once on a data window icon will open the window control menu. The window control menu can also be accessed from an open view. Click once on the window's system menu icon located to the far left of the title bar.

### *Learning the Data Menu Bar*

When a data window is active, the menu bar includes pull-down lists particular to data window functions. To display the data menu bar, open or select a data window as the active desktop window, or click once on a data window icon.

#### **File**

The FILE drop-down list is available in all three menu bars. It includes the file and print commands relevant throughout the entire application.

#### **Edit**

The EDIT drop-down list includes enhanced editing features for manipulating data window spreadsheets. Selectable items include DELETE, CUT, COPY, and PASTE. Use CUT or COPY to copy the selected data to the clipboard. Use PASTE to paste clipboard data into the selected data. Use DELETE to delete the selected data.

#### **Analysis**

The ANALYSIS drop-down list provides a command to invoke the Transform Editor. The Transform Editor provides the capability to add new data columns to a data window spreadsheet by defining new data vector expressions based upon the measured data vectors.

#### **Window**

The WINDOW drop-down list is available in all three menu bars. This is a Windows feature that includes the standard window and desktop arrangement commands. The NEW PLOT and UNHIDE DATA WINDOW functions are also included in the WINDOW pull-down list.

#### **Help**

The HELP drop-down list is also available in all three menu bars. The HELP menu selection is used to invoke the On-Line Help Program.

### *Creating Data Window Spreadsheets*

A corresponding data window spreadsheet will be automatically created each time a new test setup is created. After creating a new test setup, a data window icon will appear at the base of the desktop. All of the measured data for the recently created test setup will be written to this data window spreadsheet.

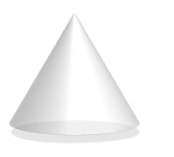

The link between the data window spreadsheet and the test setup is dynamic. The contents of the data window spreadsheet will be updated each time the test setup is executed.

Because of the link between the data window spreadsheet and the associated test setup, the data window spreadsheet will automatically have the same name as the test setup.

### *Editing Data Window Spreadsheets*

#### *Setting Data Precision*

The precision of the numerical data stored in a Win4145 project file is defined by the measurement precision of the instrument. The measurement precision of the instrument is often related to the specific setup configuration of the hardware. Each Win4145 instrument driver returns data at the maximum instrument precision possible for each specific measurement setup.

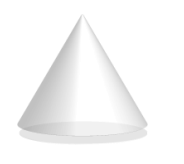

While the data precision recorded in a project file is fixed by the instrument and the specifics of the measurement setup, the precision of the numerical data displayed in a data window spreadsheet can be controlled by the user.

Data window spreadsheet precision is controlled from the Workspace dialogue box. The data window spreadsheet precision can be varied to display between 3 and 7 significant digits (inclusive). If the user designates a level of precision that exceeds the precision of the data returned by the instrument, data will be displayed at the measured precision.

Data window spreadsheet precision is a global specification. This means that the designated spreadsheet precision is recorded in the ICS40.INI file. Every data window will be created and displayed at the precision identified in the ICS40.INI file independent of project file.

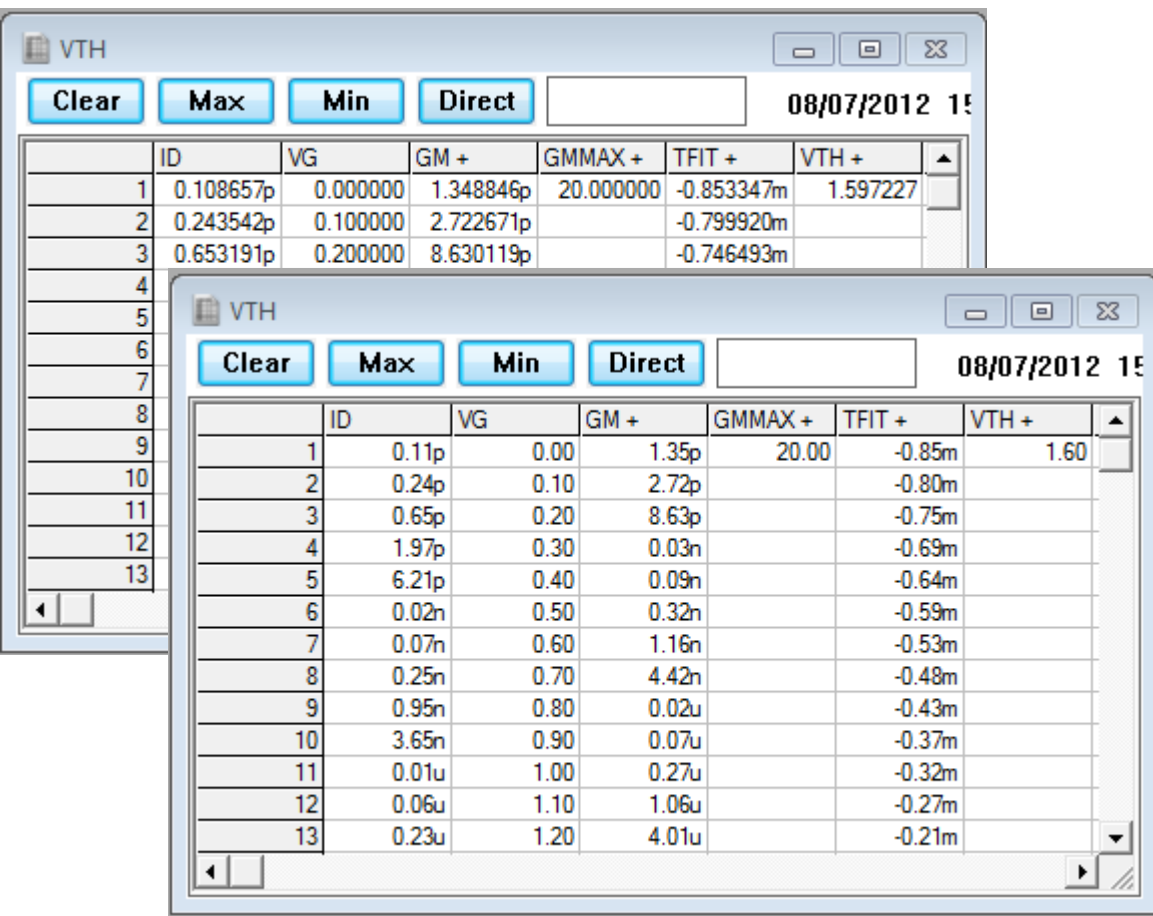

**Figure 5-3:** The Precision of the Numerical Data Displayed in a Data Window Spreadsheet can be Controlled by the User.

#### **How to Designate Spreadsheet Precision:**

- 1. Select OPTIONS/WORKSPACE from the measurement mode menu bar. This will open the Workspace dialogue box.
- 2. The Workspace dialogue box includes a group of controls labeled "Display". The Display Group includes a Significant Digits field. Designate a value between "3" and "7" (inclusive).
- 3. Select the OK button to close the Workspace dialogue box and restore control to the desktop.
- 4. It is not necessary to restart Win4145. The new precision specification will be applied to the desktop immediately. If a data window spreadsheet was displayed while changing the precision, move the vertical scroll box or minimize and restore the window in order for the opened window to display the new precision.

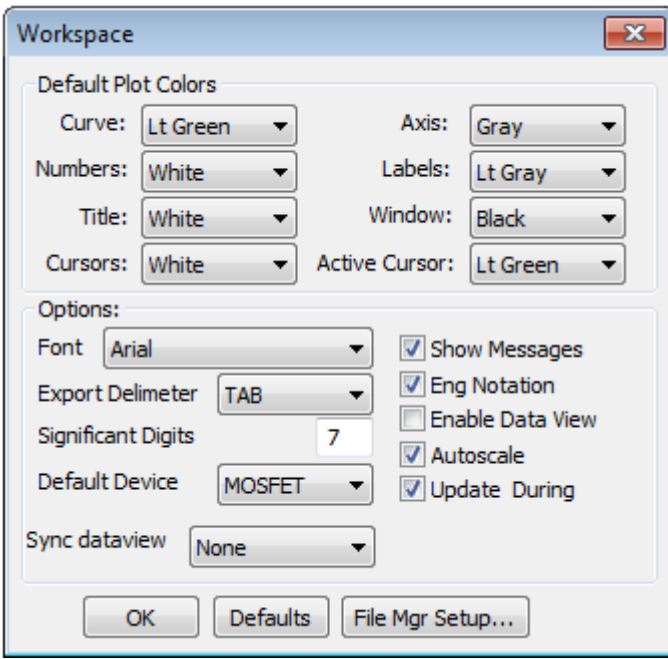

**Figure 5-4:** How to Designate Spreadsheet Precision

### *Designating Data Window Content*

The list of data vectors which are displayed in the Data Window, as well as saved to the project file, may be changed by changing the Data View of the Data Window. The Define Data View dialogue box is used to edit the list of data vectors which are displayed in the Data Window and saved to the project file.

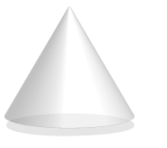

The Data View provides the user with the capability to define data vectors to be displayed in the Data Window and saved to the project file. Note that ONLY the data view vectors will be saved in the project file.

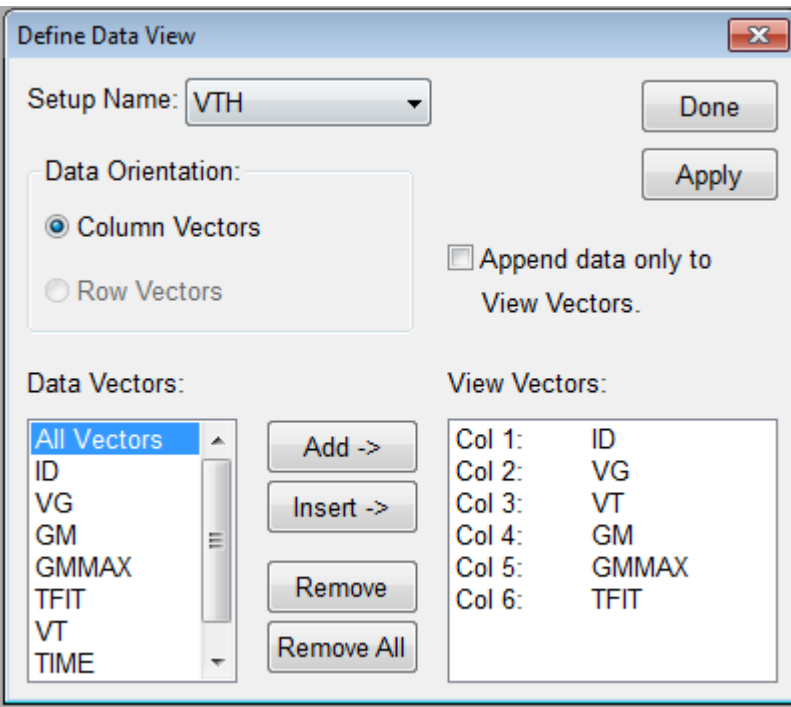

**Figure 5-5:** The Data View provides the User with the Capability to Designate Data Window and Project File Contents.

#### *The Define Data View Dialogue Box*

A Data View, for a given setup, is a list of data vectors which will be displayed in the setups Data Window and when the project is saved only the data vectors in the Data View will be saved to the project file. The primary feature of the Data View is the ability to only view and save the desired data vectors.

#### **Setup Name**

Identify the test setup which will be the target of the data view configuration from the SETUP NAME control.

#### **Data Vectors**

The Data Vectors list box contains a list of all available data vectors for the selected test setup.

#### **Append Data to only to View Vectors**

Enabling this option causes data to be appended to only the vectors listed in the View Vectors list during append measurements. If used this can significantly increase the number of append measurements which may be performed.

#### **View Vectors**

The View Vectors list box contains a list of all of the data vectors which will be displayed in the Data Window and saved to the project file.

#### **Edit Buttons**

The Edit Buttons, including ADD, INSERT, REMOVE and REMOVE ALL, are used to edit the contents of the VIEW VECTORS list box.

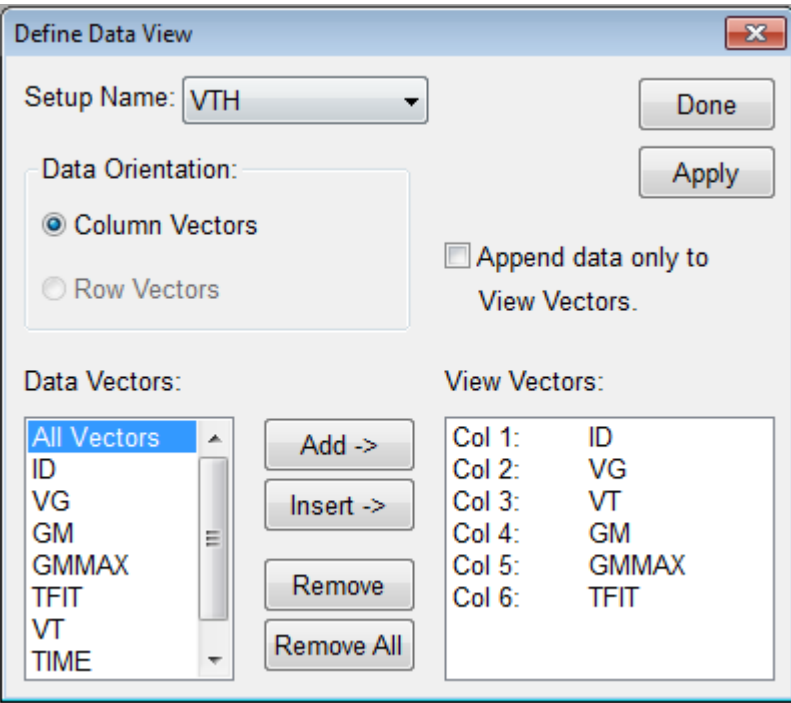

**Figure 5-6:** How to Add Data Vectors to a Data View.

#### **How to Add Data Vectors to a Data View**

- 1. Before defining a Data View the data view functionality must be enabled for Win4145. To enable the data view function select the OPTIONS/WORKSPACE menu items to display the Workspace dialogue box. Turn on the ENABLE DATA VIEW switch in the OPTIONS control group and the Data View functionality will be enabled.
- 2. Select the data view source test setup from the SETUP NAME control.
- 3. Highlight the data vector name, to be added to the view vectors list, in the DATA VECTORS list. Highlight ALL VECTORS and all data vectors will be added to the view vectors list.
- 4. Click on the ADD button.
- 5. Click on DONE to complete the data view definition. Click on APPLY to view the data view definition results in the data window.

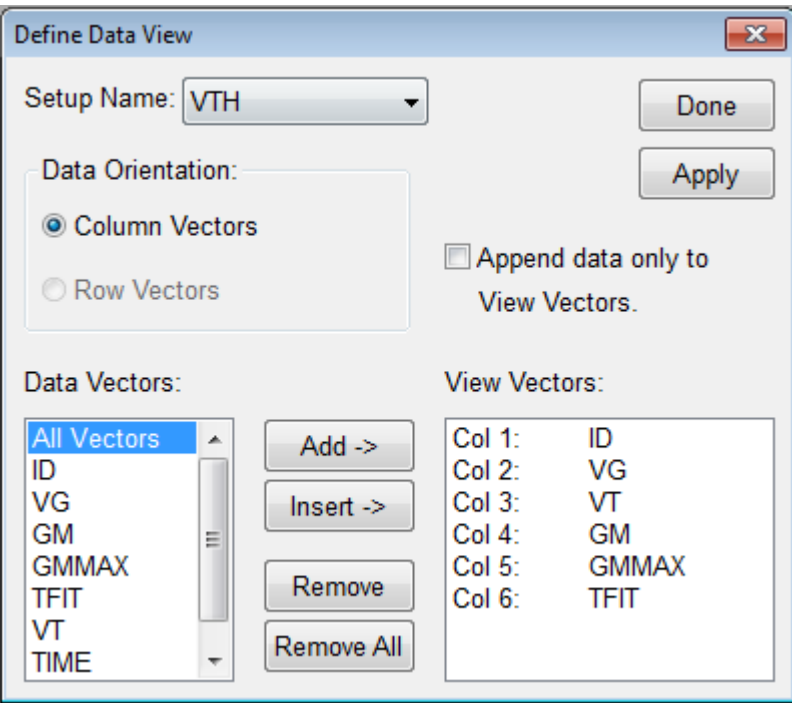

**Figure 5-7:** How to Insert Data Vectors into a Data View.

#### **How to Insert Data Vectors into a Data View**

- 1. Before defining a Data View the data view functionality must be enabled for Win4145. To enable the data view function select the OPTIONS/WORKSPACE menu item to display the Workspace dialogue box. Turn on the ENABLE DATA VIEW switch in the OPTIONS control group and the Data View functionality will be enabled.
- 2. Select the data view source test setup from the SETUP NAME control.
- 3. Highlight the data vector name, to insert in the view vectors list, from the DATA VECTORS list.
- 4. Highlight the data vector name in the VIEW VECTORS list where the new data vector is to be inserted.
- 5. Click on the INSERT button.
- 6. Click on DONE to complete the data view definition. Click on APPLY to view the data view definition results in the data window.

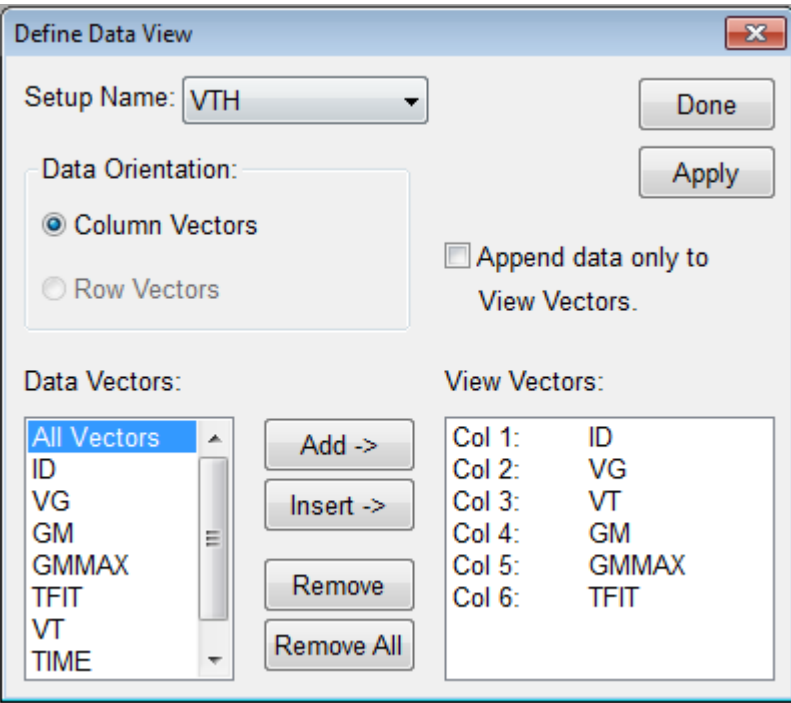

**Figure 5-8:** How to Remove Data Vectors from a Data View.

#### **How to Remove Data Vectors from a Data View**

- 1. Before defining a Data View the data view functionality must be enabled for Win4145. To enable the data view function select the OPTIONS/WORKSPACE menu item to display the Workspace dialogue box. Turn on the ENABLE DATA VIEW switch in the OPTIONS control group and the Data View functionality will be enabled.
- 2. Select the data view source test setup from the SETUP NAME control.
- 3. Highlight the data vector name, to be removed from the view vectors list, in the VIEW VECTORS list.
- 4. Click on the REMOVE button. Click on the REMOVE ALL button to remove all data vectors from the VIEW VECTORS list.
- 5. Click on DONE to complete the data view definition. Click on APPLY to view the data view definition results in the data window.

# *Sync the DataView with Microsoft Excel*

This feature allows the user to automatically synchronize all DataViews with a Microsoft Excel workbook. The default behavior is for the DataView to be disabled which displays all vectors for each setup in separate tabs of the workbook.

**Note:** Win4145 has a feature named "Enable DataView". To enable or disable this feature select Workspace from the Options menu.

**Note:** Win4145 has a feature named "Sync dataview". To enable or disable this feature select Workspace from the Options menu.

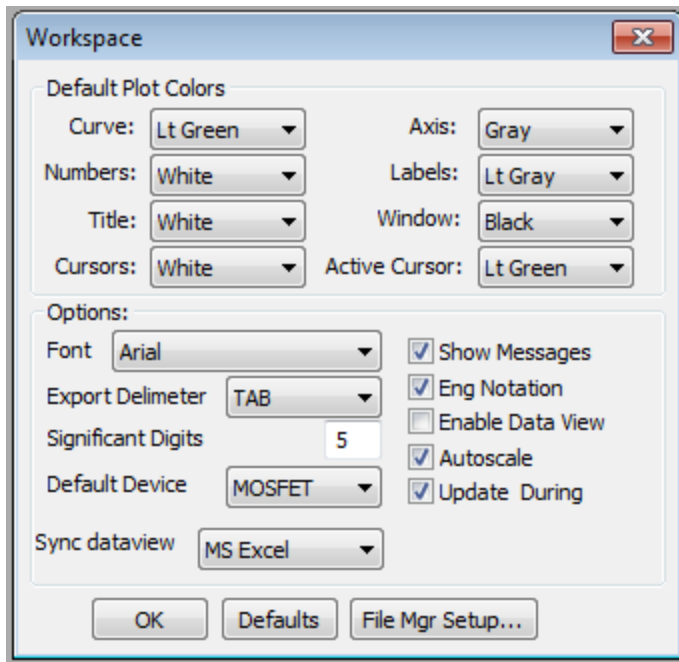

While the "Sync DataView" is selected all data will be automatically synced to the Excel spreadsheet. You can create user defined macros to perform further analysis to create custom reports and save out to the file system in .XLS format.

Notice that not only the measured data vectors are synced but also any transforms that have been setup for the raw data.

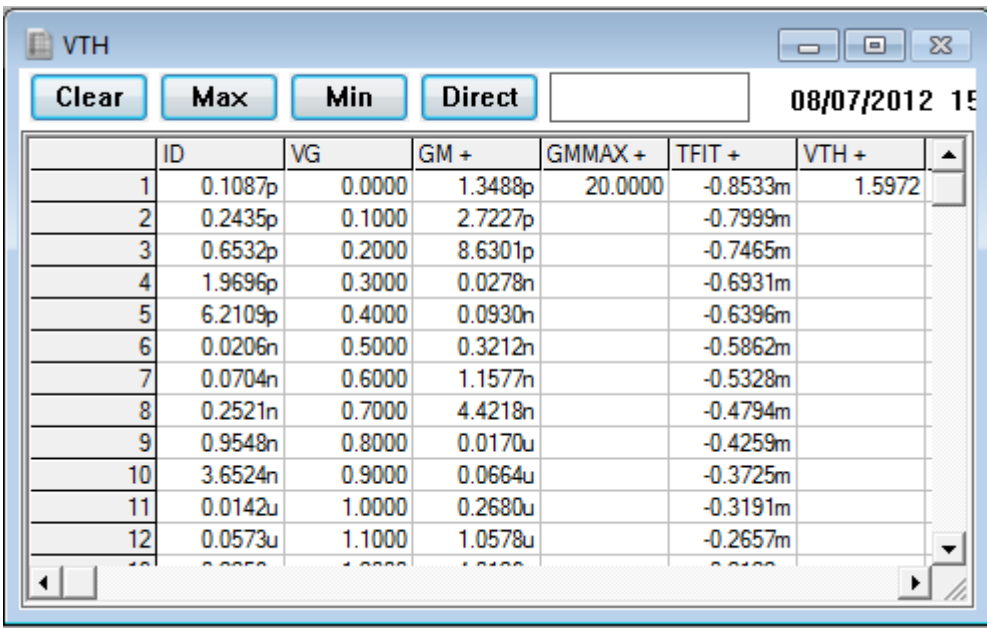

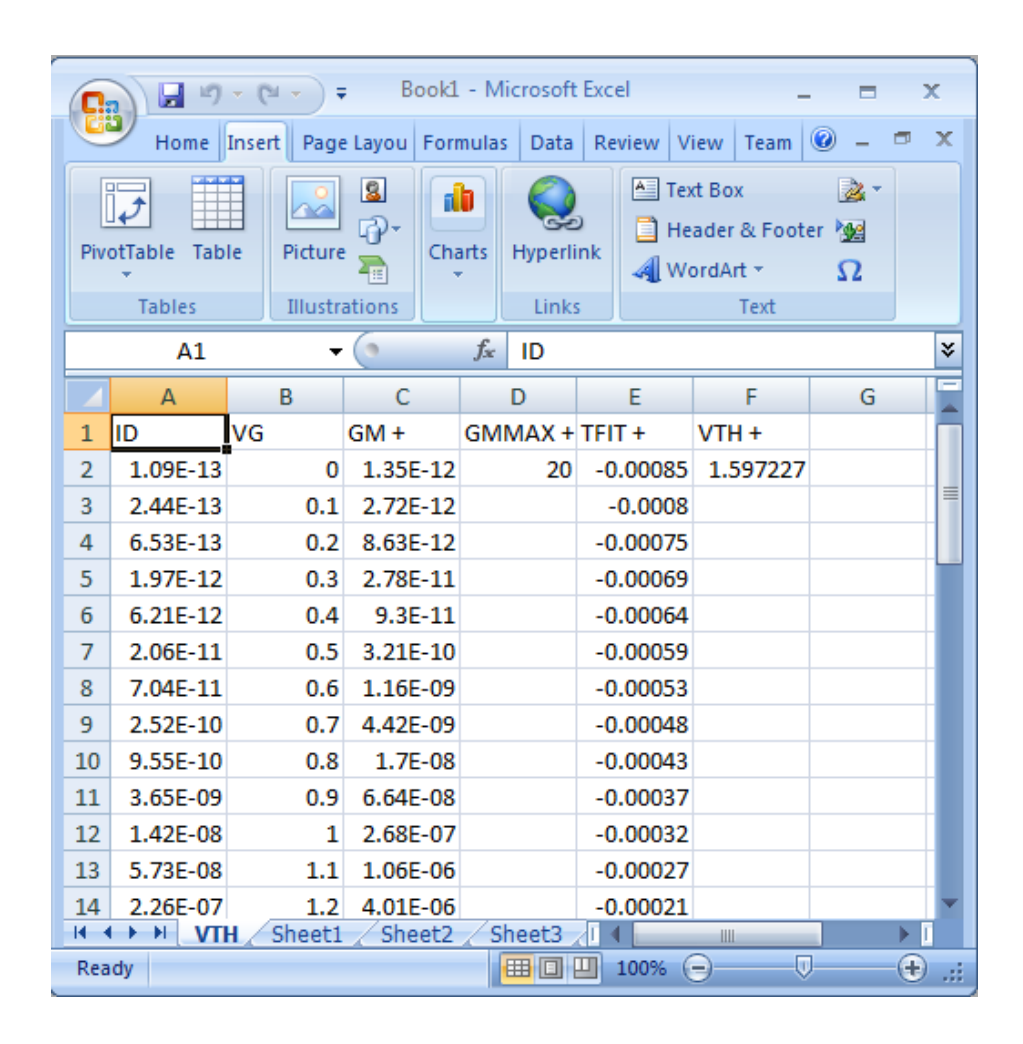

### *Auto Analysis with the Transform Editor*

The Transform Editor provides the user with the capability to define data vectors that are functions of measured data. These calculated data vectors are called "transforms". Transforms are analogous to what some instruments call "user functions". After one or more transform(s) are defined, each resultant data vector is appended to the next available column in the corresponding data window spreadsheet. There is no distinction between measured and calculated data vectors (transforms) from the perspective of a data window spreadsheet. Transforms can be manipulated and plotted in the same way as measured data vectors.

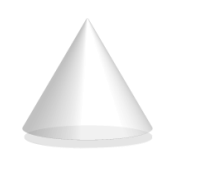

The Transform Editor provides the user with the capability to define data vectors that are functions of measured data. These calculated data vectors are called "transforms". Transforms are analogous to what some instruments call "user functions".

The Transform Editor will calculate the transforms as they are defined, therefore it is recommended that the setup be executed to gather data that the transforms will operate upon. Otherwise some data transforms will return errors when initially defined since the data does not yet exist.

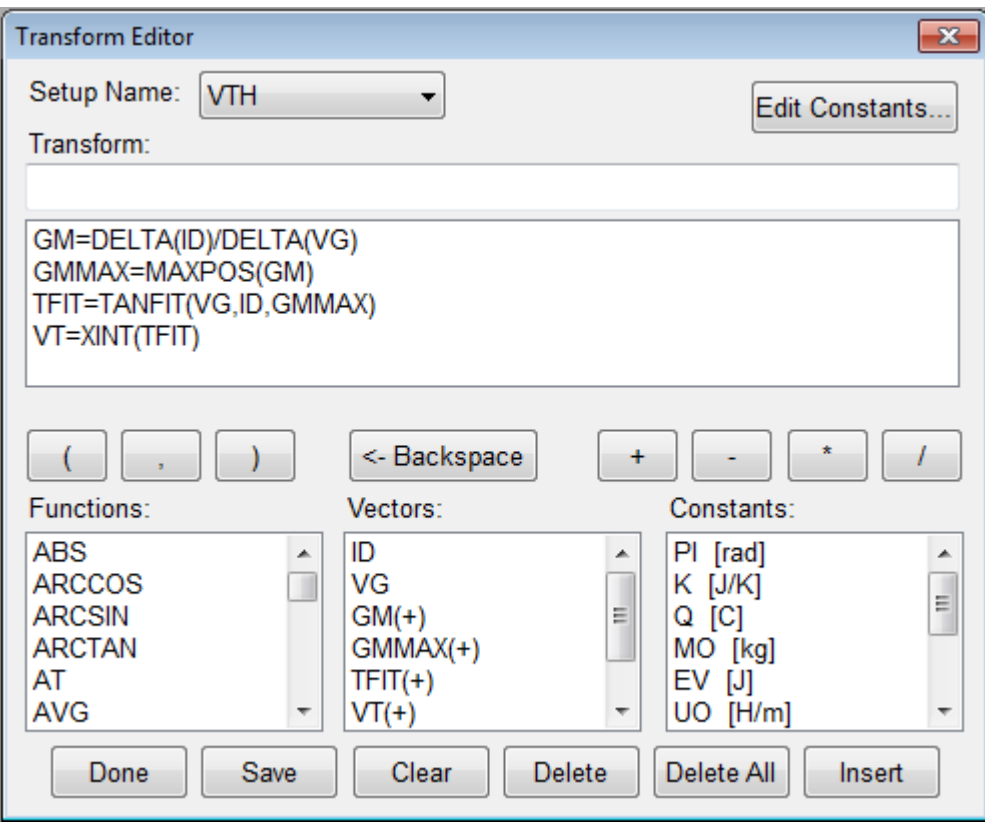

**Figure 5-9:** The Transform Editor provides the User with the Capability to Define Data Vectors that are Functions of Measured Data.

#### *The Transform Editor Dialogue Box*

Transforms are algebraic equations written in the form VECTOR = EQUATION. VECTOR is the name of the resultant data vector that will be displayed in the data window spreadsheet. EQUATION is an algebraic expression based upon the measured or calculated data vectors.

The primary feature of the Transform Editor dialogue box is the Transform combo box. Below the Transform combo box are the fields, lists, and buttons used to define, edit, and save transform expressions. A detailed overview of the Transform Editor is shown below:

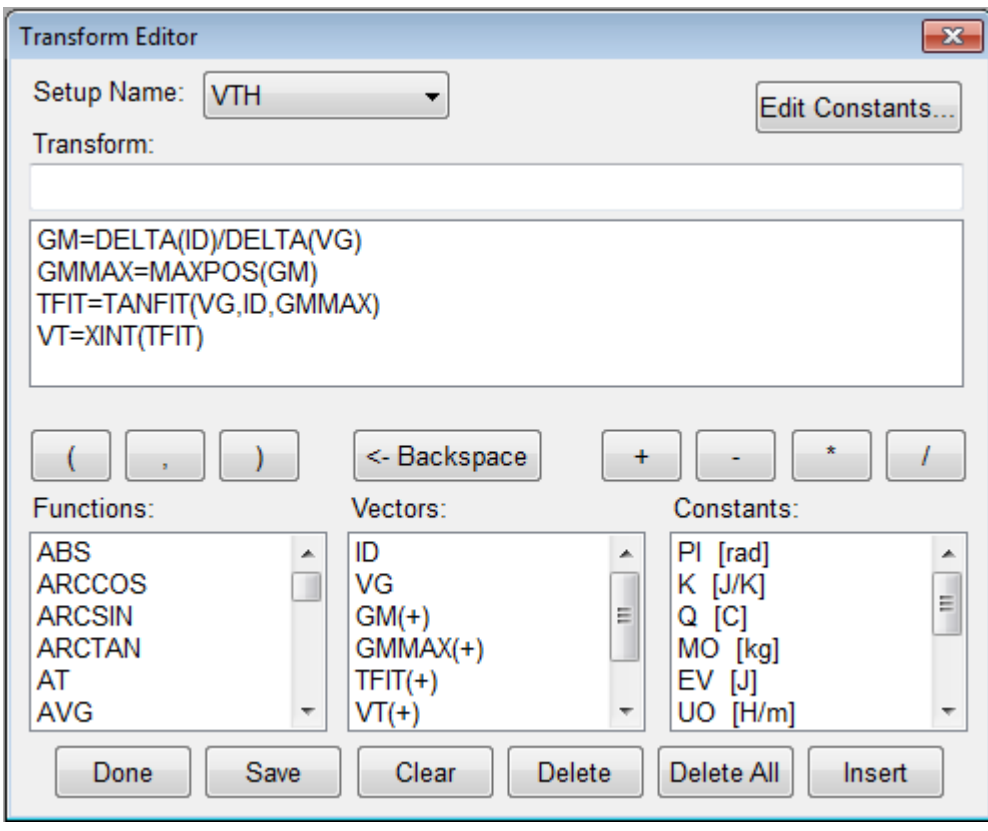

**Figure 5-10:** The Transform Editor dialogue box.

- 1. **Setup Name:** The Setup Name combo box is used to select the setup in which the transform will be defined.
- 2. **Transform:** The Transform edit field is used to define a transform in the form VECTOR = EQUATION. All transforms defined for the active test setup are displayed in the list box below the Transform edit field. Selecting, or double clicking on, a transform in the list box allows the user to edit or delete a transform that has already been defined in the active setup.
- 3. **Character Buttons:** The Character buttons include the entire strip of buttons located underneath the Transform combo box. The Parenthesis, Comma, Plus (+), Minus (-), Multiplication  $(*)$ , and Division ( $\prime$ ) buttons insert the respective character in the Transform edit field at the current carrot position. The "<- Backspace" button is equivalent to hitting the keyboard backspace key.
- 4. **Functions List Box:** The Functions list box displays a list of pre-defined math functions. A math function can be inserted into the active transform expression by double-clicking on the function name. When a math function is inserted into a transform expression, a left parenthesis will follow the function. This is intended to prompt the user for a function parameter such as a data vector or another transform vector.
- 5. **Vectors List Box:** The Vectors list box display a list of available data vector and transform vector names. A data or transform vector can be inserted into the active transform expression by double-clicking on the vector name.
- 6. **Constants List Box:** The Constants list box displays a list of pre-defined and user-defined constants. A constant can be inserted into the active transform expression by double-clicking on the constant name.
- 7. **Transform Editing Push Buttons:** The Transform Editing push buttons are located on the lower edge of the dialogue box. Their functionality is as follows:

a. Done: Closes the Transform Editor dialogue box and restores control to the previously active window.

b. Save: Saves the active transform to the list of defined transforms.

c. Clear: Clears the Transform edit field.

d. Delete: Deletes the active transform from the list of defined transforms.

e. Delete All: Deletes all of the defined transforms from the active test setup.

f. Insert: Inserts the active transform to the list of defined transforms at a location before the transform highlighted in the list of transforms.

8. **Edit Constants Button:** The Edit Constants button displays the Constant Editor dialogue box. The Constant Editor dialogue box allows the user to edit the values or names of existing constants as well as define new constants. For more information about editing or adding constants, please see *Editing Constants* later in this section.

#### *Transform Editor Operation*

Transforms are algebraic equations written in the form VECTOR = EQUATION. VECTOR is the name of the resultant data vector that will be displayed in the data window spreadsheet. EQUATION is an algebraic expression based upon the measured data vectors. The Transform Editor includes the standard math operators  $(*, /, +, and -)$ , parenthesis, and a library of standard math functions and constants that can be used to write an equation.

Transforms also contain the ability to use a result of a previous transform as a parameter. This allows the user to "nest" or "cascade" transform expressions. The effect is the ability to write a complete extraction algorithm in a single transform using the Transform Editor.

There is a limit to the number of transforms that can be created in a single data window spreadsheet (40, icluding data vectors). However, it is a good idea to keep the total number of data vectors within a single spreadsheet (measured and calculated) below 35.

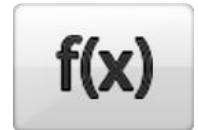

The Transform Editor is displayed by clicking the corresponding toolbar button.

To create a new transform, make sure that the test setup in which you wish to define the transform is the active setup. This is most easily done by selecting the setup name from the Setup Name combo box at the top of the Transform Editor. In the Transform edit field, type the name of the desired vector followed by an "equals" sign. Specify the corresponding expression using the dialogue box controls. Alternatively, the expression could be typed by hand using the keyboard instead of the dialogue controls.

#### **How to Create a Transform**

1. This example will review the steps necessary to create a transform named Gm, or MOSFET Forward Transconductance. This

transform was created in a Gate Threshold test setup in which Id and Vg were measured data vectors.

- 2. Click the toolbar Transform Editor button to display the Transform Editor dialogue box.
- 3. In the Setup Name combo box, select the test setup in which you want to define the transform. In this example, the selected test setup was "Gate Threshold".
- 4. In the Transform edit field, enter the expression: "GM = DELTA(ID)/DELTA(VG)". Expressions can be entered with a "point-and-click" method using the dialogue controls or the expression can be typed directly from the keyboard. The expression can be entered in either upper or lower case. When the SAVE button is selected, the expression will be converted to uppercase characters automatically.
- 5. Select the SAVE button. This will add the transform definition to the transform list box and the transform vector name (Gm) to the Vectors list box. This allows Gm to be used as a parameter in other transform expressions. Selecting the SAVE button will also clear the Transform edit field.
- 6. Select the DONE button. This will perform the defined calculations and add the resultant transform vector to the corresponding data window spreadsheet.

To edit an existing transform, double click on the desired transform to display the expression in the Transform edit field. Edit as necessary.

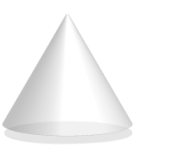

Please note that the Vector name defined in the transform editor cannot end with a number. Win4145 uses numbers appended to a vector name to denote a family of vectors.

#### **How to Edit a Transform:**

- 1. Click the toolbar Transform Editor button to display the Transform Editor dialogue box.
- 2. In the Setup Name combo box, select the test setup in which the transform is defined.
- 3. Double click on the desired transform expression in the transform list box.
- 4. Edit the transform expression as necessary using the dialogue box controls or direct from the keyboard.
- 5. After the expression is edited, click the SAVE button to return the transform expression to the transform list. If the transform vector name is changed, the expression will be added to the list instead of overwriting the original expression.
- 6. Click the DONE button to close the Transform Editor dialogue box and update the contents of the data window spreadsheet.

#### *Editing Constants*

The Transform Editor dialogue box includes a Constants list box. The Constants list box displays a list of pre-defined constants. A constant can be inserted into the active transform expression by double-clicking on the constant name.

The Constant Editor provides the capability to edit the name or value of the listed constants as well as add or delete constants from the list. The Constant Editor is displayed by selecting the EDIT CONSTANTS button at the bottom right corner of the Transform Editor dialogue box.

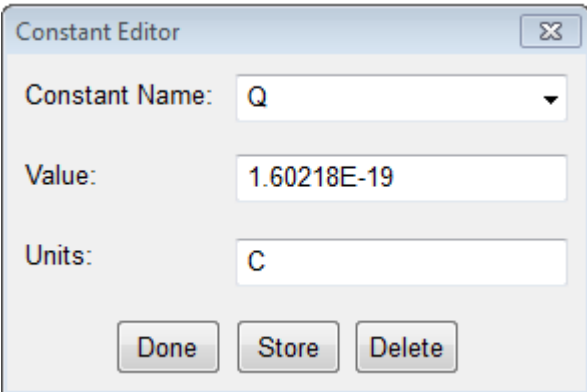

**Figure 5-11:** The Constant Editor Dialogue Box Provides the Capability to Edit, Add, or Delete Constants from the Constants List Box.

#### **How to Add, Edit, or Delete a Constant:**

1. Open the Transform Editor dialogue box by selecting the appropriate toolbar button.

- 2. Click the EDIT CONSTANTS button in the bottom-right of the Transform Editor dialogue box. This will display the Constant Editor dialogue box.
- 3. Enter the name of the constant you wish to add to the list in the Constant Name field. If you wish to edit the value or delete an existing constant, click the Constant Name scroll arrow to display a list of defined constants. Click on the appropriate name.
- 4. Advance to the Value field using the keyboard TAB key. Specify a numerical value of the new constant. The numerical value can be entered in a scientific format, but engineering units are not acceptable in this field. For example, 2.19E-19 is a valid entry, but 100m is not.
- 5. If you selected a constant in Step #3, edit the numerical value of the constant as described in Step #4 or delete the constant by selecting the DELETE button. Select the DONE button to close the Constant Editor dialogue box and restore control to the Transform Editor.
- 6. Advance to the Units field using the keyboard TAB key. Specify the units of the constant, if desired. The units will appear next to the constant name when displayed in the Constants list box. For example, the constant "PI" is listed as "PI [rad]".
- 7. Select the STORE button to add the new constant to the Constant list box. Select the DONE button to close the Constant Editor dialogue box and restore control to the Transform Editor.

#### *Moving Data between Setups*

Transforms also contain the ability to use any vector from any setup in the current project as a source vector. This allows the user to perform calculations based upon more than one measurement. The syntax is SETUPNAME|VECTOR.

### *Auto Analysis Examples*

#### *MOSFET Vth Extraction Algorithm*

The transform vectors and expression shown below are an example of a MOSFET Turn-On Voltage (Vth) extraction.

**Transform Expression Function** GM=DELTA(ID)/DELTA(VG) Calculates GM  $GMMAX = MAXPOS(GM)$  Finds the position of the maximum value of GM GMTFIT = TANFIT(VG, ID, GMMAX) Calculate a tangent line-fit on the VG-ID curve at the VG value corresponding to the position of the maximum value of GM

 $VTH = XINT(GMTFIT)$   $VTH$  equals the x intercept of GMFIT

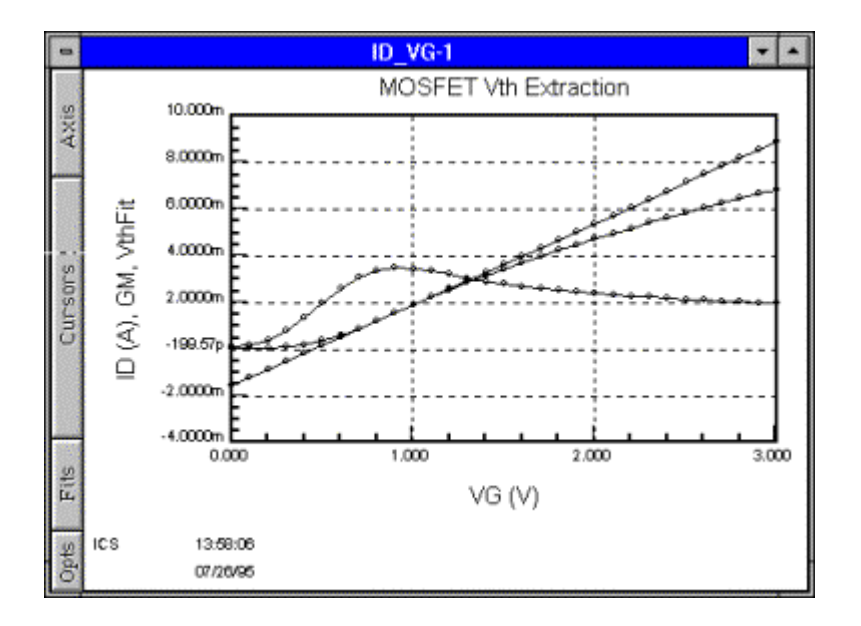

**Figure 5-12:** Plot of ID, GM, and GMFIT versus VG.

#### *Bipolar VA and RC Extraction Algorithm*

The transform vectors and expression shown below are an example of a Bipolar Early Voltage(VA) and Collector output resistance(RC) extraction.

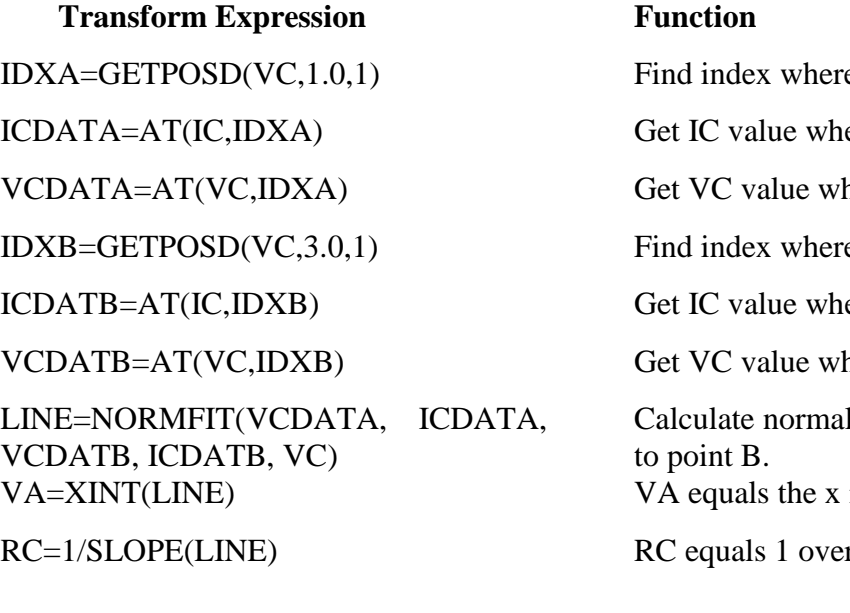

 $\text{e} \text{VC} = 1.0$ en VC =  $1.0$ nen  $VC = 1.0$  $\rm e$  VC = 3.0 en VC =  $3.0$ nen VC =  $3.0$ line fit from point A intercept of line

r the slope of line

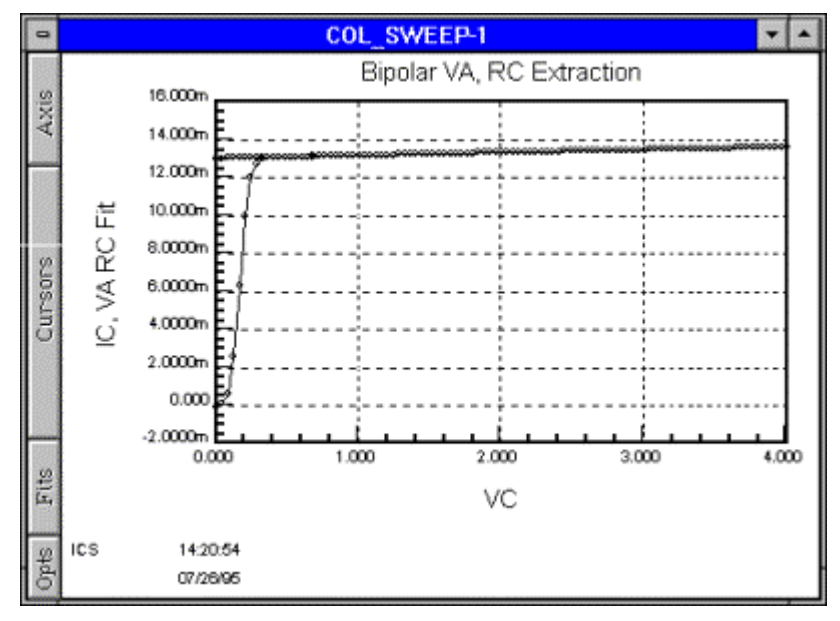

**Figure 5-13:** Plot of IC and VA RC Fit versus VC.

#### *MOSFET Subthreshold Slope Extraction Algorithm*

The transform vectors and expression shown below are an example of the evaluation of the subthreshold slope(S) of a MOSFET.

**Transform Expression Function**  $IDXA = GETPOSD(ID, 1E-7, 1)$  Find index where  $ID = 1e-7$  $IDXB = GETPOSD(ID, 1E-5, 1)$  Find index where  $ID = 1e-5$ LINE=YLOGLINFIT(VG,ID,IDXA,IDXB) Calculate Least Squares Fit between point A and point B S=SLOPE(LINE) S equals the slope of line

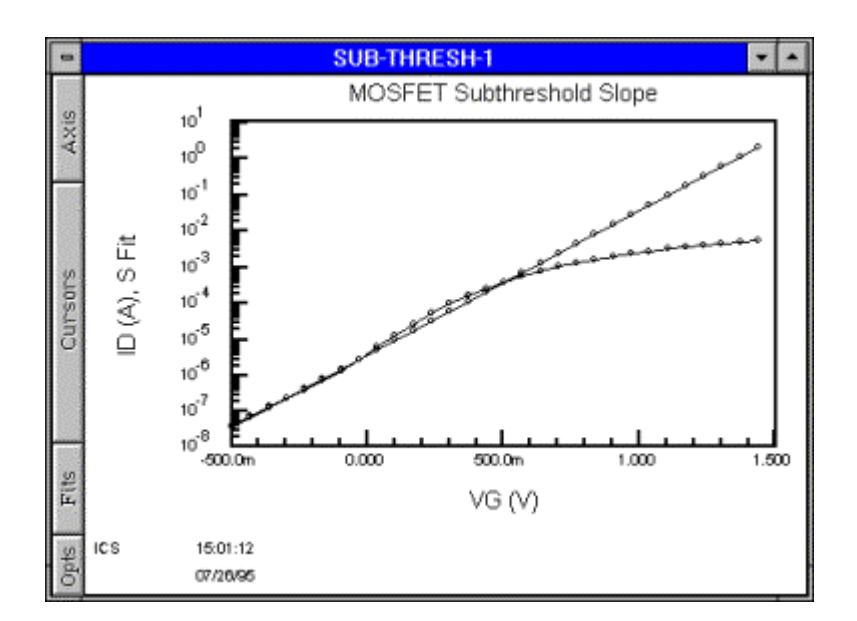

**Figure 5-14:** Plot of ID and S Fit versus VG.
#### *Bipolar hFE Decay Extraction Algorithm*

The transform vectors and expression shown below are an example of the evaluation of the hFE decay constant of a bipolar transistor.

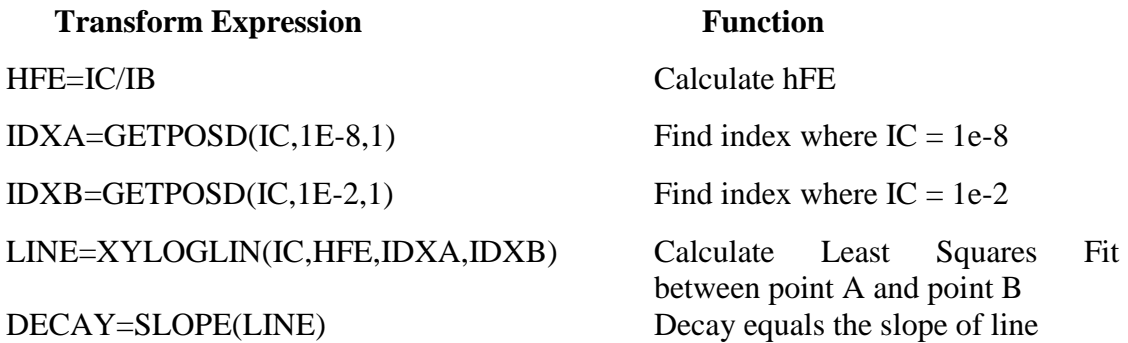

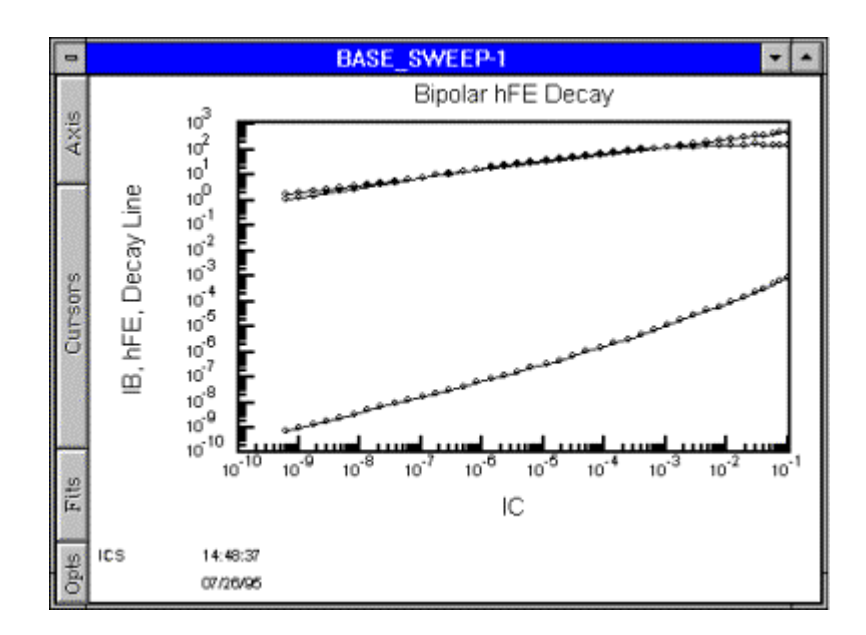

**Figure 5-15:** Plot of IB, hFE, and Decay Fit versus IC.

# *Transform Editor Functions by Category*

#### *Math Functions*

These functions allow standard math functions to be applied to measured and calculated data.

- ABS
- ARCCOS
- ARCSIN
- ARCTAN
- $\bullet$  COS
- $\bullet$  EXP
- FRACT
- HOLE
- LN
- LOG
- POW
- SIGN
- $\bullet$  SIN
- SQR
- SQRT
- TAN

#### *Statistics and Calculus Functions*

These functions allow statistical and calculus functions to be applied to measured and calculated data.

- AVG
- MEAN
- DELTA
- DIFF
- INTEG
- MAVG
- SUMMV

#### *Data Search and Extract Functions*

These functions allow for searching for values and extracting of values from measured and calculated data.

- $\bullet$  AT
- BLDVECT
- EXTRACT
- EXTRANGE
- GETPOSD
- GETPOSU
- INTERP
- INVERT
- $\bullet$  MAX
- MAXPOS
- MERGE
- $\bullet$  MIN
- MINPOS
- PTCNT

#### *Specialized Functions*

See the individual function's definition for a description of the specialized functions application.

- CCORR
- COND
- CONDPP
- GCORR
- GENIDX
- NSUBSI
- NSUBSIB
- RSERIES

#### *Fit Parameter Functions*

These functions allow Fit Parameters to be displayed in data windows or used in other transforms.

- COEFFA
- COEFFB
- FITERR
- SLOPE
- XINT
- YINT

#### *Fit Functions for Linear X and Y Data*

These fit functions are used to fit straight lines through linear X and Y data.

- EXPFIT
- GRADFIT
- LINFIT
- NORMFIT
- TANFIT

#### *Fit Functions for Logarithmic X and Linear Y Data*

These fit functions are used to fit a straight line through data which appears straight when the X data is viewed on a logarithmic scale.

- XLOGGRADFIT
- XLOGLINFIT
- XLOGNORMFIT
- XLOGTANFIT

#### *Fit Functions for Logarithmic X and Y Data*

These fit functions are used to fit a straight line through data which appears straight when the X and Y data are viewed on a logarithmic scale.

- XYLOGGRADFIT
- XYLOGLINFIT
- XYLOGNORMFIT
- XYLOGTANFIT

#### *Fit Functions for Linear X and Logarithmic Y Data*

These fit functions are used to fit a straight line through data which appears straight when the Y data is viewed on a logarithmic scale.

- YLOGGRADFIT
- YLOGLINFIT
- YLOGNORMFIT
- YLOGTANFIT

# *Transfer Function to Move Data Vectors from One Setup to Another*

This function allows a setup (the destination setup) to "read" a data vector in another setup (the source setup) within the same project file. This function reads the vector in the source setup at the time that the destination setup is executed. Make sure that the source setup is executed prior to the execution of the destination setup.

**NOTE:** The brackets [ ] enclose a single parameter's valid types.

The syntax of this operation is:

[VECTOR | REAL] = [SETUPNAME] | [VECTOR | REAL]

An example is:

 $CLF = QUASI | C$ 

# *Transform Editor Function Definitions*

**NOTE:** The brackets [ ] enclose a single parameter's valid types.

#### *Function: ABS*

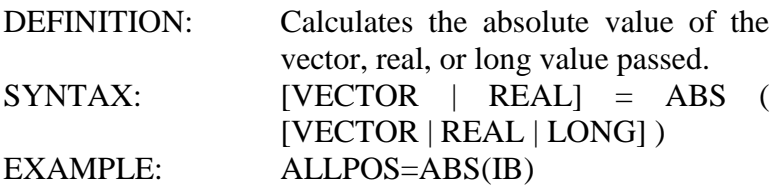

*Function: ARCCOS*

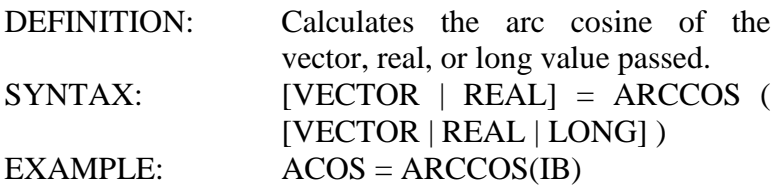

*Function: ARCSIN*

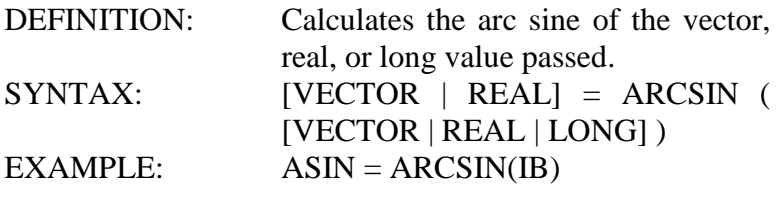

# *Function: ARCTAN*

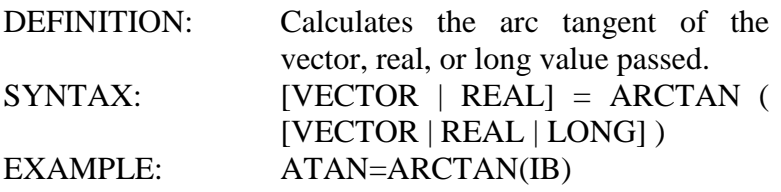

## *Function: AT*

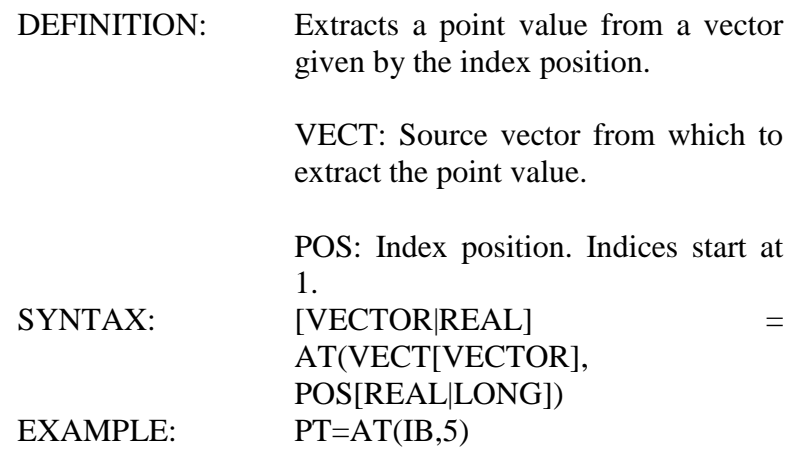

*Function: AVG*

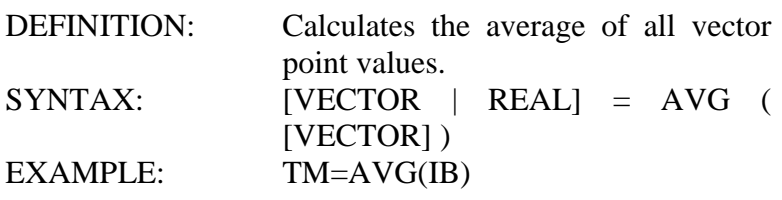

*Function: BLDVECT*

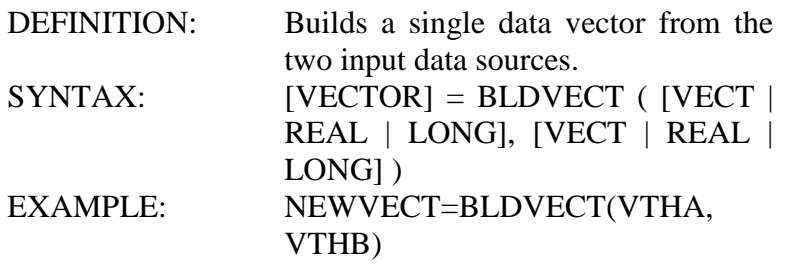

# *Function: CCORR*

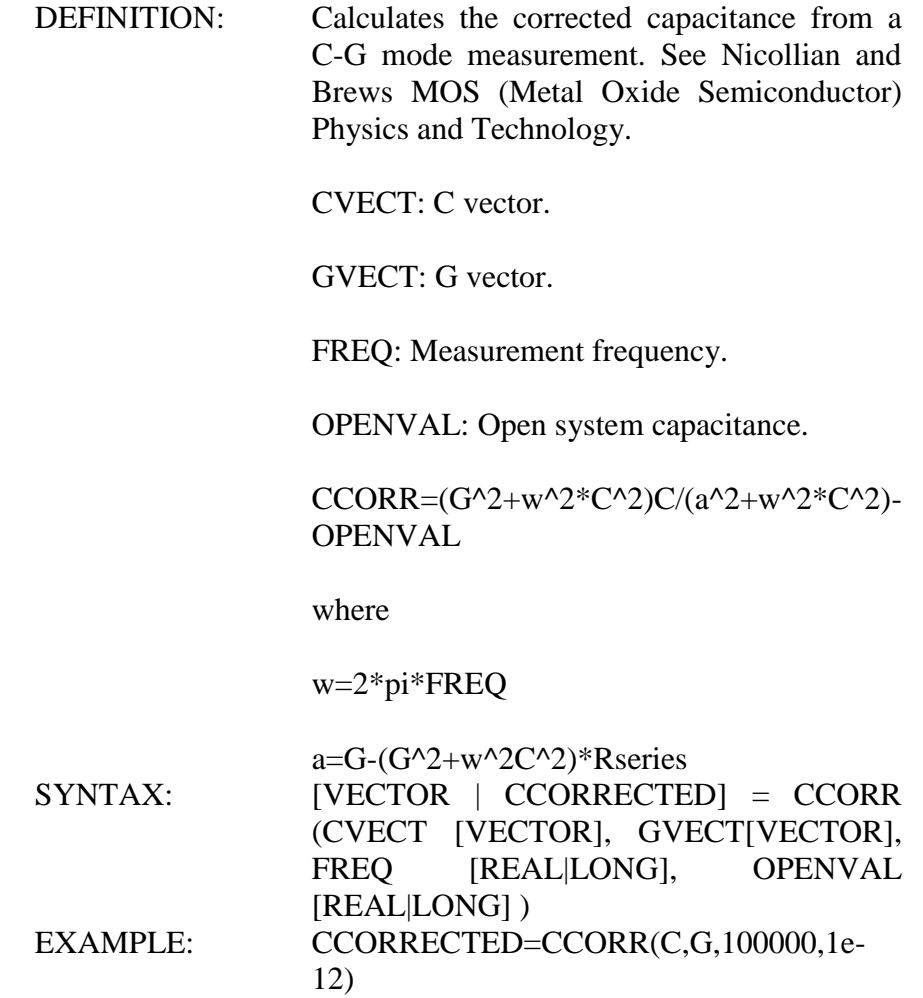

## *Function: COEFFA*

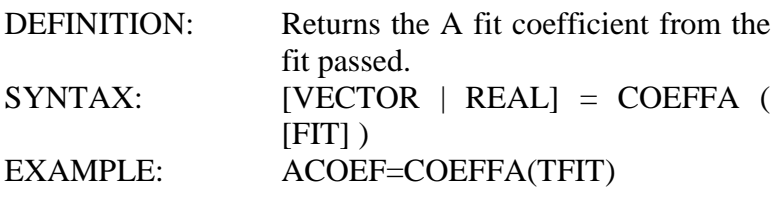

## *Function: COEFFB*

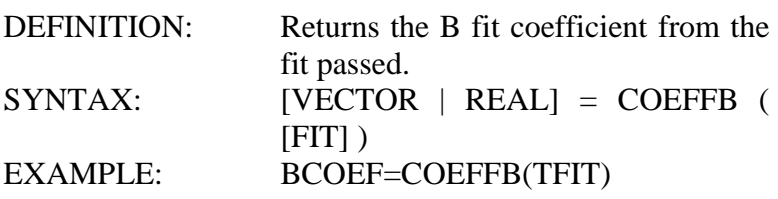

## *Function: COND*

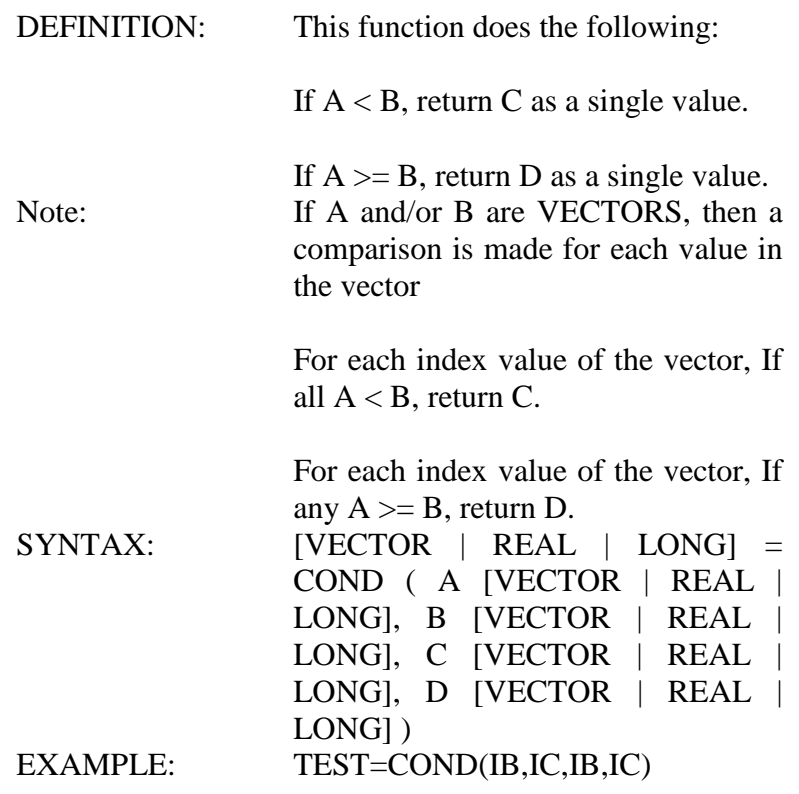

# *Function: CONDPP*

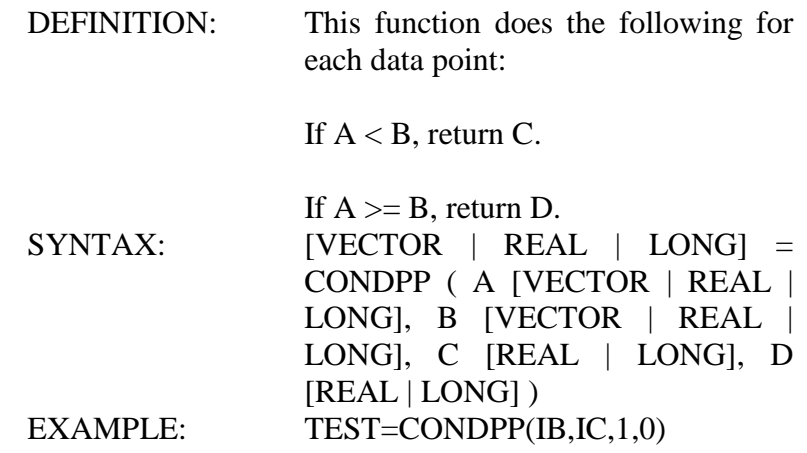

## *Function: COS*

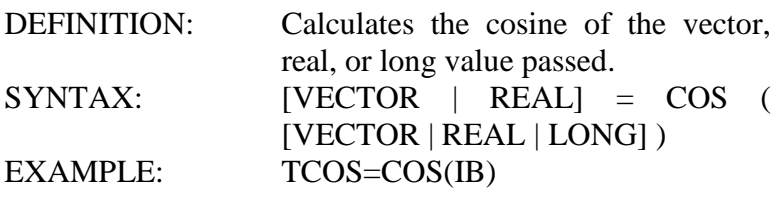

*Function: DELTA*

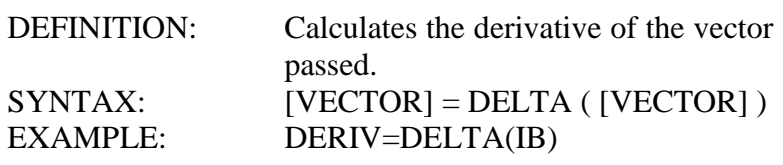

*Function: DIFF*

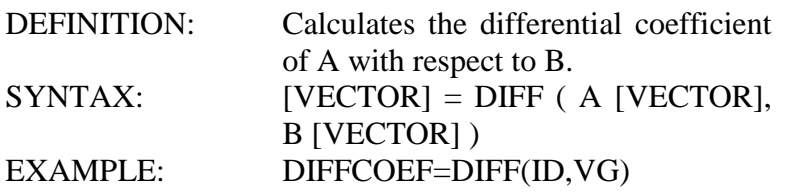

# *Function: EXP*

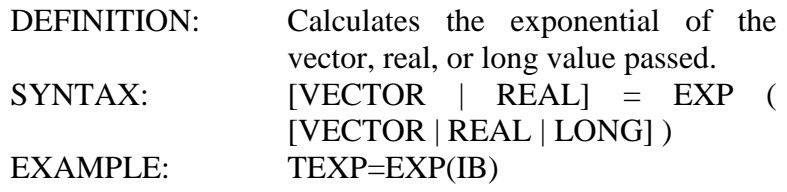

## *Function: EXPFIT*

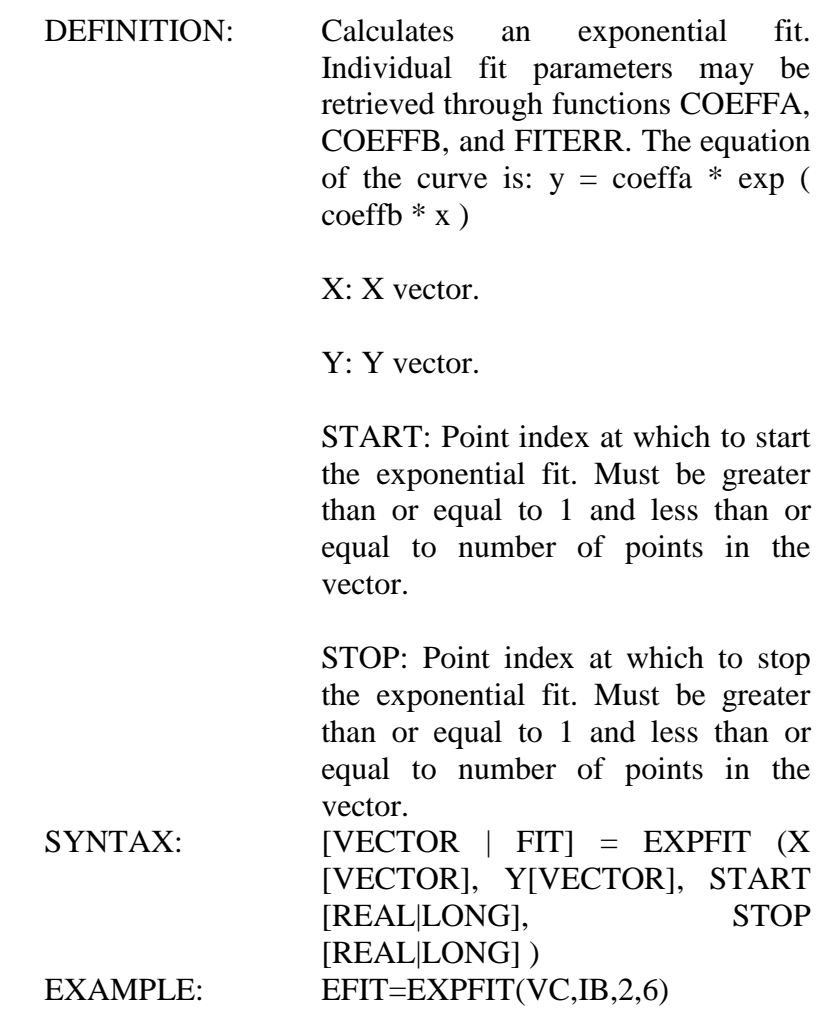

## *Function: EXTRACT*

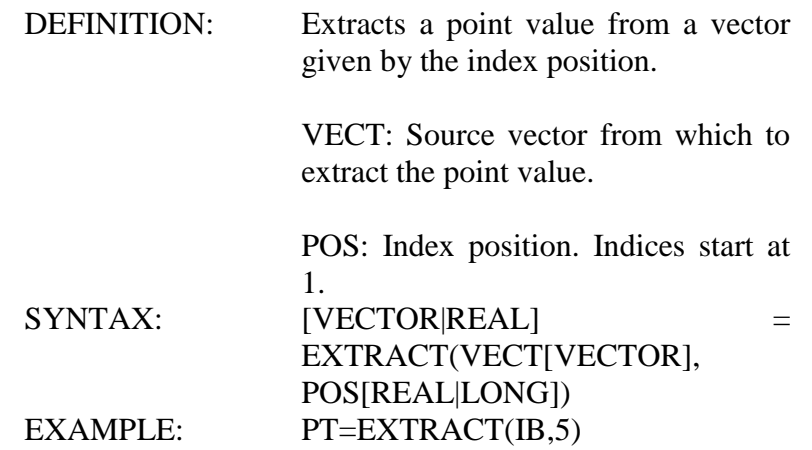

#### *Function: EXTRANGE*

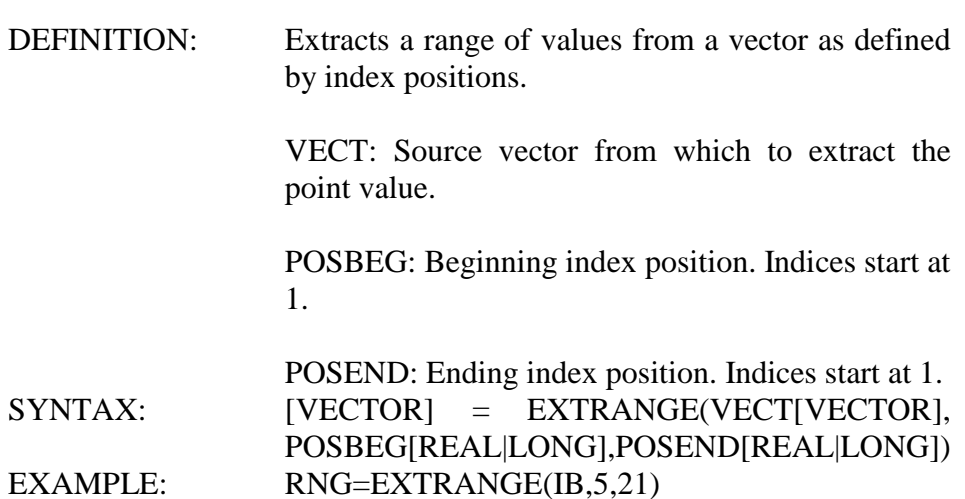

#### *Function: FITERR*

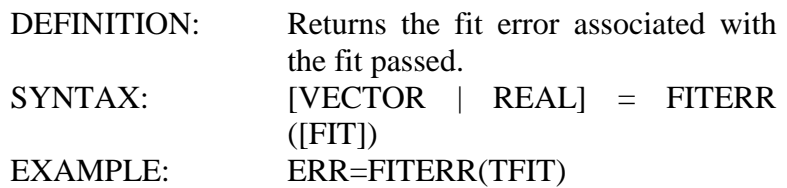

# *Function: FRACT*

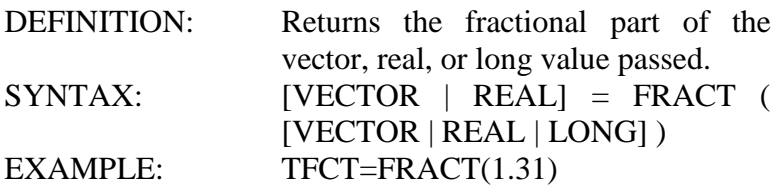

# *Function: GCORR*

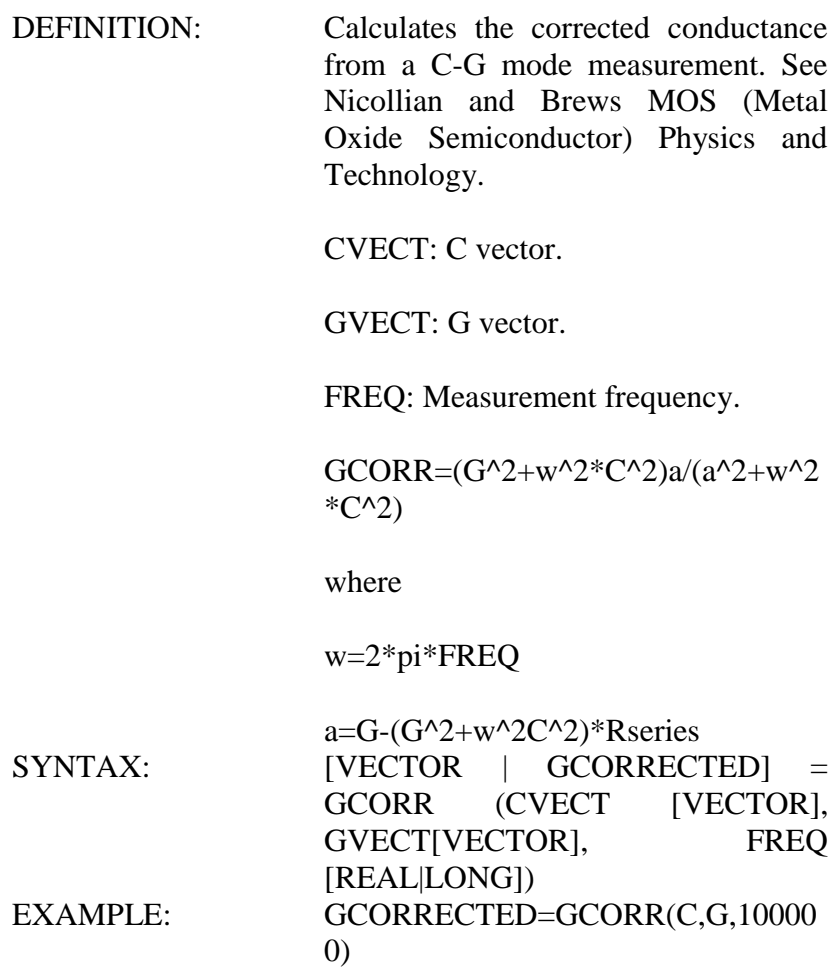

# *Function: GENIDX*

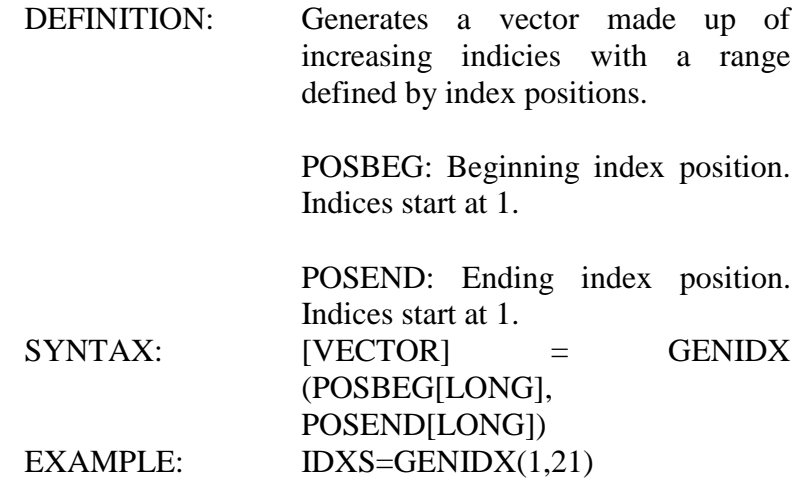

## *Function: GETPOSD*

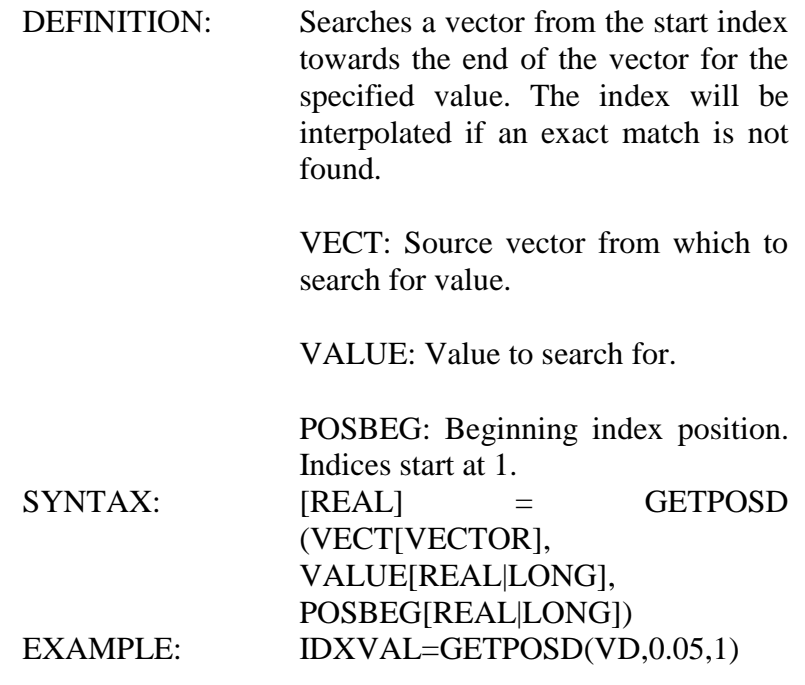

## *Function: GETPOSU*

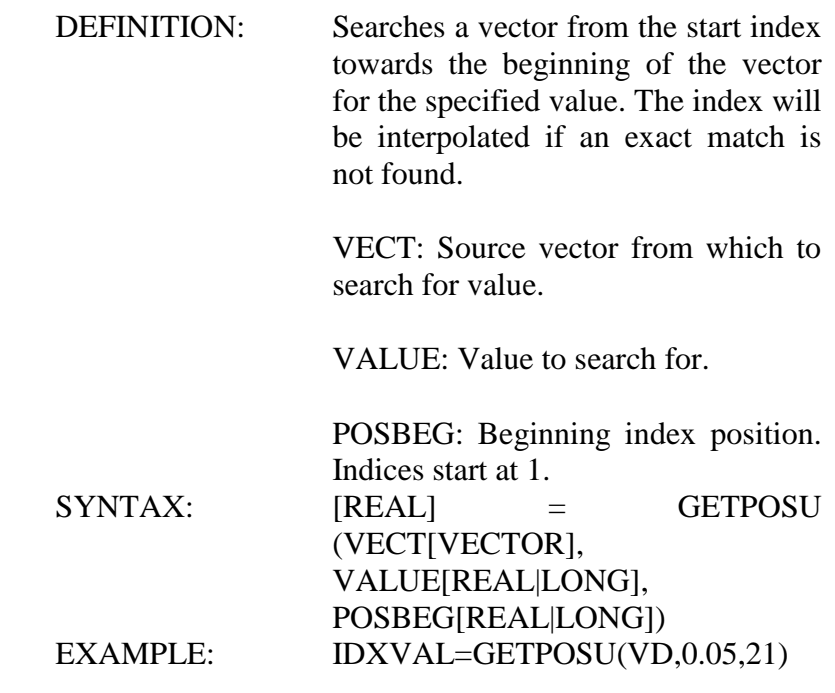

## *Function: GRADFIT*

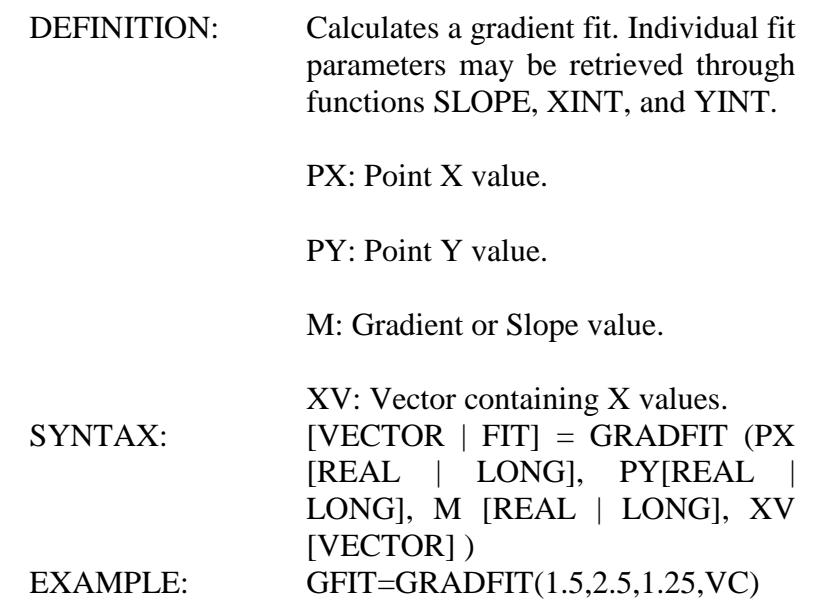

## *Function: HOLE*

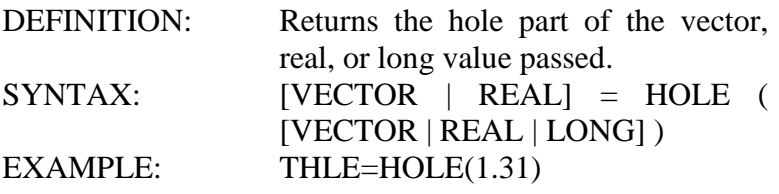

## *Function: INTEG*

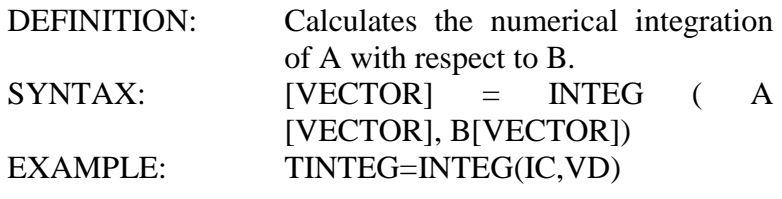

## *Function: INTERP*

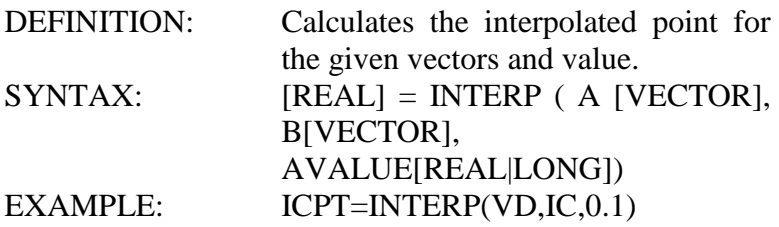

## *Function: INVERT*

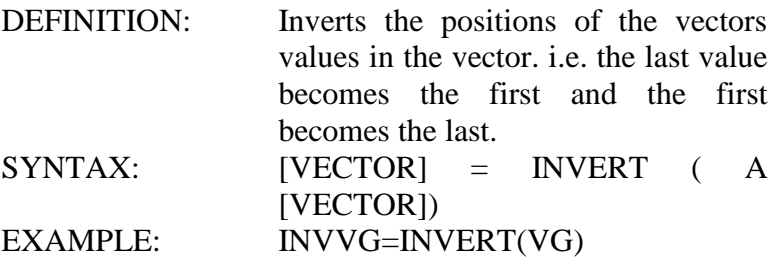

*Function: LINFIT*

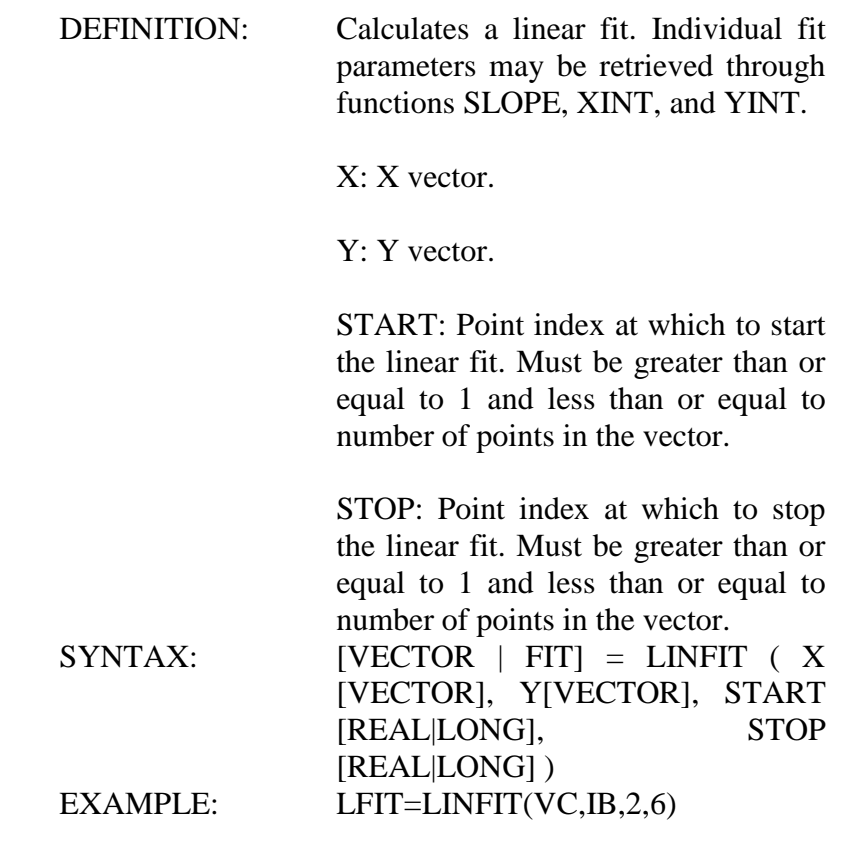

*Function: LN*

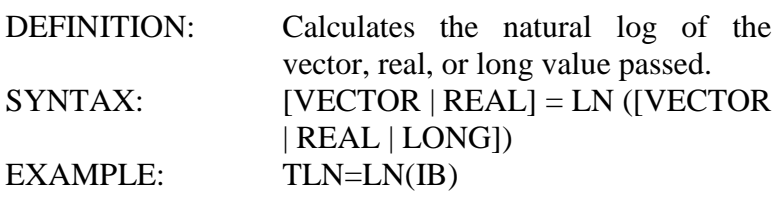

*Function: LOG*

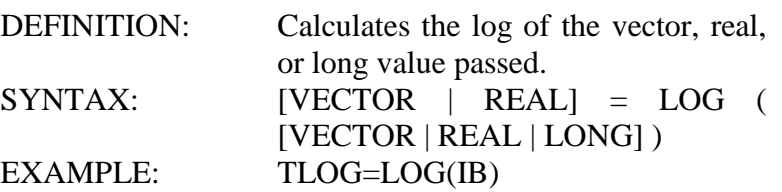

# *Function: MAVG*

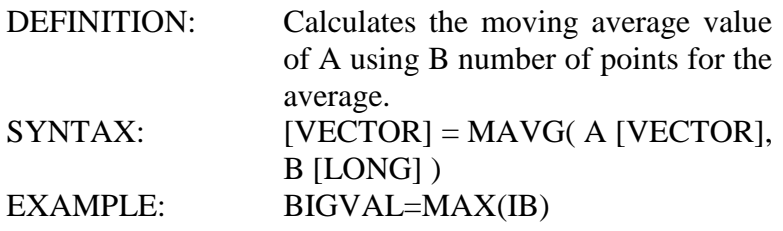

#### *Function: MAX*

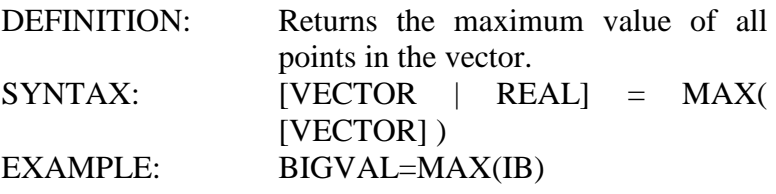

#### *Function: MAXPOS*

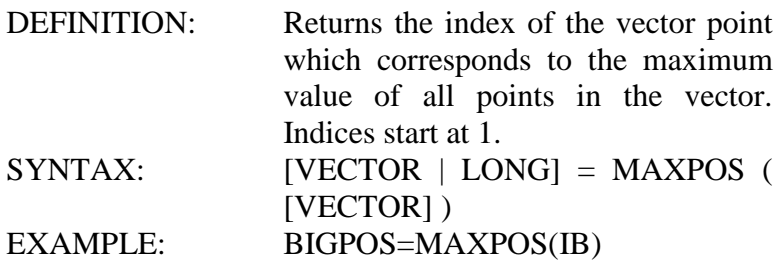

# *Function: MEAN*

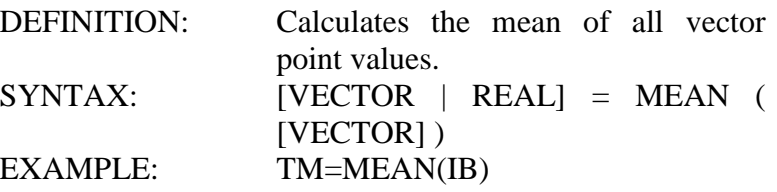

## *Function: MERGE*

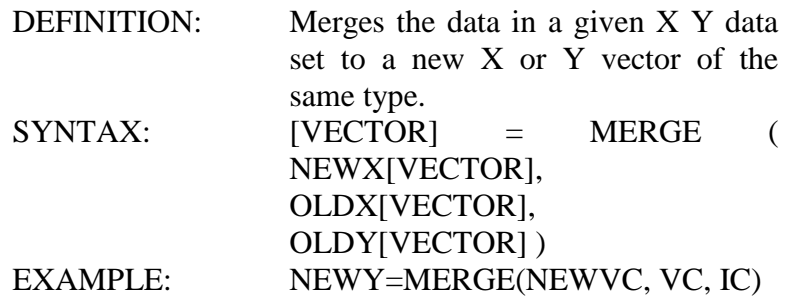

#### *Function: MIN*

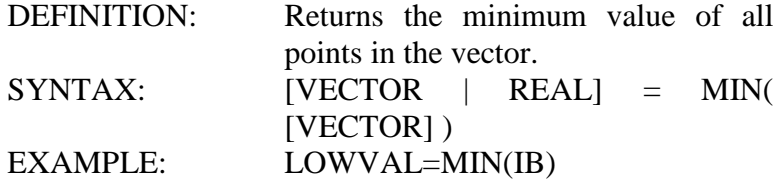

#### *Function: MINPOS*

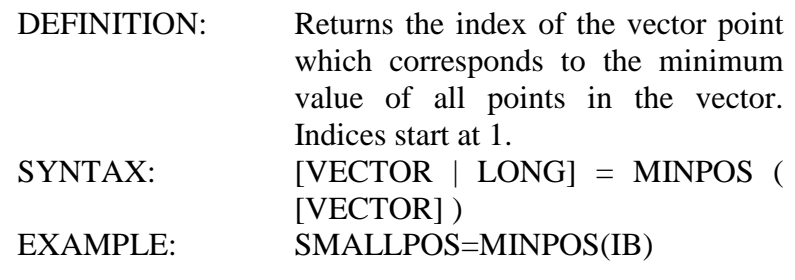

# *Function: NORMFIT*

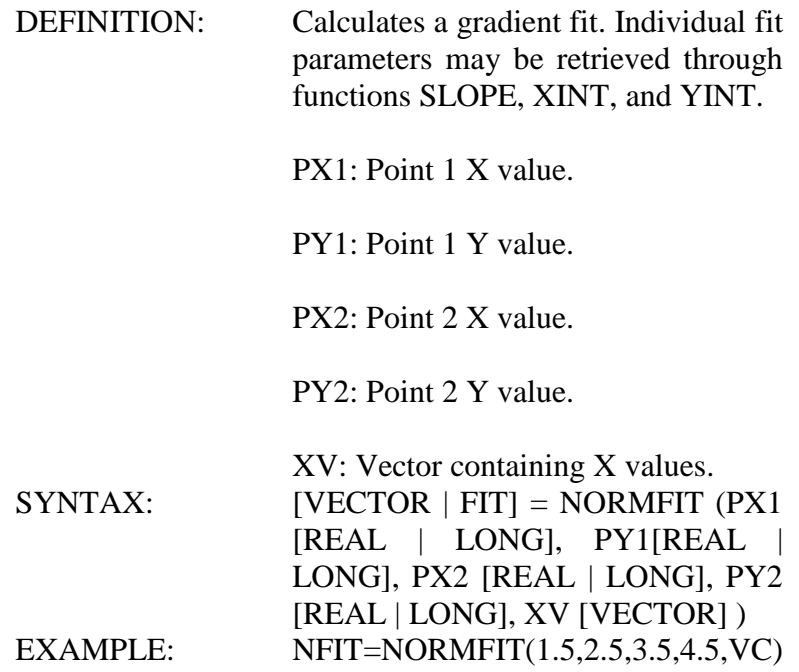

# *Function: NSUBSI*

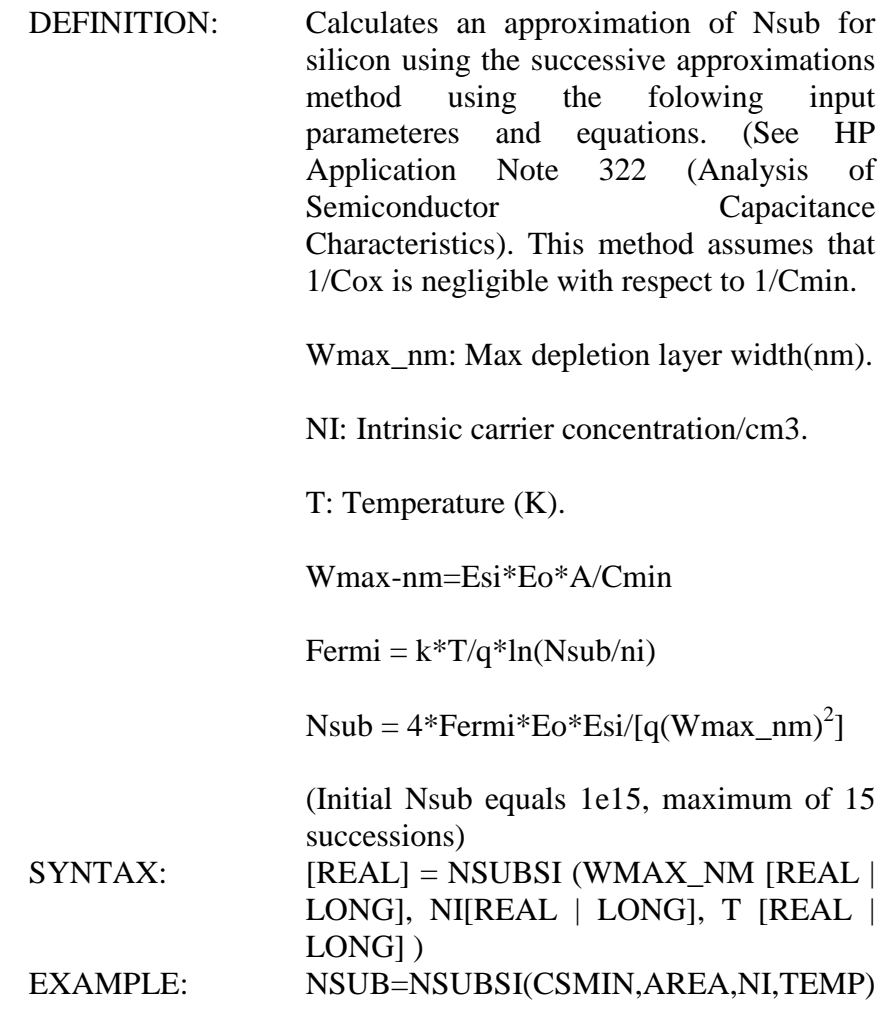

## *Function: NSUBSIB*

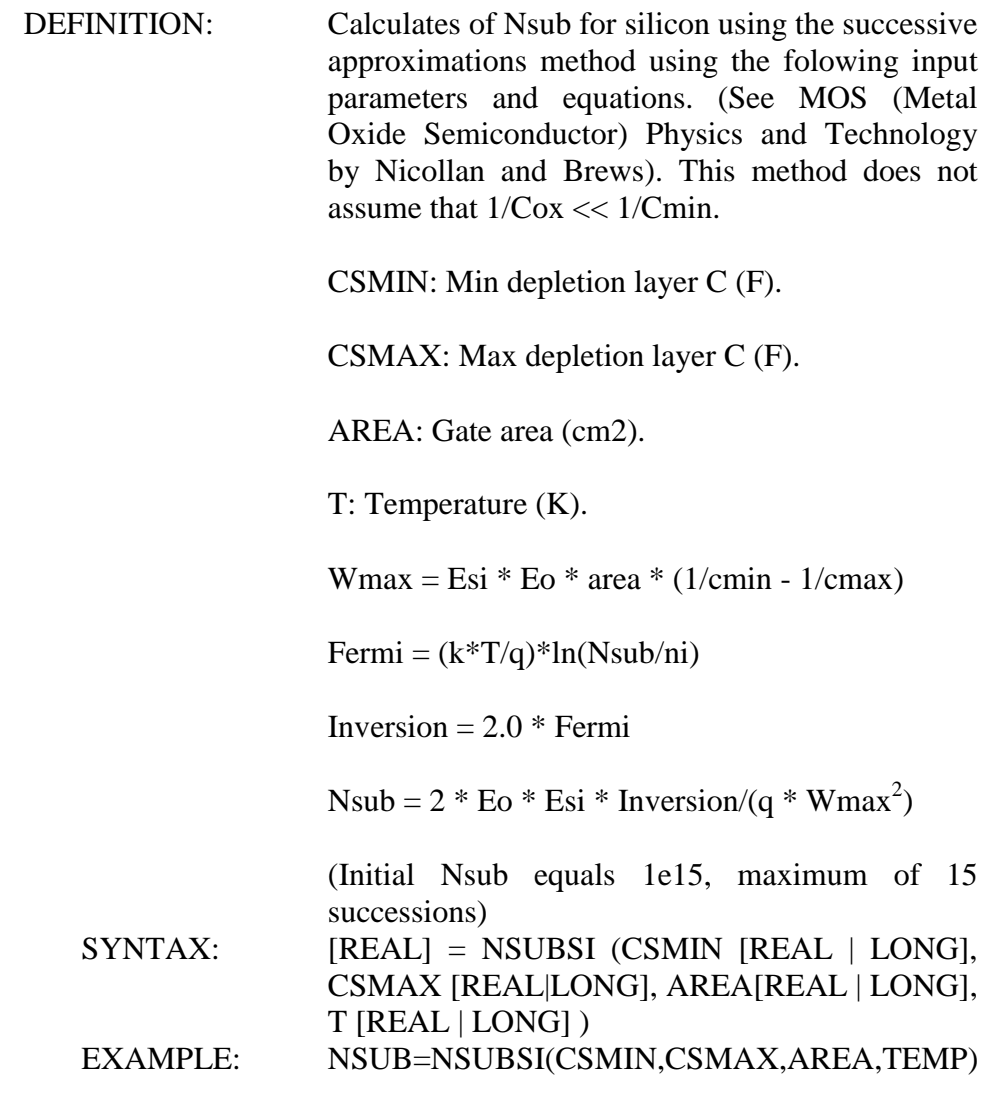

*Function: POW*

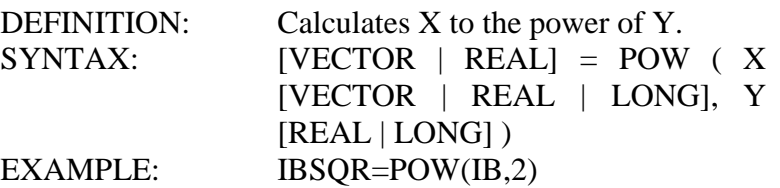

*Function: PTCNT*

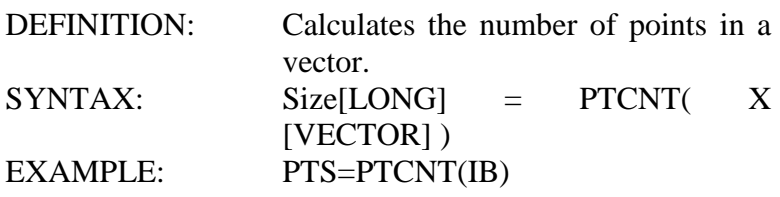

## *Function: RSERIES*

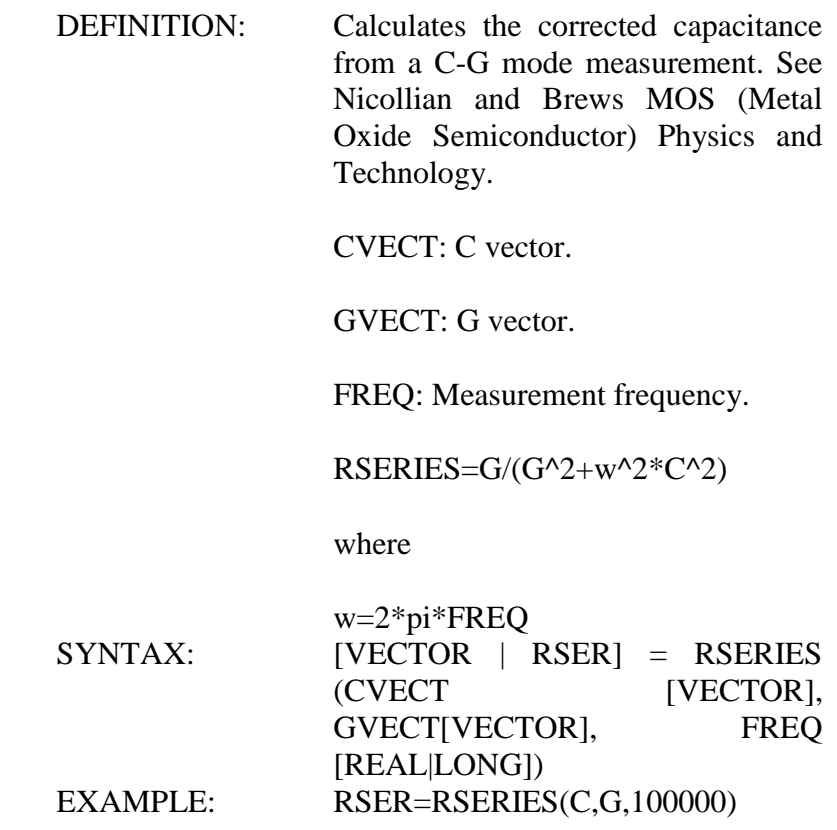

## *Function: SIGN*

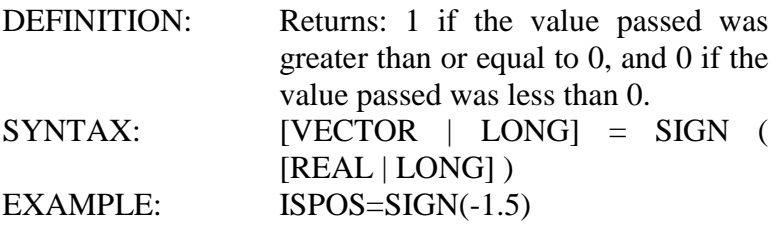

#### *Function: SIN*

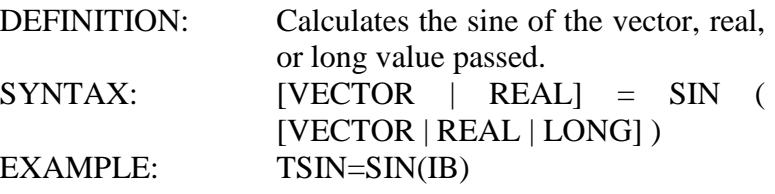

# *Function: SLOPE*

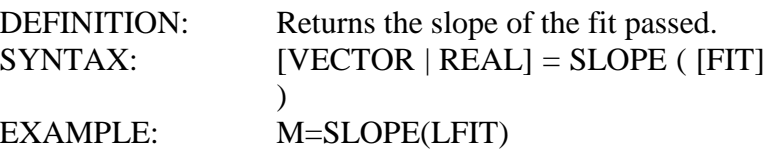

#### *Function: SQR*

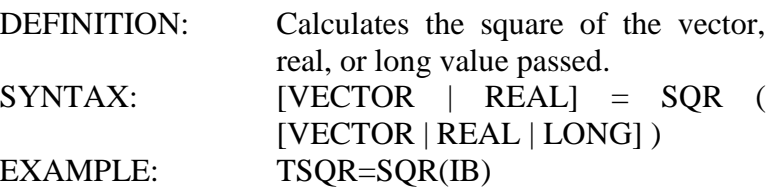

## *Function: SUMMV*

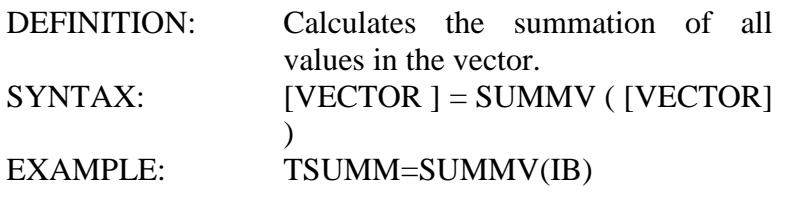

## *Function: SQRT*

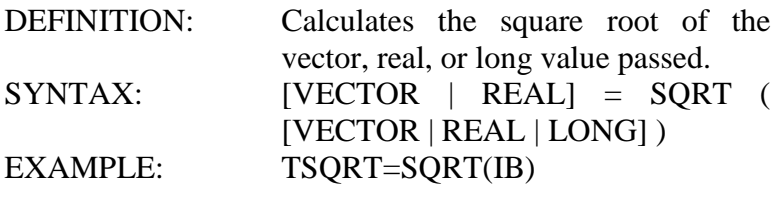

## *Function: TAN*

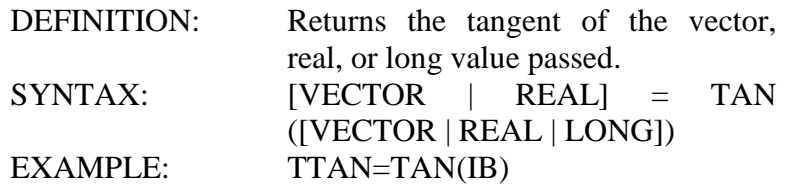

#### *Function: TANFIT*

DEFINITION: Calculates a tangent fit at the point given by INDEX. Individual fit parameters may be retrieved through functions SLOPE, XINT, and YINT. X: X vector. Y: Y vector. INDEX: Point index at which to calculate the tangent fit. Must be greater than or equal to 1 and less than or equal to number of points in the vector.

SYNTAX: [VECTOR | FIT] = TANFIT (X [VECTOR], Y[VECTOR], INDEX [REAL|LONG] ) EXAMPLE: TFIT=TANFIT(VC,IB,4)

*Function: XINT*

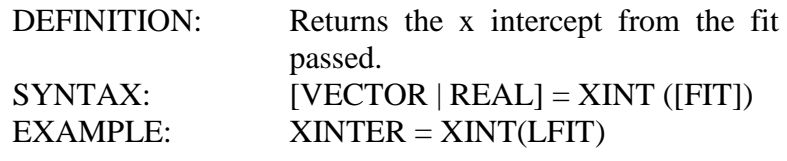

# *Function: XLOGGRADFIT*

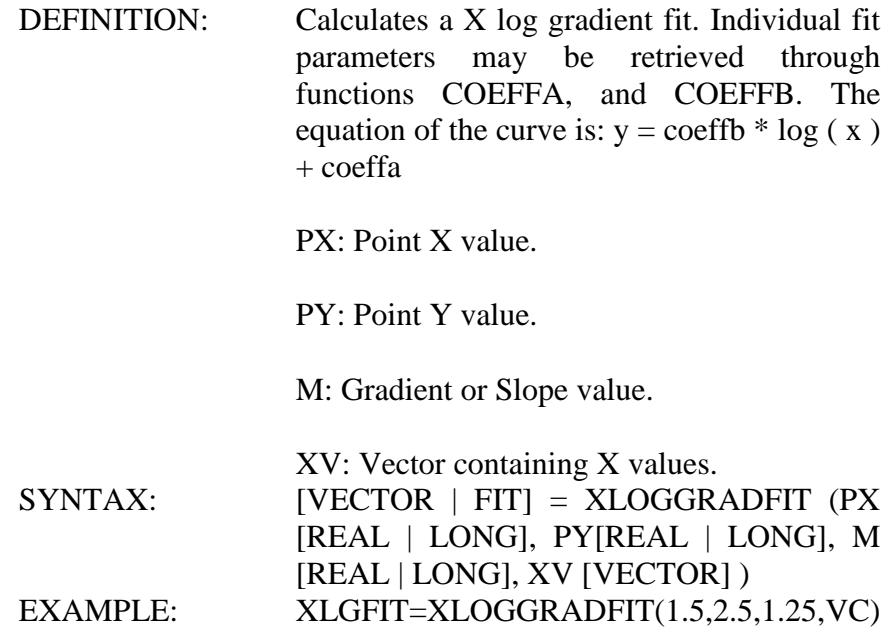

## *Function: XLOGLINFIT*

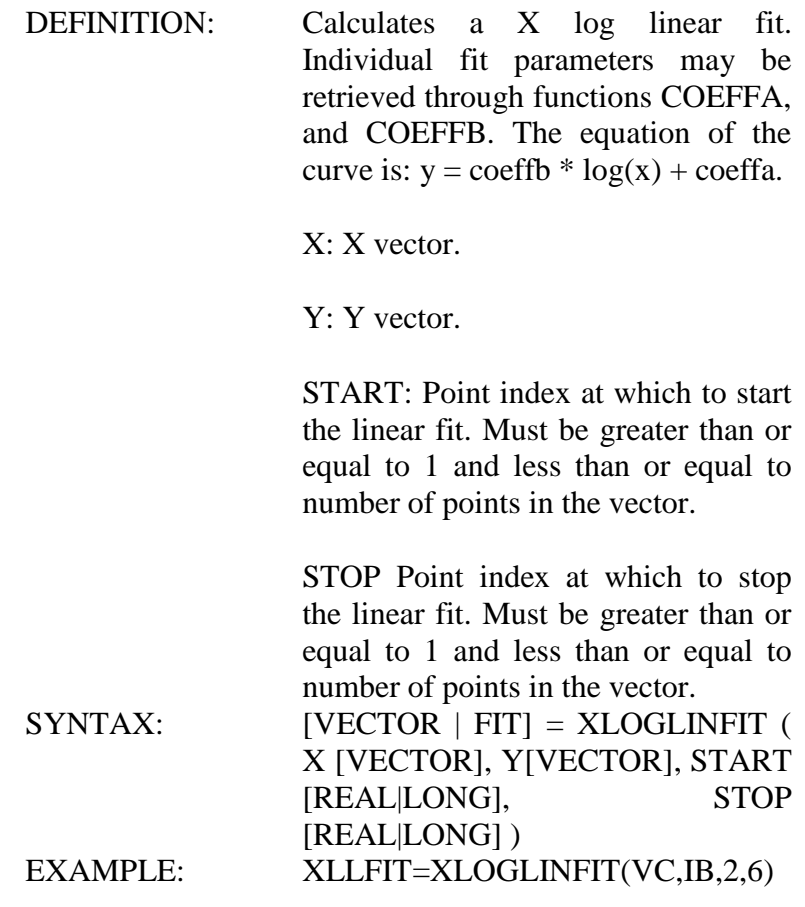

# *Function: XLOGNORMFIT*

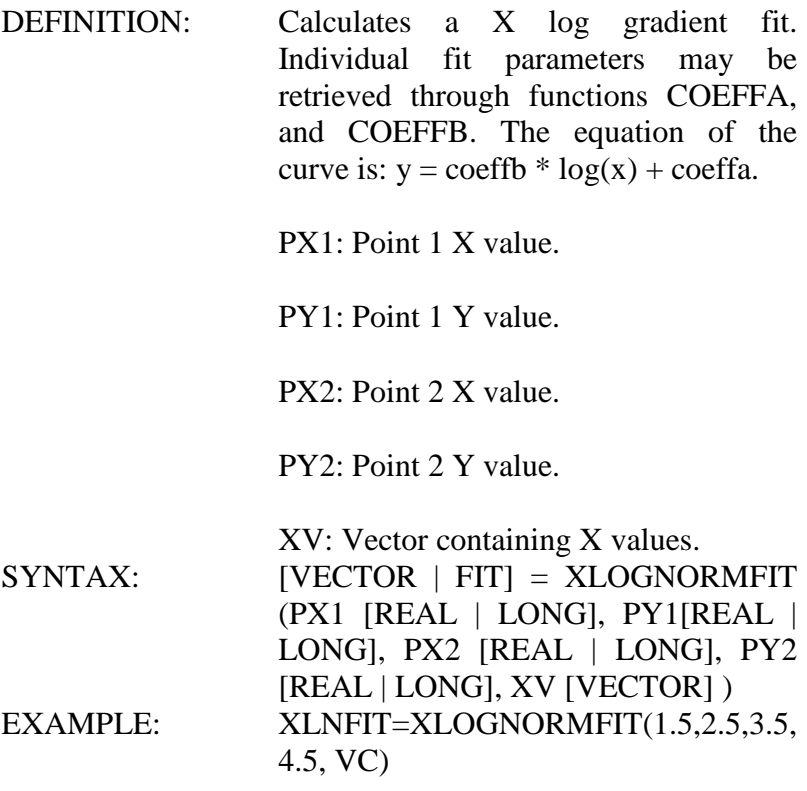

## *Function: XLOGTANFIT*

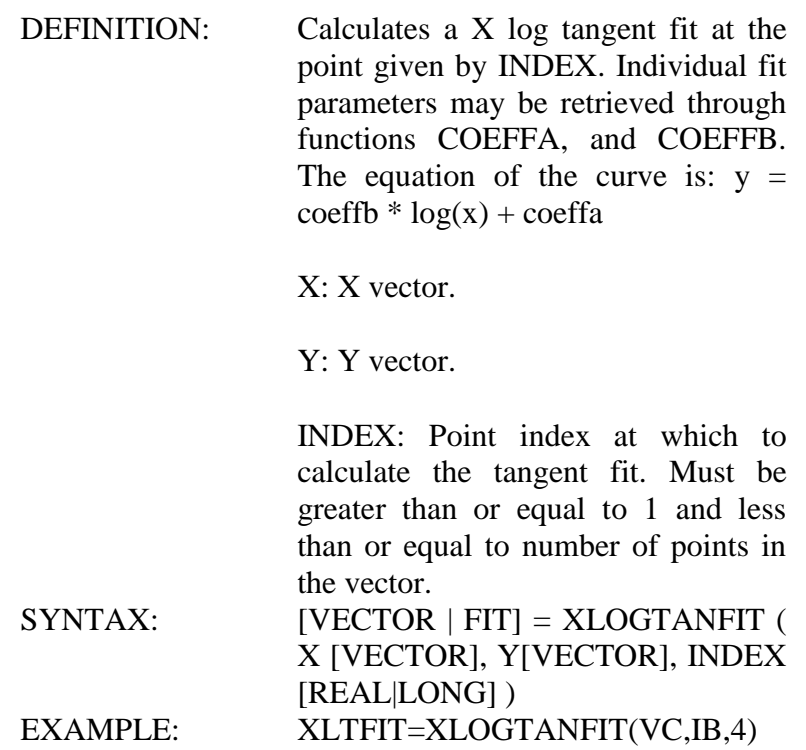

# *Function: XYLOGGRADFIT*

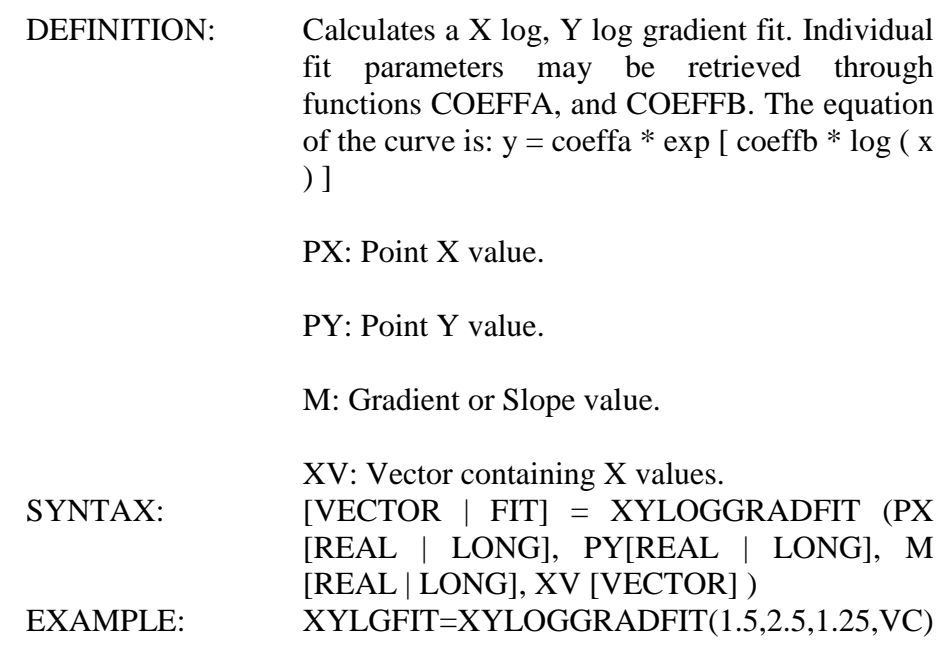

# *Function: XYLOGLINFIT*

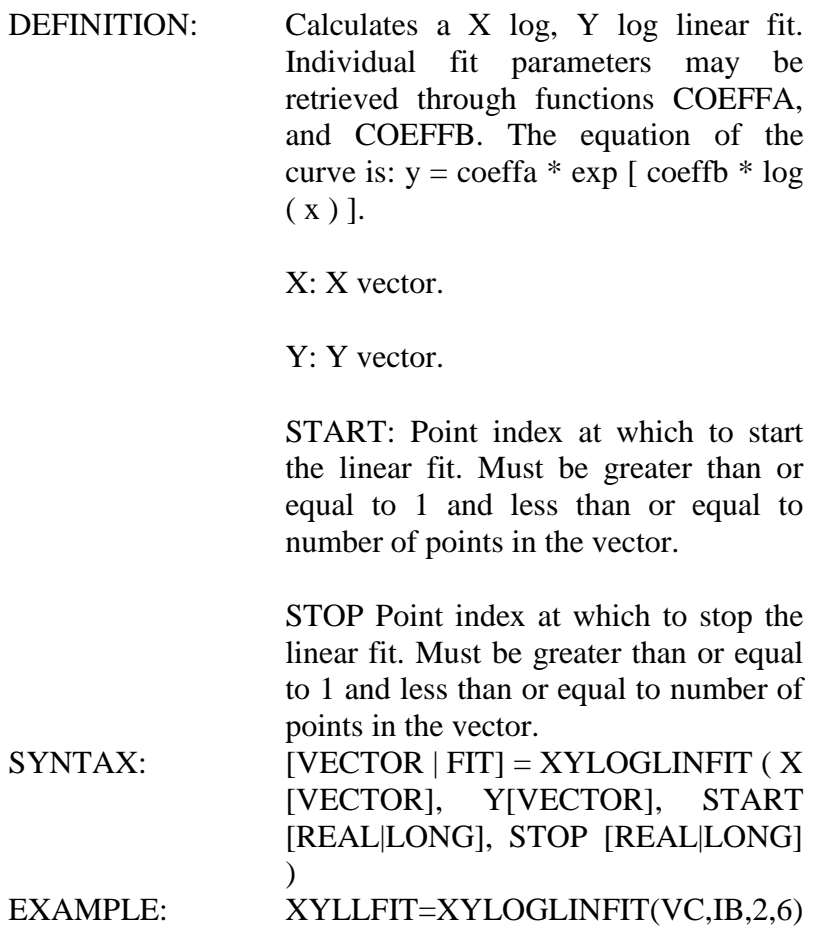

# *Function: XYLOGNORMFIT*

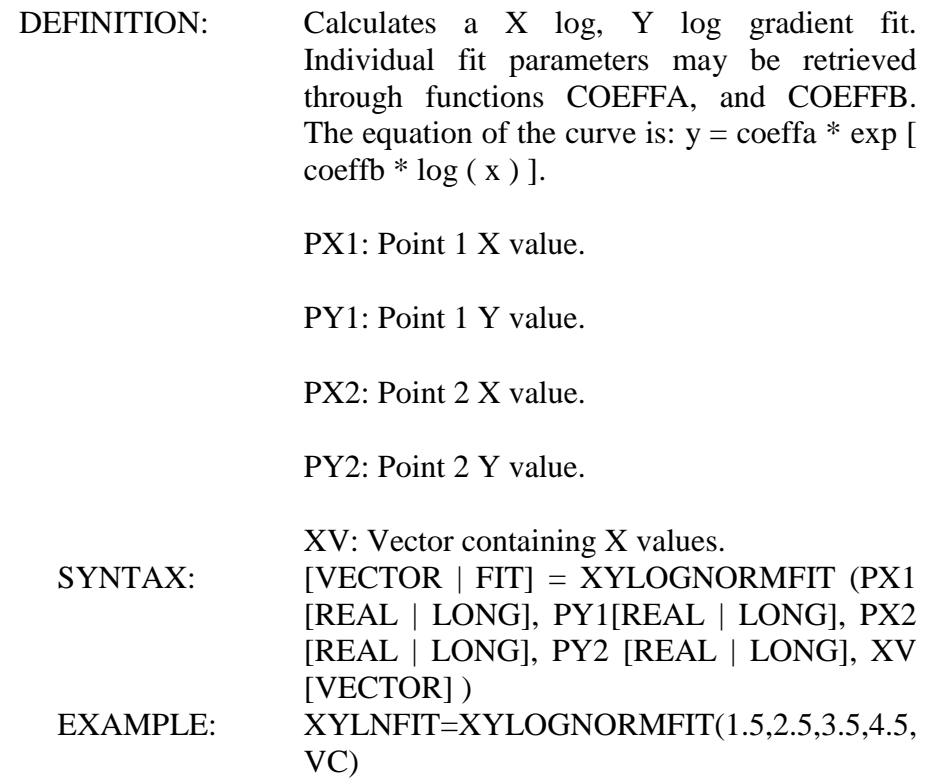

#### *Function: XYLOGTANFIT*

DEFINITION: Calculates a X log tangent fit at the point given by INDEX. Individual fit parameters may be retrieved through functions COEFFA, and COEFFB. The equation of the curve is:  $y = \text{coeffa}^*$  $exp [ coeffb * log(x)]$ 

X: X vector.

Y: Y vector.

INDEX: Point index at which to calculate the tangent fit. Must be greater than or equal to 1 and less than or equal to number of points in the vector.

#### $SYNTAX:$  [VECTOR | FIT] = XYLOGTANFIT ( X [VECTOR], Y[VECTOR], INDEX [REAL|LONG] ) EXAMPLE: XYLTFIT=XYLOGTANFIT(VC,IB,4)

*Function: YINT*

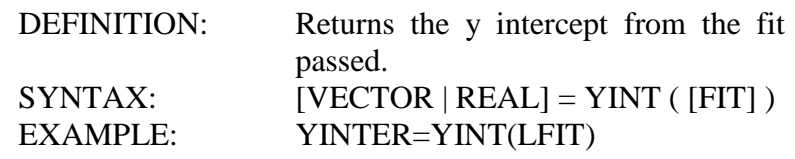

# *Function: YLOGGRADFIT*

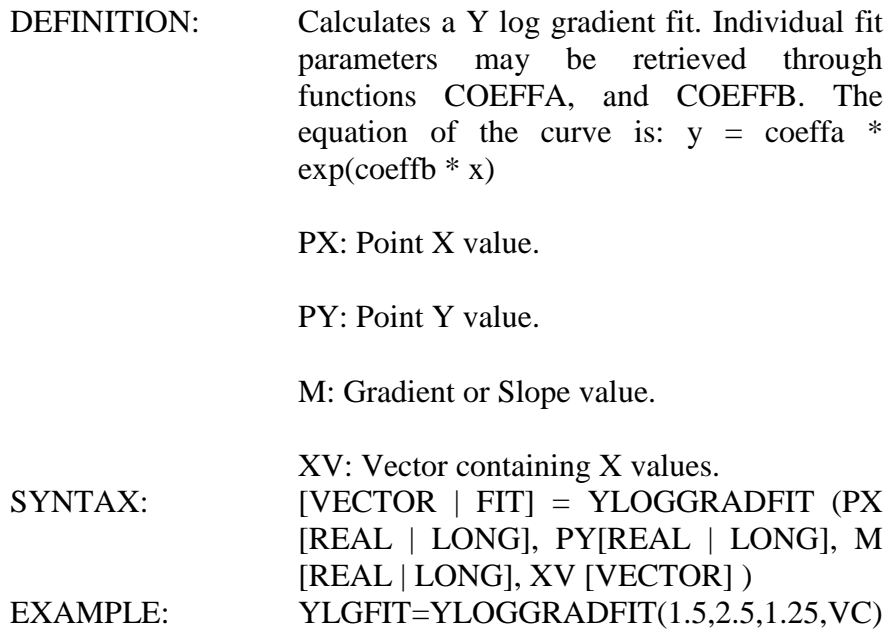

# *Function: YLOGLINFIT*

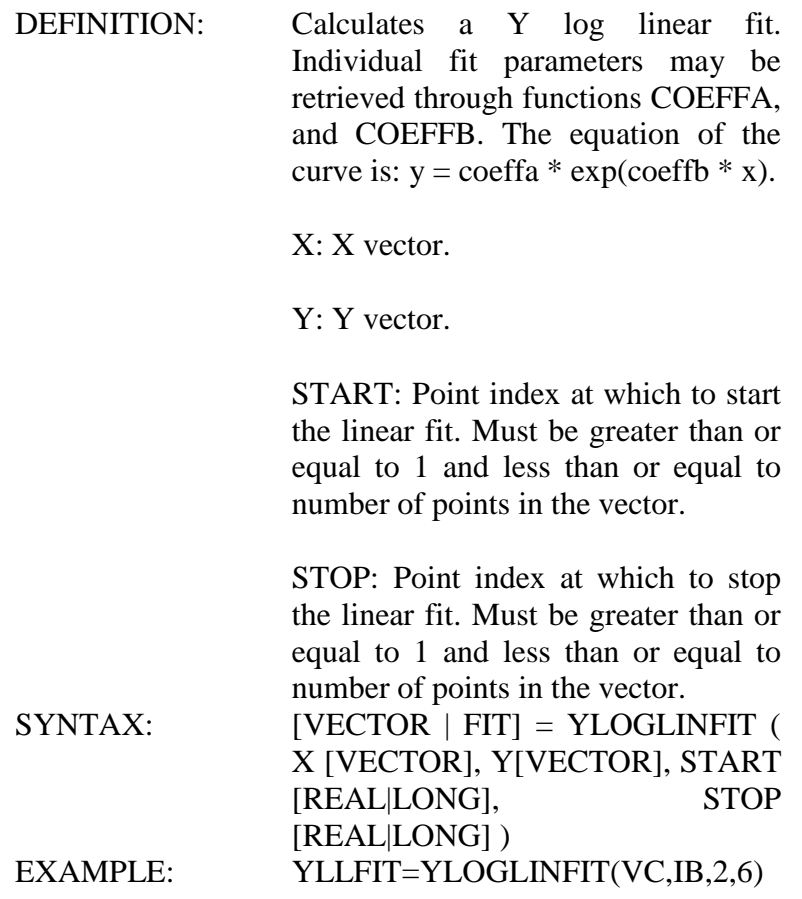
## *Function: YLOGNORMFIT*

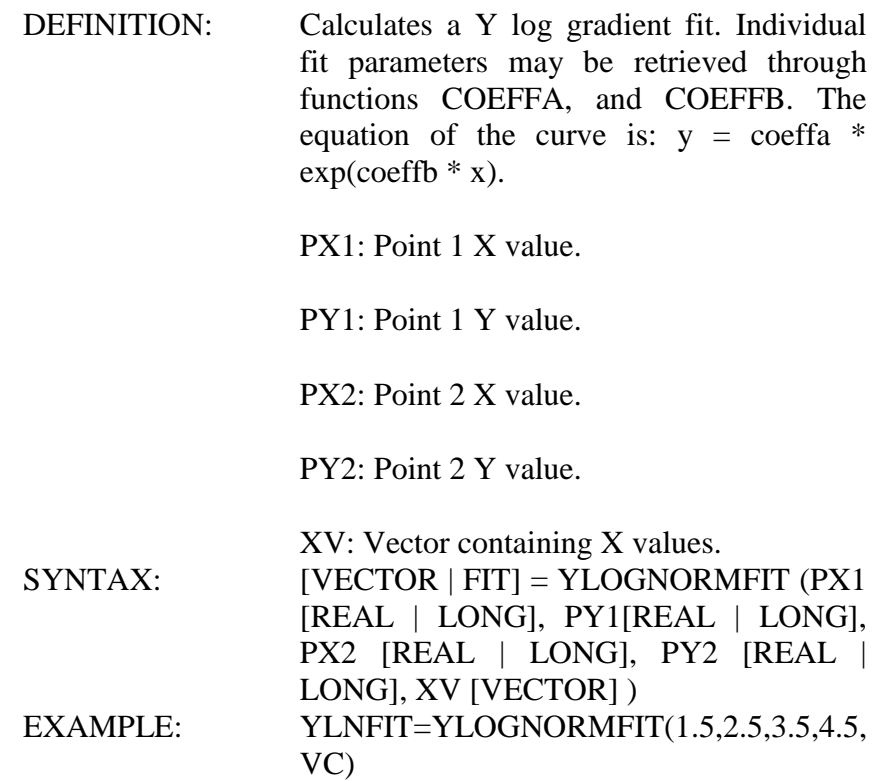

## *Function: YLOGTANFIT*

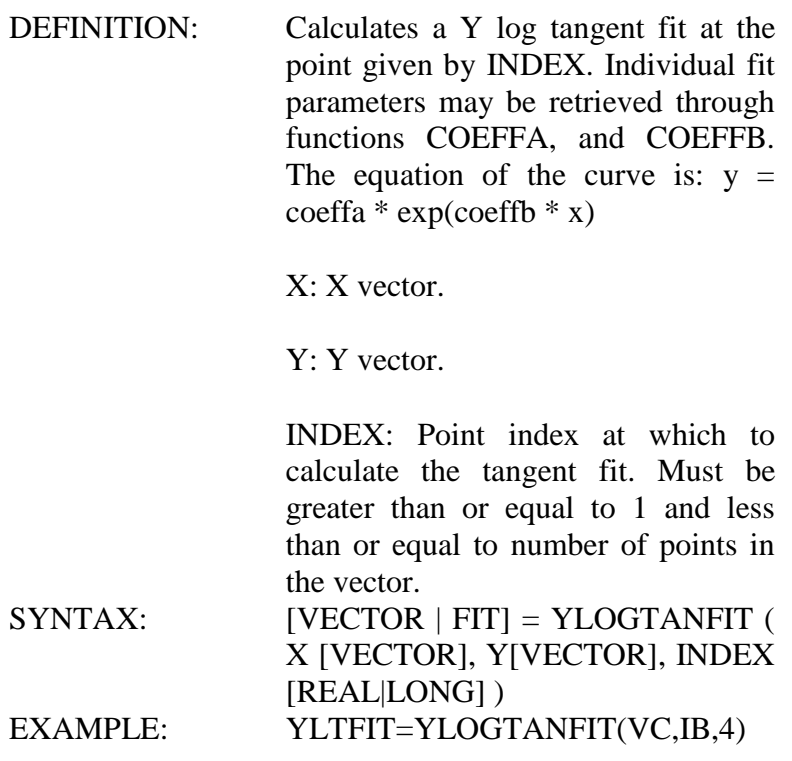

# **Chapter 6: Plot Windows**

## *What is a Plot Window?*

Plot windows are graphic presentations of the measured and calculated data in a corresponding data window spreadsheet. Each plot window is dynamically linked to the data window spreadsheet from which it was created. If a data window spreadsheet is automatically updated as a result of re-executing the associated test setup, the plot window will also be automatically updated.

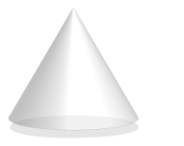

Up to ten plot windows can be defined from a single data window spreadsheet.

Plot windows must be created by the user from the information in a data window spreadsheet. Plot windows are always created as open windows. *Closing* a plot window will delete the window from the desktop. *Minimizing* a plot window will reduce the window to a blue icon positioned along the base of the desktop.

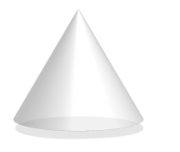

Closed plot windows are permanently destroyed and deleted from the project file.

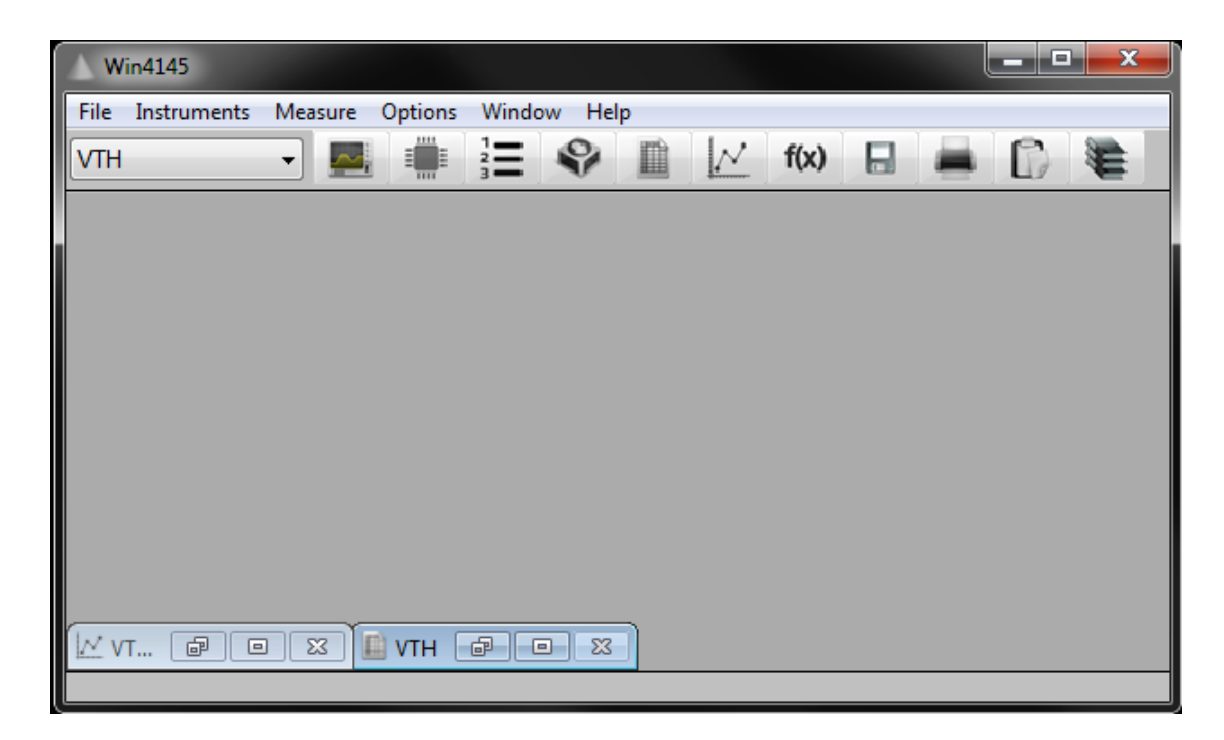

**Figure 6-1:** The blue (dark) icons shown in this view are minimized plot windows.

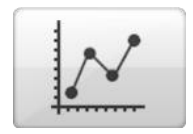

A minimized plot window is restored to an open view by clicking twice on the window icon. Clicking once on a plot window icon will open the window control menu. Selecting CLOSE will delete the window from the desktop. The window control menu can also be accessed from an open view. Click once on the window's system menu icon located to the far left of the title bar.

## *The Plot Menu Bar*

When a plot window is active, the menu bar includes pulldown lists particular to plot window functions. To display the plot menu bar, open or select a plot window as the active desktop window, or click once on a plot window icon.

## *File*

The FILE menu is available in all three menu bars. It includes all of the file and print control commands that are relevant throughout the entire application.

#### *Setup*

The SETUP menu provides access to the Setup Plot View, Plot Color Setup, and Plot Title dialogue boxes. Other selectable items under the Setup menu include Markers and Lines. All of the Setup menu times are used to edit and format plot windows.

#### **Plot View**

The Setup Plot View dialogue box is displayed automatically when a new plot window is created. The Setup Plot View dialogue box is also accessible from the SETUP menu. This allows the user to edit a plot window definition after the plot window is initially configured. The Setup Plot View dialogue box is displayed by selecting SETUP/PLOT VIEW from the plot mode menu bar.

#### **Colors**

The Plot Color Setup dialogue box is accessible from the SETUP menu as well as the plot window toolbar. This dialogue allows the user to edit the colors of the plot items. The Plot Color Setup dialogue box is displayed by selecting SETUP/COLORS from the plot mode menu bar.

#### **Titles**

The Plot Titles dialogue box is accessible from the SETUP menu as well as the plot window toolbar. This dialogue allows the user to edit the Title, X axis label, and Y axis labels. The Plot Titles dialogue box is displayed by selecting SETUP/TITLES from the plot mode menu bar.

## **Markers**

The MARKERS menu item allows the user to turn on and off the display of the circular markers which designate points on the plot curves. The MARKERS function is turned on and off by selecting SETUP/MARKERS from the plot mode menu bar. A check mark designates the function is on.

#### **Lines**

The LINES menu item allows the user to turn on and off the display of the line which connects the points on the plot curve. The LINES function is turned on and off by selecting SETUP/LINES from the plot mode menu bar. A check mark designates the function is on.

#### **Window**

The WINDOW dropdown list is available in all three menu bars. This is a Windows feature that includes the standard window and desktop arrangement commands. The WINDOW menu includes the NEW PLOT, UNHIDE DATA WINDOW, and COPY PLOT functions that are specific to Win4145. The NEW PLOT and COPY PLOT functions can also be accessed from the toolbar.

## *Help*

The HELP dropdown list is also available in all three menu bars. The HELP menu selection is used to invoke the On-Line Help Program.

## *Plot Window Tools*

When focus is set to a plot window, the plot mode menu bar is displayed under the Win4145 title strip at the top of your display. In addition to the plot mode menu bar, each plot window includes a tool ribbon along the left edge of the window. The menu bar and tool ribbon includes all of the formatting and analysis tools available in an Win4145 plot window environment. Some of the formatting and analysis tools are accessible from both the menu bar and the plot window tool ribbon. Below is a summary of the plot window tools available with Win4145:

#### *Axis*

### **Y1/Y<sup>2</sup> Plotting Capability**

- 1. Autoscale or Manually Designate Axis Ranges
- 2. LIN/LOG Scaling Independently Controlled for Each Axis
- 3. Invert ON/OFF Independently Controlled for Each Axis
- 4. Gridlines ON/OFF Independently Controlled for Each Axis
- 5. Data Markers: ON/OFF
- 6. Data Lines: ON/OFF

#### *Cursors*

#### **Five Cursors are Available per Plot Window**

- 1. Five Cursors Independently Configured to  $Y_1$ ,  $Y_2$ , or OFF.
- 2. Cursor Positions Automatically Displayed on Plot Window
- 3. Cursor Crosshairs: ON/OFF
- 4. Active Cursor to MAX
- 5. Active Cursor to MIN
- 6. Active Cursor Direct to Point.
- 7. Align Cursor Pair
- 8. Center Plot at Cursor
- 9. DataPoint Tracking: ON/OFF
- 10. Cursor Pair X/Y Deltas
- 11. Automatically Displayed on Plot Window, When Selected

## *Curve Fits*

## **Display Two Curve Fits per Plot Window**

Five Curve Fit Routines are available:

- 1. Normal Fit
- 2. Linear Fit
- 3. Exponential Fit
- 4. Tangent Fit
- 5. Gradient Fit

Curve Fit Parameters are Automatically Displayed on Plot Window

## **Format/Display Options**

- 1. Display Legend
- 2. Display Source Unit Test Conditions
- 3. Plot Setup
- 4. Add Titles and Labels
- 5. Plot Title
- 6. X-Axis Label
- 7.  $Y_1$ -Axis Label
- 8. Y<sub>2</sub>-Axis Label
- 9. Comment Line
- 10. Zoom In View
- 11. Zoom Out View
- 12. Fixed Line Fit Display
- 13. Edit Plot Window Colors
- 14. Independently Configure each Curve and Plot Object Color
- 15. Fourteen Colors Available
- 16. Configure Plot Window in Monochrome Display (for Hard copy Output)
- 17. Four Memories for Overlay Plots

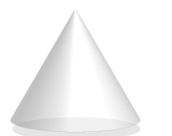

When a plot window is created, the plot window will be formatted according to the default configuration listed in Table 2.

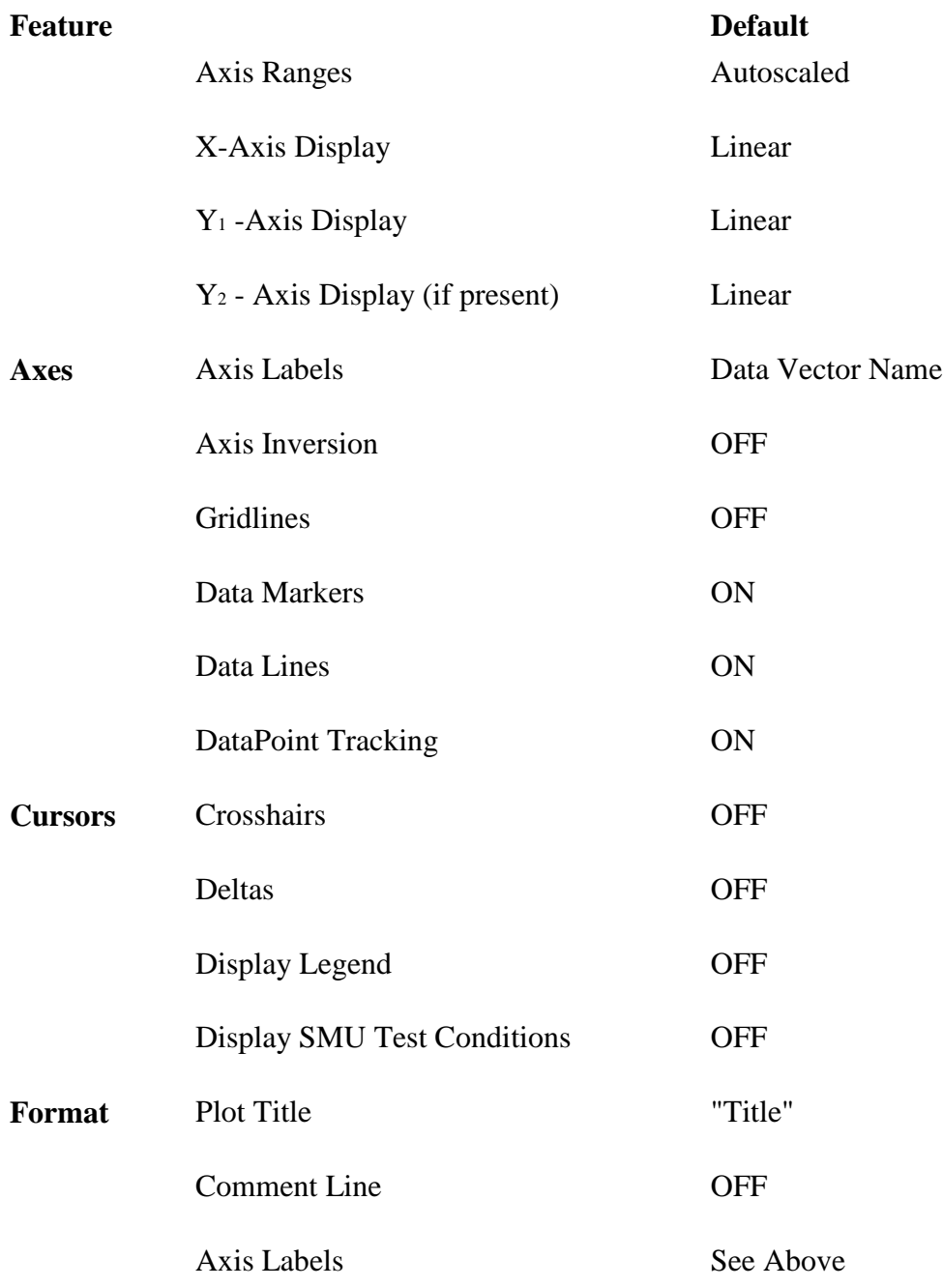

## *Creating a Plot Window*

A plot window is created by selecting the NEW PLOT toolbar button or by selecting WINDOW/NEW PLOT from the plot mode menu bar. When the user creates a new plot window, Win4145 will display the Plot Data dialogue box. The Plot Data dialogue box requires the user to specify two categories of information:

- 1. **Select the data vectors** to include in the plot and identify which data vector is the independent variable (x-axis), and which data vector(s) are the dependent variables (y-axis).
- 2. **Select between a Y1 and Y2 scale assignment** for each dependent variable included in the plot.

| <b>Setup Plot View</b>                        |           | $\overline{\mathbf{x}}$ |
|-----------------------------------------------|-----------|-------------------------|
| <b>Plot Definition:</b>                       |           |                         |
| Axis Options:<br>X-Axis                       | Y1-Axis   | Y2-Axis                 |
| Data Group:<br>VG                             | ID<br>▼   | <b>GM</b>               |
| Scale Type:<br>LIN                            | LIN<br>▼  | LIN                     |
| Min Value:<br>0                               | $-0.0002$ | $-0.0001$               |
| Max Value:<br>4                               | 0.0006    | 0.0004                  |
| Cancel<br>Apply<br><b>Build Group</b><br>Done |           |                         |

**Figure 6-2:** How to Create a New Plot

## **How to Create a New Plot:**

- 1. Select the test setup in the toolbar Setup window corresponding to the applicable data window spreadsheet. The associated data window spreadsheet can be displayed in full view, minimized, or hidden.
- 2. Click the New Plot toolbar button or optionally select WINDOW/NEW PLOT from the plot mode menu bar. This will open an untitled plot window and the Setup Plot View dialogue box.
- 3. The Setup Plot View dialogue box will include a lists of data vectors measured in the corresponding test setup, in the DATA GROUP controls. Identify the X, Y1, and Y2 variables of the plot by selecting the desired variable from the DATA GROUP controls.
- 4. Click on the Apply button. This will create the plot window without closing the Plot Data dialogue box. When Win4145 creates the plot window, the axis ranges will be autoscaled and configured according to a linear-linear plot style. These specifications can be changed later from the Plot Axes and Plot Style dialogue boxes.
- 5. Click on the Close button to close the Plot Data dialogue box.

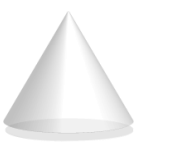

When a plot window is created, an autoscaling routine determines the lower and upper limits of each axis. Subsequent plot window updates WILL NOT be autoscaled. When the reexecution of the corresponding test setup returns data beyond the present range of one or more axes, the user has the option of autoscaling the updated plot window by selecting the appropriate button included in the plot window tool ribbon.

## *Editing a Plot Window Definition*

A plot window definition can be edited after the plot window is created. This is done by re-opening the Setup Plot View dialogue box and re-specifying the data vector positions and/or axis assignments.

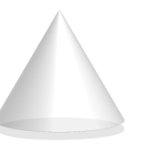

The Setup Plot View dialogue box is displayed by selecting SETUP/PLOT VIEW from the plot mode menu bar.

## **How to Edit a Plot Window Definition:**

- 1. Make sure the plot in question is the active window. If it isn't, click once anywhere in the plot window.
- 2. Open the Setup Plot View dialogue box by selecting SETUP/PLOT VIEW from the plot mode menu bar.
- 3. Re-specify the X, Y1, and Y2 variables of the plot by selecting the desired variable from the DATA GROUP controls.

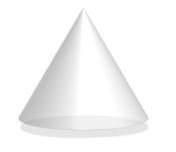

To change the selection of data vectors included in the plot simply re-specify the X, Y1, and Y2 variables of the plot in the DATA GROUP controls.

## *Building Data Groups for Plot Displaying*

A data group is a group of data vectors to be plotted on a single Y axis. Normally only one data vector is plotted for every Y axis but if a plot requires more than one data variable to be plotted on the Y1 or Y2 axis then the use of a data group is required.

Data Groups all users to plot more than one

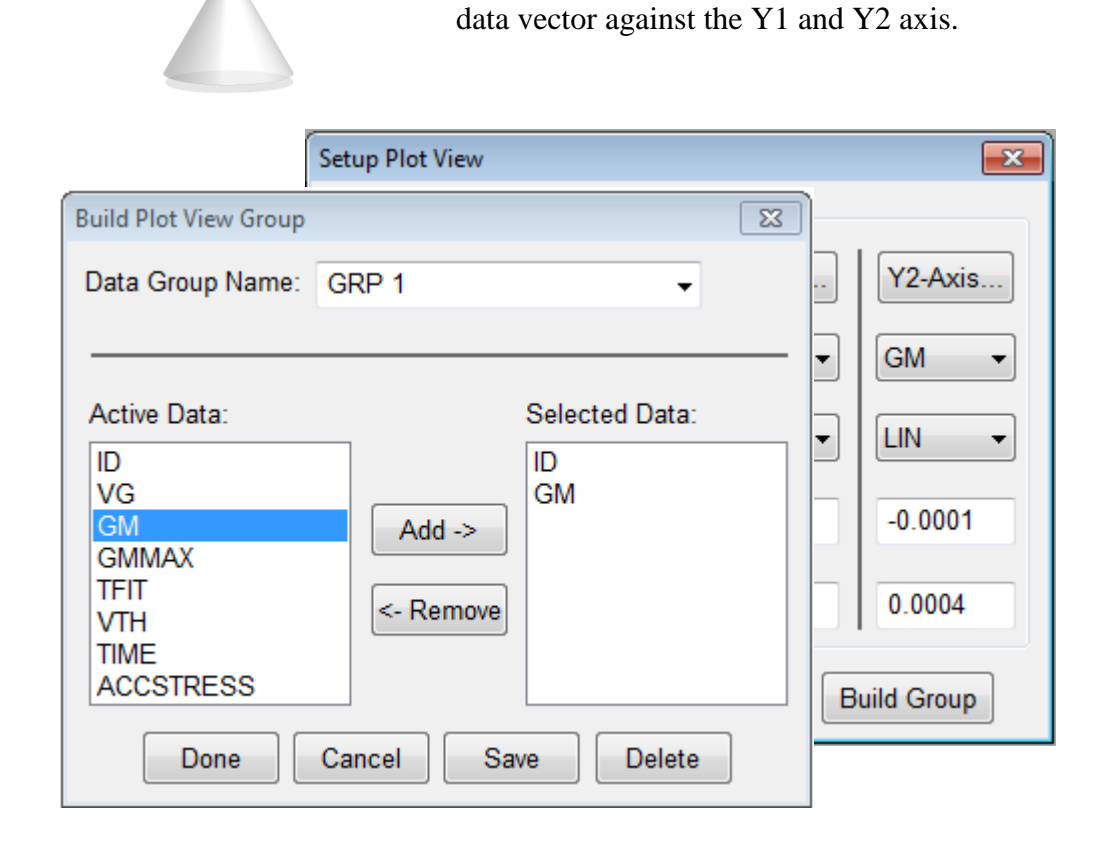

**Figure 6-3:** How to Create a Plot Data Group.

## **How to Create a Plot Data Group:**

- 1. Make sure the plot in question is the active window. If it isn't, click once anywhere in the plot window.
- 2. Open the Setup Plot View dialogue box by selecting SETUP/PLOT VIEW from the plot mode menu bar.
- 3. Click on the BUILD GROUP button to display the Build Plot View Group dialogue box.
- 4. Specify the name for the new Plot Data Group.
- 5. Highlight the data vector name to be added to the group in the ACTIVE DATA list.
- 6. Click on the ADD button to add the data vector to the group.
- 7. The added data vector's name will appear in the SELECTED DATA list which is the list of data vectors contained in the Plot Data Group.
- 8. Click on SAVE to save the data group and to continue editing the group or click on DONE to save the data group and to return to the Setup Plot View dialogue box.

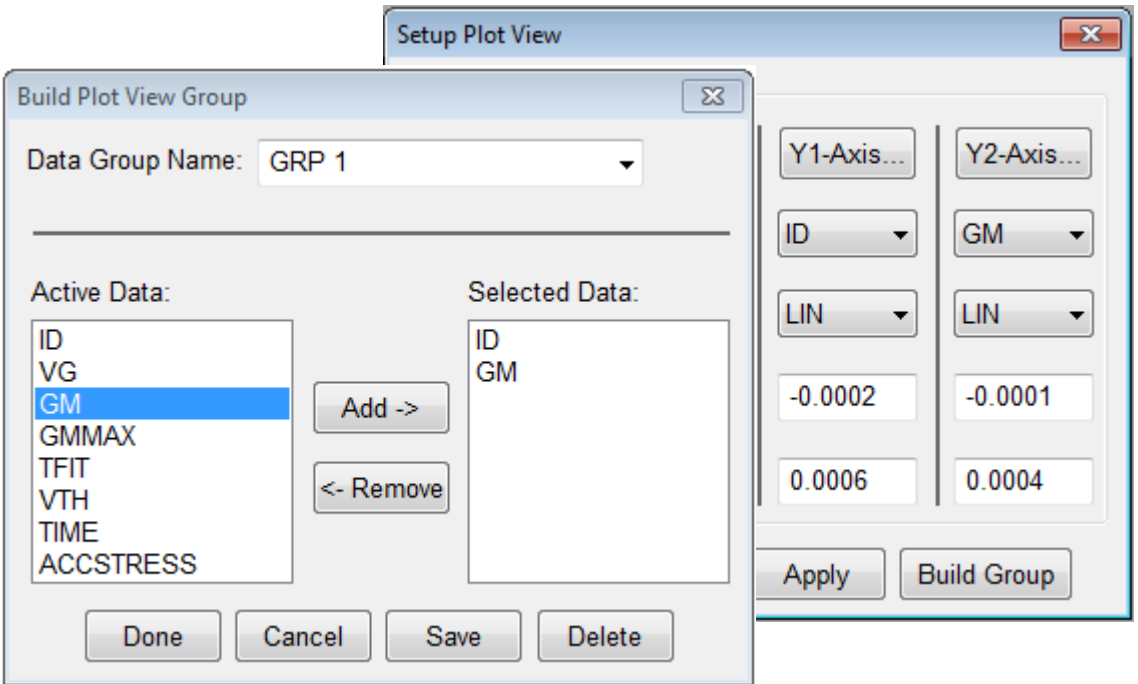

**Figure 6-4:** How to Edit or Delete a Plot Data Group.

## **How to Edit or Delete a Plot Data Group:**

- 1. Make sure the plot in question is the active window. If it isn't, click once anywhere in the plot window.
- 2. Open the Setup Plot View dialogue box by selecting SETUP/PLOT VIEW from the plot mode menu bar.
- 3. Click on the BUILD GROUP button to display the Build Plot View Group dialogue box.
- 4. Specify the name of the Plot Data Group to edit or delete in the DATA GROUP NAME control.
- 5. Highlight the data vector name to be deleted from the group in the SELECTED DATA list.
- 6. Click on the REMOVE button to remove the data vector from the group. To delete the data group repeat steps 5 and 6 until all data vectors are removed from the SELECTED DATA list.
- 7. Click on SAVE to save the data group and to continue editing the group or click on DONE to save the data group and to return to the Setup Plot View dialogue box.

## *The Plot Window Tool Ribbon*

Each plot window includes a vertical tool ribbon along the left side of the window. The tool ribbon provides easy access to much of the formatting and analysis capability relevant to a plot window environment.

The plot window tool ribbon consists of four buttons: Axis, Cursors, Fits, and Options. Each button displays or hides a secondary toolset. Each of the four secondary toolsets group the controls related to the tool ribbon category.

When a secondary toolset is displayed by selecting the corresponding tool ribbon button, the toolset will be painted on top of the plot window. Displaying a secondary toolset will not resize the plot area. Displaying a secondary toolset may temporarily block the view of a relevant plot area. To restore the view, hide the opened toolset(s) when their functionality is no longer needed. This is done by clicking the corresponding tool ribbon button that was used to display the toolset.

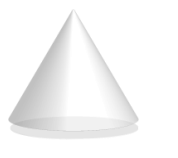

The plot window tool ribbon is designed to occupy to entire vertical border of a defaultsized plot window. The tool ribbon is a static size. It will not be rescaled as a plot window is altered in size or proportion.

## *The Axes Toolset*

The Axes toolset includes the controls necessary to autoscale the plot display as well as designate between logarithmic or linear plot axes scaling styles.

## **Autoscale**

When a plot window is created, Win4145 will autoscale each axis according to the available data. If the range of the available data changes during subsequent executions of the test setup, the axes ranges will not be changed automatically but will retain their original limits. When the user selects the plot window AUTOSCALE button, Win4145 will recalculate the axis ranges according to the corresponding data.

### **Lin/Log Axes Styles**

Below the AUTOSCALE button are three toggle-buttons used to designate the scaling style of the respective axis:  $X$ ,  $Y_1$ , and  $Y_2$ . As a default, all three axes are configured to a linear style. Any of the three axis buttons can be toggled to the alternative style by clicking once on the button. Each axis button displays an icon depicting the active style selection. When the button is toggled, the icon changes to the new style.

## *The Cursors Toolset*

Up to five cursors are available in each plot window. Cursors can be assigned to any combination of  $Y_1$  or  $Y_2$  positions. The cursors and cursor tools are accessed from the Cursors toolset. The Cursors toolset is displayed by clicking the vertical CURSORS button in the plot window tool ribbon. The Cursors toolset consists of three sections: a static display of the cursor shapes, the cursor assignment buttons, and the cursor tools.

The left edge of the Cursors toolset includes a static display of the five cursor shapes. The five cursor shapes are yellow and black in appearance and are displayed in what appear to be "depressed" buttons. These are not really buttons. The cursor shapes are displayed for reference only. Nothing will happen if you click on the cursor shapes.

Next to each of the five cursor shapes is a cursor assignment button. As a default, each button will be set to "OFF". The cursor assignment buttons allow the user to assign each cursor to either the  $Y_1$  or  $Y_2$  axis or turn the cursor OFF. This is done by clicking once on the assignment button to cycle to the next option. By repeatedly clicking on the assignment button, the user can cycle the cursor status through  $Y_1-Y_2$ -OFF.

The right edge of the Cursors toolset includes a set of buttons. Each button represents a particular tool that is related to the functionality of the cursors. From top to bottom, the cursor tools are:

- 1. Cursor Crosshairs: ON/OFF
- 2. Active Cursor to MAX
- 3. Active Cursor to MIN
- 4. Align Cursor Pair
- 5. Data Point Tracking: ON/OFF
- 6. Cursor Direct
- 7. Cursor Pair X/Y Deltas
- 8. Interpolation ON/OFF
- 9. Center Plot at Cursor

A review of each tool is presented later in this section.

## *Assigning Cursors to a Plot Window*

Up to five cursors can be assigned to each plot window. Cursors can be assigned to any combination of  $Y_1$  or  $Y_2$  positions. After selecting the desired cursor from the Cursors toolset, the cursor can be positioned by clicking once at the desired plot window location. More information about cursor positioning is presented later in this chapter.

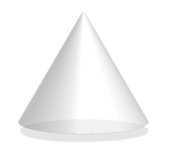

Once assigned to a plot window, cursor assignments will be stored with the plot window until the cursors are turned "OFF" by the user. This is true even if the project file is closed and later re-opened, or Win4145 is shut off and later re-started.

## **How to Assign Cursors to a Plot Window**

- 1. Open the Cursors toolset by clicking the tool ribbon CURSORS button.
- 2. The five cursors will be identified by the five cursor shapes displayed in the Cursors toolset. Any of the five cursors can be assigned in any order. Locate the cursor assignment button next to the desired cursor shape. As a default, all five assignment buttons will display "OFF".
- 3. To assign the respective cursor to the  $Y_1$  axis, click the assignment button once. To assign the cursor to the  $Y_2$  axis, click the assignment button again. Click the assignment button a final time to turn OFF the cursor. If the plot window does not include a  $Y_2$ axes, the assignment button will cycle between  $Y_1$  and OFF.
- 4. When a cursor is added to the plot window, the graph will be resized to accommodate the Cursors and Curve Fit tables displayed along the bottom of the plot window. The Cursors and Curve Fit tables will be displayed as long as one or more cursors are assigned to the plot window.
- 5. To move the cursor to a specific plot window position, move the mouse pointer to the center of the cursor. Click and hold the left

mouse button while dragging the cursor to the desired location. Do not release the left mouse button until the cursor is correctly positioned. Additional positioning techniques are presented later in this section.

6. After you are done assigning cursors to the plot window, clear the Cursors toolset from the plot window display by clicking the tool ribbon CURSORS button.

## **The Cursor Table**

When one or more cursors are assigned to the plot window, the plot window will be resized to accommodate the Cursor Table and two Curve Fit tables displayed underneath the plot area.

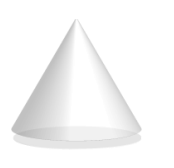

When a cursor is added to the plot window, the graph will be re-sized to accommodate the Cursor and Curve Fit tables displayed along the bottom of the plot window. The Cursor and Curve Fit tables will be displayed as long as one or more cursors are assigned to the plot window.

The Cursor Table displays each of the five cursor shapes and one triangle symbol representing the results of the Delta function. The remaining area of the Cursor table consists of two columns: X and Y. When any combination of cursors is assigned to the plot window, the X-axis and Y-axis positions are reported in the Cursor table next to the corresponding cursor shape. The positions reported in the Cursor table are dynamic. This means that as the cursors are moved within the plot area, the values displayed in the table are updated continuously.

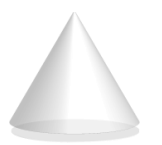

When a plot window is printed in hard copy or copied to the Windows<sup>®</sup> Clipboard, the Cursor table will be included in the result.

The last row of the Cursor table displays the result of the Delta function. When the Delta function is activated, the X-axis and Y-axis columns display the DX and DY values corresponding to the selected cursor pair. The Delta function will be addressed in more detail later in this chapter.

### **Controlling Cursor Positions**

Cursors can be moved around the plot window after the cursors are initially positioned. There are three different ways to reposition a cursor. Each of the three methods work whether the tracking option is ON or OFF. (The Tracking function is presented later in this section).

- 1. Click and hold the cursor shape using the left mouse button. Drag the cursor to the desired location.
- 2. Click and release the left mouse button. Move the mouse to the desired location. Click and release the left mouse button again. The cursor will be redrawn at the new position.
- 3. Position the mouse on the cursor shape. Click and release the left mouse button. Use the keyboard arrow keys to move the cursor to the desired location.

The Tracking function forces the cursor to "lock-on" to the nearest data point. When the Tracking function is active, the cursor will remain at the same relative curve position when the plot window is refreshed. This is true even if the data points of the new curve change values. For example, if a cursor is positioned at the 32nd data point on the third of four curves, the cursor will remained positioned at the 32nd data point on the same curve even if the measurement is re-executed and the data point changes value.

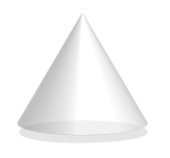

When the Tracking function is active, the cursor will remain at the same relative curve position when the plot window is refreshed. This is true even if the data points of the new curve change values.

## *Deleting Cursors from a Plot Window*

Cursors are deleted from a plot window by clicking on the cursor assignment button in the Cursors toolset until the button displays the word "OFF".

## **How to Delete Cursors from a Plot Window**

- 1. Open the Cursors toolset by clicking the tool ribbon CURSORS button.
- 2. The five cursors will be identified by the five cursor shapes displayed in the Cursors toolset. Locate the cursor assignment button next to the cursor shape representing the cursor you wish to remove.
- 3. The assignment button will read either  $Y_1$  or  $Y_2$ , depending upon the axis at which the cursor is positioned. Click the assignment button until the button displays the word "OFF".
- 4. Each of the five cursors must be deleted individually. After the last cursor is removed from the plot, the cursor and curve fit tables will be removed from view and the plot area will be resized to occupy a larger area of the plot window.

## *Cursor Functions*

The right edge of the Cursors toolset includes a set of buttons. Each button represents a particular tool that is related to the functionality of the cursors. The Cursor Functions are summarized below as they appear from top to bottom in the Cursors toolset:

- 1. Cursor Crosshairs ON/OFF: A pair of perpendicular gridlines can be displayed through each cursor. This function sets the crosshair status of all the cursors. The crosshair option cannot be individually controlled for each cursor.
- 2. Active Cursor to MAX: This function moves a selected cursor to the curve's maximum Y-axis value.
- 3. Active Cursor to MIN: This function moves a selected cursor to the curve's minimum Y-axis value.
- 4. Align Cursor Pair: The alignment function positions two cursors at the same X-axis location. This function is most useful when it is necessary to align a pair of cursors assigned to different curves.
- 5. Data Point Tracking: The tracking option will assign each newly positioned cursor to the nearest data point.
- 6. Cursor Direct: Prompts the user to enter a curve name and an X value at which to place the active cursor.
- 7. Cursor Pair X/Y Deltas: The Delta function calculates the difference in X-axis and Y-axis values between two selected cursors. The results of this function are reported in the last row of the plot window Cursor table.
- 8. Interpolation ON/OFF: Turns the linear interpolation function on or off.
- 9. Center Plot at Cursor: Causes the plot to be redrawn with the active cursor as the center of the plot.

## **Cursor Crosshairs ON/OFF**

Crosshairs are perpendicular gridlines that can be displayed through the center of each cursor. Crosshairs run the entire horizontal and vertical length of the plot window. When selected, the Crosshairs option is applied to all of the cursors.

The Crosshairs button is a toggle-control. When the Crosshairs button is depressed, the function is active. Crosshairs will be displayed through any cursors already assigned to the plot window and any future cursor assignments. To turn off the crosshair displays, click the button again.

## **Active Cursor to MAX**

The Maximum Value function moves a selected cursor to the curve's maximum Y-axis value. This function is applied by clicking once on the plot window cursor shape (this establishes the cursor as the active cursor) followed by the MAX button in the Cursors toolset.

## **Active Cursor to MIN**

The Minimum Value function moves a selected cursor to the curve's minimum Y-axis value. This function is applied by clicking once on the plot window cursor shape (this establishes the cursor as the active cursor) followed by the MIN button in the Cursors toolset.

## **Align Cursor Pair**

The alignment function positions two cursors at the same X-axis location. This function is most useful when it is necessary to align a pair of cursors assigned to different curves.

Selecting the Align button in the Cursors toolset will display a Cursor Selection strip to the immediate right of the Align button. The Cursor Selection strip is simply a row of five buttons in which each button corresponds to one of the five cursors. Each button displays a black-andwhite image of the corresponding cursor. Identify the cursor pair you wish to align by clicking on the appropriate pair of buttons. Make sure that the cursor positioned at the target X-axis location is selected first! When a button is depressed, the cursor shape is displayed in color to identify the cursor as selected. After the second cursor is selected, the plot window cursor pair will be aligned to the X-axis location corresponding to the cursor selected first. Click the toolset Align button to remove the Cursor Selection strip from view.

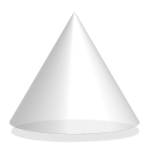

The cursor designated first identifies the X-axis location to which the second cursor will be repositioned.

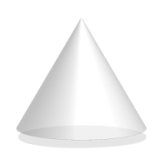

The alignment function cannot be used to align cursors with respect to the Y-axis.

## **Tracking**

The tracking option will assign each newly positioned cursor to the nearest data point. Toggle the Tracking switch to turn the option ON/OFF. The tracking option is global to all the cursors but will not update the location of any cursors positioned before Tracking was selected. After Tracking is selected, click once on each previously positioned cursor to relocate the cursor to the nearest data point.

The tracking option limits *where*, not *how*, a cursor can be positioned. The tracking option assigns a cursor to the datapoint nearest the position indicated by the mouse pointer. When Tracking is not selected, a cursor can be positioned anywhere in the plot window, even if the location is not on a curve. In either case cursors can still be moved around the plot window as described in *Controlling Cursor Positions.*

## **Cursor Direct**

A cursor may be placed in a desired location on a plot window curve by selecting the CURSOR DIRECT button and selecting the name of the curve and the X coordinate of the desired cursor location.

## **Data Point X/Y Deltas**

If two or more cursors are applied to a single plot window, the differences between the X-axis and Y-axis locations can be calculated between a selected cursor pair. The result of this function is displayed in the last row of the Cursor table displayed underneath the plot area.

Selecting the Delta button in the Cursors toolset will display a Cursor Selection strip to the immediate right of the Delta button. The Cursor Selection strip is simply a row of five buttons in which each button corresponds to one of the five cursors. Each button displays a black-andwhite image of the corresponding cursor. Identify the cursor pair of interest by clicking on the appropriate pair of buttons. When a button is depressed, the cursor shape is displayed in color to identify the cursor as selected. After

the second cursor is selected, the corresponding delta values will be displayed in the plot window Cursor table. Click the toolset Delta button to remove the Cursor Selection strip from view.

To remove the delta calculations from the Cursor table, display the Cursor Selection strip by clicking the toolset Delta button. Click the active cursor selections so that the cursor images are restored to black-and-white. Click the Delta button a second time to remove the Cursor Selection strip from display. The delta calculations are no longer shown.

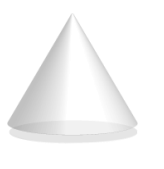

Delta calculations are determined according to the following precedence: (First Designated Cursor) - (Second Designated Cursor).

## **Linear Interpolation ON/OFF**

The Interpolation button turns on and off the linear interpolation of 25 intermediate points between two measured points.

## **Center Plot at Cursor**

Selection of the Center Plot at Cursor button causes the current plot to be redrawn with the active cursor at the center of the plot.

## *The Curve Fit Toolset*

The Curve Fit toolset provides the capability to apply up to two curve fit routines to a plot window. The Curve Fit toolset is displayed by clicking the corresponding tool ribbon button. The choice of curve fitting algorithms includes a cursor-to-cursor normal fit, a linear least squares calculation, an exponential calculation, a tangent line calculation, and a gradient calculation.

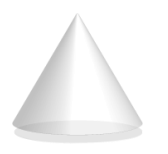

Up to two curve fit routines can be applied to a single plot window. Curve fit algorithms include: a cursor-to-cursor normal fit, a linear least squares calculation, an exponential calculation, a tangent line calculation, and a gradient calculation.

## *Adding Curve Fits to a Plot Window*

The required number of cursors must be assigned to the plot window before configuring the curve fit(s). After the cursors are positioned, up to two curve fits are configurable using the controls in the Curve Fit toolset. The Curve Fit toolset consists of two large buttons: the first button is designated "Curve Fit #1", and the second button is designated "Curve Fit #2". Selecting either button will display another set of controls. These controls are used to designate the relevant cursors along with the curve fit type you wish to apply.

## **How to Apply a Curve Fit Routine to a Plot Window:**

- 1. Click the vertical Curve Fit button in the plot window tool ribbon. This will display a pair of buttons. The first button is labeled "Curve Fit #1" and the second button is labeled "Curve Fit #2".
- 2. Select either of the Curve Fit toolset buttons. This will display a secondary set of curve fit controls used to designate the curve fit cursors, fixed line on/off function, and curve fit type. The first five buttons of the secondary controls correspond to the five available cursors. This section of the controls is called the Cursor Selection strip. The next button turns on or off the fixed line function which causes a line fit to not update with new data. The last five buttons correspond to the five available curve fit types. This section of the controls is called the Curve Fit Selection strip.
- 3. Designate the cursors through which the curve fit will be applied by depressing the appropriate cursor buttons in the Cursor Selection strip. When a cursor selection button is depressed, the cursor image pictured on the button will change from black-andwhite to color to show that the cursor is "selected". Only cursors that are assigned to the plot window can be selected from the

Cursor Selection strip. Up to two cursors can be selected at a time. If you select a third cursor, the first designation will be "unselected". Each curve fit type, except for the tangent fit, requires two cursor selections. The tangent and gradient fits only require a single cursor selection.

- 4. Designate the curve fit type by depressing the appropriate button in the Curve Fit Selection strip. From left to right, the five buttons are: cursor-to-cursor normal fit, linear fit, exponential fit, tangent fit, and gradient fit. After the curve fit type is selected, the curve fit line will appear in the plot window and the curve fit parameters will appear in the respective Curve Fit table underneath the plot area. In the case of the gradient fit the user will be prompted for the desired gradient value.
- 5. Click on the Fixed fit button if it is required that the fit does not move with updated data.
- 6. The Cursor and Curve Fit Selection strip can be hidden from view by clicking the corresponding Curve Fit button. The Curve Fit toolset can be hidden from view by clicking the tool ribbon Curve Fit button.
- 7. To add a second curve fit to the plot window, select the alternative Curve Fit button from the Curve Fit toolset and repeat Steps #3 through #6.
- 8. To remove a curve fit from the plot window, click the tool ribbon Curve Fit button and select either the Curve Fit #1 button or the Curve Fit #2 button, whichever is appropriate. This will display the Cursor and Curve Fit Selection strip. To turn OFF the fit line, click the curve fit selection button corresponding to the fit type. An alternative fit type can be selected by clicking an alternative fit type button. To turn OFF the fit completely, unselect the corresponding cursors in the selection strip.

#### **Normal Fit**

The Normal fit calculates a straight line through two cursor locations. The line's equation is calculated using a Chi-Squared Linear Regression model that considers only the two specified cursor points. The two cursors used in this calculation can be located anywhere in the plot window. If a family of curves is displayed in the plot window, the cursors can be located on different curves.

The slope,  $X_{int}$ , and  $Y_{int}$  are reported in the respective Curve Fit Table. For a description of the chi-square function, see *Linear Curve Fit*.

#### **Linear Fit**

The Linear fit calculates a straight line through a range of data bordered by two cursors. The line's equation is calculated using a Chi-Squared Linear Regression model that considers the two cursor points as well as the data points between the specified cursor locations. This calculation will only provide a meaningful result if the data points considered in the model are from the same measurement sweep. In other words, in a plot window displaying a family of curves, the specified cursors should be on the same curve.

The Chi-Squared Linear Regression model plots a straight line,  $y(x) = a +$ bx, through a set of data points,  $y_i(x_i) = f(x_i)$ . Chi-squared  $(X^2)$  is a function whose value is proportional to the summed squares of the difference between the actual y-value,  $y_i(x_i)$ , and the y-value of the calculated line,  $y(x)$ . In other words:

$$
x^2 = f\left\{\sum [y_i - y]^2\right\}
$$

Substituting the value of *y* from the linear solution  $y(x) = a + bx$ :

$$
x^2 = f\left(\sum \left[y_i - \left(a + bx\right)\right]^2\right)
$$

Minimizing the value of  $X^2$  is the criteria for establishing the linear equation that best fits the data. Notice that  $X^2$  is a function of two unknowns, *a* and *b*.  $X^2$  is minimized by reducing the function to a system of two equations with two unknowns. The first equation is the derivative of  $X^2$  with respect to *a*, and the second equation is the derivative of  $X^2$  with respect to *b*. Both equations are set equal to zero because the minimum value of each derivative is desired. Therefore, the system of two equations and two unknowns is characterized by the two functions:

$$
\frac{d\left(x^2\right)}{da} =
$$

and

$$
\frac{d\left(x^2\right)}{da} =
$$

The values of *a* and *b* are determined by simultaneously solving the pair of equations described by the above functions. The solution to the linear curve

fit is a line defined by  $y(x) = a + bx$ . Therefore, the slope and y-intercept are taken directly from the derived solution; that is:

a = y-intercept, and

 $b = slope.$ 

The x-intercept is found by setting  $y(x) = 0$ :

$$
0 = y(x) = a + bx
$$

$$
x = -\left(\frac{a}{b}\right)
$$

The following specifications characterize the fitted line: slope,  $Y_{int}$ ,  $X_{int}$ , error, and the number of data points used in the calculation. The slope,  $X_{int}$ , and Y<sub>int</sub> are reported in the respective Curve Fit Table.

#### **Exponential Fit**

The Exponential fit calculates an exponential curve through two cursor locations. The two cursors used in this calculation do not necessarily have to be on the same curve if the plot view displays a curve family. However, the cursors must not be positioned on the X-axis, and the cursors must not have the same x-value. Both of these situations will produce a zero denominator error in the calculation of the function's solution.

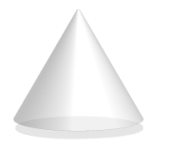

When configuring an exponential curve fit, the corresponding cursors must not be positioned on the X-axis and should not be positioned at the same X-value.

An exponential function is defined by the general equation:

 $y(x) = ae^{bx}$ 

Consider two cursor locations at  $(x_1, y_1)$  and  $(x_2, y_2)$ . If both points lie on the same exponential curve, then:

 $y_1 = ae^{bx_1}$ , and  $y_2 = a e^{bx_2}$ 

Therefore, finding the exponential solution that satisfies both points is a problem of determining the values of *a* and *b*. Win4145 determines the values of *a* and *b* by determining the algebraic solution to the above system of two equations with two unknowns.

The physical meaning of *a* and *b* can be more easily visualized if the natural logarithm of the general equation is considered:

$$
\ln[y(x)] = \ln(ae^{bx}) = \ln(a) + \ln(e^{bx}) = \ln a + bx
$$
  

$$
\ln[y(x)] = \ln a + bx
$$

The above equation demonstrates that  $ln[y(x)]$  is the equation of a straight line. When the above equation is differentiated with respect to x, it is clear that the slope of  $ln[y(x)]$  is equal to *b*.

$$
\frac{d}{dx}\ln[y(x)] = \frac{d}{dx}[\ln(a)] + \frac{d}{dx}(bx) = b
$$

To understand the meaning of *a*, consider again the logarithmic form of the exponential solution at  $x = 0$ :

$$
ln[y(x)] = ln(a) + bx
$$
  

$$
ln[y(0)] = ln(a)
$$
  

$$
y(0) = a
$$

Therefore, if the exponential solution  $y(x) = ae^{bx}$  is plotted on a log/lin plot, then the curve is a straight line, and it follows that:

a = y-intercept, and

 $b = slope.$ 

The values of *a* and *b* are displayed in the respective Curve Fit Table.

#### **Tangent Fit**

The Tangent fit calculates the equation of a line tangent to the data curve at a point designated by a single cursor. The Tangent fit is only functional when the Tracking option is active (refer to *Cursors Functions* earlier in this chapter). The Tangent fit cannot be selected if the associated cursor is positioned at the first or last data point of a sweep. The Tangent fit is also limited to cursor positions that are not located on a portion of the curve that is exactly vertical. This condition would cause a zero denominator error in the calculation of the function's solution. Win4145 will display the appropriate error message when either of these situations is detected.

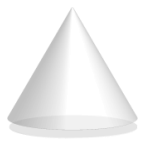

The Tangent fit is only functional when the Tracking option is active. The Tangent fit cannot be selected if the associated cursor is positioned at the first or last data point of a sweep. The Tangent fit is also limited to cursor positions that are not located on a portion of the curve that is exactly vertical.

The general equation of the tangent line is:

 $y_{\text{ta}}(x) = m_{\text{ta}}x + d$ 

The Tangent fit finds a solution by first calculating the quadratic equation defined by the cursor position and the bordering two data points: one on the left, and the other on the right. These three points are referred to as  $(x_1, y_1)$ ,  $(x_2, y_2)$ , and  $(x_3, y_3)$ .  $(x_2, y_2)$  are the coordinates of the cursor. The quadratic equation is of the form:

 $f(x) = ax^2 + bx + c$ 

The quadratic equation is interpolated using Neville's algorithm. The constants a, b, and c are expressed in terms of  $(x_1, y_1)$ ,  $(x_2, y_2)$ , and  $(x_3, y_3)$ . The slope of the tangent line is calculated by evaluating the derivative of the quadratic equation at  $(x_2, y_2)$ :

$$
m_{\text{th}} = \frac{d}{dx} [f(x_2)] = 2ax_2 + b
$$

The general equation of the tangent line now becomes:

 $y_{\text{th}}(x) = [2ax_2 + b]x + d$ 

The y-intercept (d) is found by evaluating the above equation at  $(x_2, y_2)$ :

 $d = y_2 - x_2(2ax_2 + b)$ 

Therefore, the exact equation of the tangent line at  $(x_2, y_2)$  is:

 $y_{\text{ta}}(x) = (2ax_2 + b)(x - x_2) + y_2$ 

where a, b, and c are functions of  $(x_1, y_1)$ ,  $(x_2, y_2)$ , and  $(x_3, y_3)$  as defined by Neville's algorithm. The slope,  $X_{int}$ , and  $Y_{int}$  are reported in the respective Curve Fit Table.

#### **Gradient Fit**

The Gradient fit calculates a straight line through a cursor with the specified gradient. The cursor used in this calculation can be located anywhere in the plot window.

#### *The Curve Fit Tables*

When one or more cursors are assigned to the plot window, the plot window will be resized to accommodate the Cursor Table and two Curve Fit Tables displayed underneath the plot area.

The two Curve Fit Tables display information about the respective fit routine configured in the plot window. The first row of the table displays the fit type: Cursor, Linear, Exponential, Tangent, or Gradient. If the Cursor, Linear, Tangent, or Gradient fit type is configured, the remaining rows of the curve fit table will report the slope,  $Y_{int}$ , and  $X_{int}$  of the fitted line. If the Exponential fit type is configured, the remaining rows will report the values of "A" and "B", the exponential constants. The parameters reported in the Curve Fit Tables are dynamic. This means that if any of the cursors are moved thus changing the fitted equation, the values displayed in the table are updated automatically.

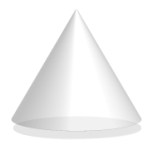

When a plot window is printed in hard copy or copied to the Windows Clipboard, the Curve Fit Tables will be included in the result.

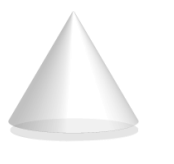

The Curve Fit Tables are displayed with the Cursor Table even if there are no curve fits configured in the plot window. If this is the case, a sequence of asterisks will occupy each row.

## *The Options Toolset*

The Options toolset includes the tools used to add information or edit the appearance of the plot window. The Options toolset is displayed or hidden using the last of the four vertical tool ribbon buttons located along the left border of the plot window. From left to right, the Options toolset consists of the following buttons:

- 1. Legend ON/OFF: Displays a line legend along the right boundary of the plot window.
- 2. Test Conditions ON/OFF: Displays the source unit setup conditions along the right boundary of the plot window.
- 3. Plot Setup: Displays the Setup Plot View dialogue box. See Creating/Editing Plot Window Definition for a full description of how to use the dialogue box.
- 4. Titles: Displays the Titles dialogue box. The Titles dialogue box provides the capability to add or edit the plot window title, axis labels, and a plot window comment line.
- 5. Colors: Displays the Colors dialogue box. The Colors dialogue box provides the capability to change the color of any plot window attribute.
- 6. Zoom In: Allows the user to specify a region of the active plot window on which to zoom.
- 7. Zoom Out: Zooms the active plot window back to it's original size and format.
- 8. Overlay: Allows the user to select up to four plot overlays to be displayed over the active plot window.
- 9. Memory: Allows the user to store an active plot window to memory to be utilized as an overlay plot.

### **Line Legend**

Selecting the Options toolset Legend button turns ON/OFF a line legend along the right boundary of the plot window.

Plot window curves can be distinguished in appearance by displaying each curve in a unique color. A line legend is most useful when each plot window curve is displayed in a separate color. This is done by editing the Plot Colors dialogue box described later in this section.

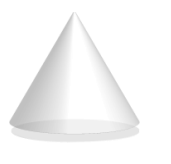

If the displayed legend does not include all of the data curves displayed in the plot window, the plot window is sized too small. Enlarging the plot window will correct the problem.

#### **Test Conditions**

Selecting the Options toolset Test Conditions button turns ON/OFF the source unit test conditions display along the right boundary of the plot window.

The Test Conditions button provides the capability to include the setup conditions of each active source unit as part of the plot window display. When the Test Conditions display is active, the output mode of each source unit will be identified along with any relevant output parameters. Below is a list of the output modes and the parameters reported with each mode. The list is not complete but includes the output functionality supported by most instrument source units. Signal type is distinguished by units (V or I).

**Constant Output Value Step Output Start Stop Step # Pnts Sweep Output Start Stop Step # Pnts**

For a comprehensive list and description of source unit output modes, refer to the chapter at the back of this manual that is specific to the instrument in question.

#### **Plot Setup**

Selecting the Options toolset Plot Setup button displays the Setup Plot View dialog box where basic plot setup attributes may be changed as described in earlier sections.

### **Titles**

The Options toolset Titles button is used to display the Plot Titles dialogue box. The Plot Titles dialogue box can also be displayed by selecting OPTIONS/TITLES from the plot mode menu bar. The Plot Titles dialogue box includes the fields necessary to add or edit the following plot window text:

- 1. Plot Title
- 2. X-Axis Label
- 3. Y<sub>1</sub>-Axis Label
- 4. Y<sub>2</sub>-Axis Label
- 5. Comment Line

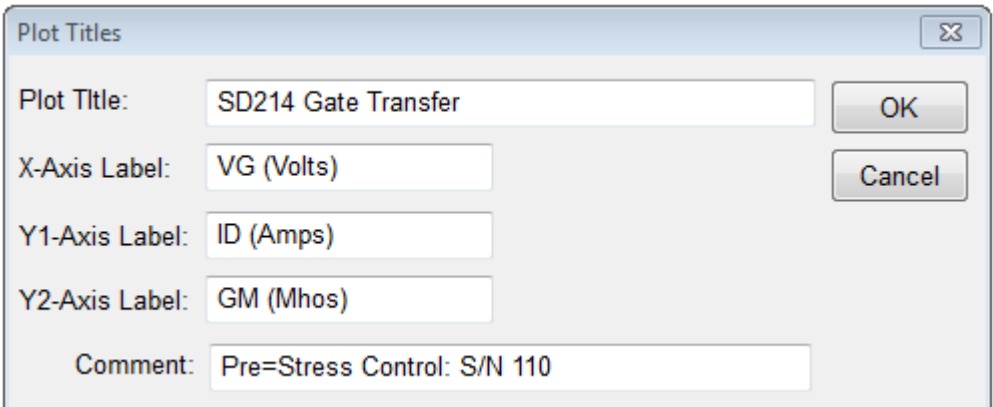

**Figure 6-5**: The Plot Titles Dialogue Box

## **Colors**

The Options toolset Colors button displays the Plot Colors dialogue box. The Plot Colors dialogue box provides the controls to edit the color composition of the active plot window. The default plot window colors can be edited from the corresponding controls in the Workspace dialogue box.

A plot window consists of seven (7) plot window objects. The color of each plot window object can be independently colored. The seven plot window objects are:

- 1. Data curves, comprised of markers and/or lines.
- 2. Axis numbers.
- 3. Plot title (Optional).
- 4. Cursors (Optional).
- 5. Axes  $(Y_2$ -Axis Optional).
- 6. Axis labels and a comment line (Optional).
- 7. Window background.
The user can designate the default color of each plot window object. Every time a plot window is created, the plot window will be displayed according the default color specifications. The default plot color controls are located in the Workspace dialogue box. In addition to controlling the default appearance of each plot window, the user can customize the color composition of the active plot window without changing the appearance of the remaining plot windows in Win4145. The color composition of the active plot window is controlled from the Plot Colors dialogue box.

### **Zoom In**

The zoom in feature provides the capability to update a plot window that is an enlarged view of the original plot window. The zoom feature is not a bitmap enlargement; instead, the zoom feature updates the plot window so that it is scaled according to the boundaries defined with the zoom cursor while in the original plot window.

#### **How to Create a Plot Window with the Zoom Feature:**

- 1. Make certain that the plot in question is the active plot window. If it's not, click anywhere in the plot or click twice on the plot window icon.
- 2. Activate the zoom feature by clicking the toolbar Zoom button. When the pointer is returned to the active plot window, the cursor will turn into a set of crosshairs.
- 3. Select a location in the plot window that will be one of the corners of the zoomed view. Click and hold the left mouse button. While holding the left button, drag the cursor to designate the boundary of the new plot.
- 4. Release the left mouse button to display the updated plot window. The boundaries of the updated plot window will be limited to the area designated with the crosshairs in the original view.

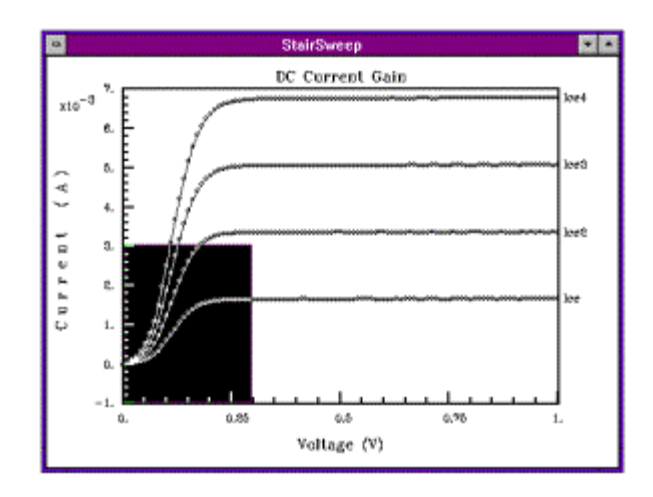

After clicking on the tool bar ZOOM button, move the Zoom Cursor to a position on the plot window that will be the corner reference of the new plot. Click and drag the mouse in order to designate the boundaries of the zoomed view.

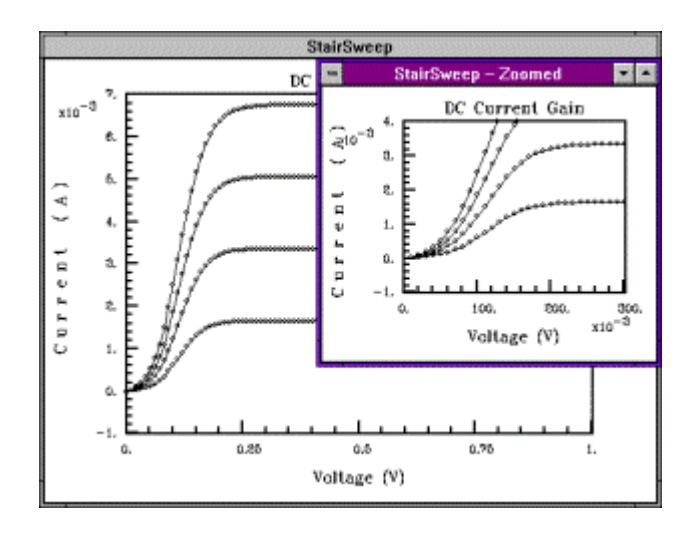

The updated plot window will be displayed after the mouse button is released. In this view, the updated plot window is an enlargement of the 4mA by 0.3V area of the original plot window.

## **Zoom Out**

The zoom out feature provides the capability to return a plot window that has an enlarged view of the original plot window to its original scale.

## **Overlay**

The overlay feature allows the user to select up to four plots to overlay upon the active plot window.

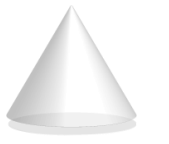

The plot that is being overlayed MUST be the same scale as the plot that is the overlay. The plots are not automatically rescaled.

## **How to Overlay Plots:**

- 1. Make certain that the plot to be overlaid upon is the active plot window. If it's not, click anywhere in the plot or click twice on the plot window icon.
- 2. Activate the overlay feature by clicking the toolbar OVERLAY button. Then from the four overlay buttons select the desired overlay plot by clicking on the corresponding button. Overlay 1 corresponds to a overlay plot stored in memory 1 and so on. *Refer to the Memory feature below for a description on how to use the memory feature.*

#### **Memory**

The memory feature allows the user to store up to four plots in memory for use in the overlay feature.

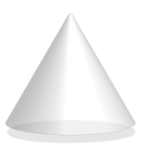

The plot that is being overlaid MUST be the same scale as the plot that is the overlay. The plots are not automatically rescaled.

# **How to Store Plots for Overlaying:**

- 1. Make certain that the plot to be stored for overlay is the active plot window. If it's not, click anywhere in the plot or click twice on the plot window icon.
- 2. Activate the memory feature by clicking the toolbar MEMORY button. Then from the four memory buttons select the desired memory location for storage of the overlay plot by clicking on the corresponding button. Memory 1 corresponds to a overlay plot 1 and so on. *Refer to the Overlay feature above for a description on how to use the overlay feature.*